મિરેકલ એન્ડ્રોઇડ એપ્લિકેશન

મિરેકલ સૉફ્ટવેરિાથાં ી ડેટાનેમિરેકલ એન્ડ્રોઇડ એલલીકેશનિાાં કેવી રીતે મસન્ડ્રોનાઈઝ (Synchronize) કરીશ? ાં : **Miracle Report એપ્લીકેશન**

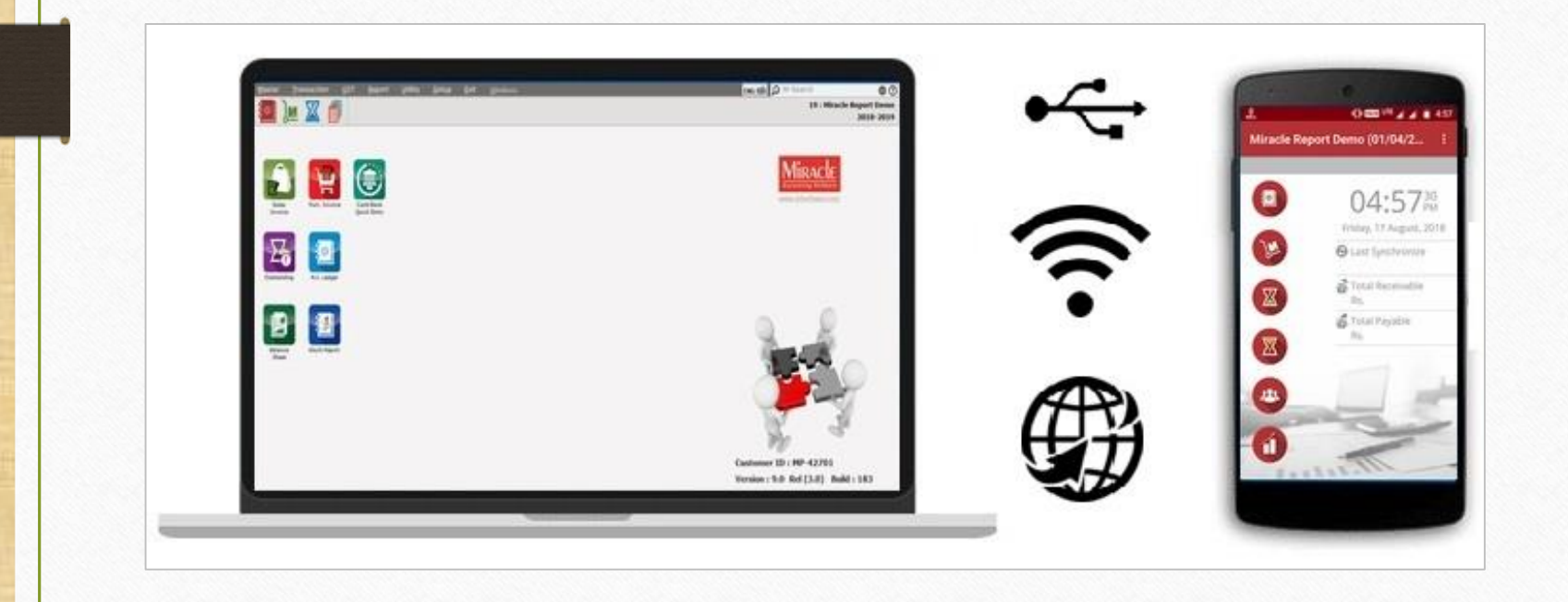

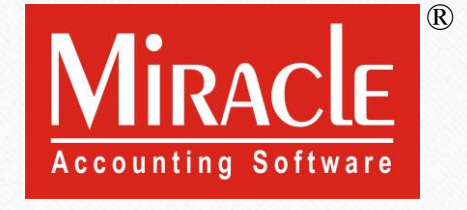

- ❖ **Miracle Report** એ એન્ડ્રોઇડ િોબાઇલ એપ્લલકેશન છેજે RKIT Software Pvt. Ltd. (Miracle Accounting Software) દ્વારા ડેવલોપ કરવામાં આવી છે.
- ❖ આ એપ્લલકેશનનો ઉપયોગ કરીને, મિરેકલ સૉફટવેર યઝ ર, તેિના મિરેકલ સૉફટવેર ડેટા ને, મિરેકલ રીપોર્ટ એપ્લિકેશનમાં સિન્ક્રોનાઈઝ કરીને એન્ડ્રોઇડ મોબાઇલમાં એકાઉન્ટસ ચેક કરવું તેમજ લેઝર, સ્ટોક, આઉટસ્ટેન્ડિંગ, એડ્રેસ બુક વગેરે જેવી ફેસિલિટી મેળવી શકશે.
- $\cdot \cdot$  Play Store માંથી "Miracle Report" એપ્લીકેશન ડાઉનલોડ કરવા માટે:
	- <https://play.google.com/store/apps/details?id=com.rks.mreport>

### મિરેકલ રીપોર્ટ

- ❖ આ ડોક્યુમેન્ટમાં નીચે દર્શાવેલ ટોપિક્સ ઉદાહરણો સાથે આવરી લેવામાં આવ્યા છે:
	- $\triangleright$  સોફ્ટવેર સેટઅપ: એન્ડ્રોઇડ સિન્ક્રોનાઇઝેશન ઓપ્શન.
	- ➢ Android Sync. ઓલશન Company Setup → Advance Modules.
	- ➢ Android Sync. **File** દ્વારા.
	- ➢ Android Sync. **WIFI** દ્વારા.
	- ➢ Android Sync. **Web** દ્વારા.
	- $\triangleright$  મિરેકલ રિપોર્ટ એપ નો ઓવરવ્યુ: ફેસિલિટી અને ફીચર્સ (સ્લાઈડ 60 થી 71)

## કાંપની મસલેક્ટ કરવી

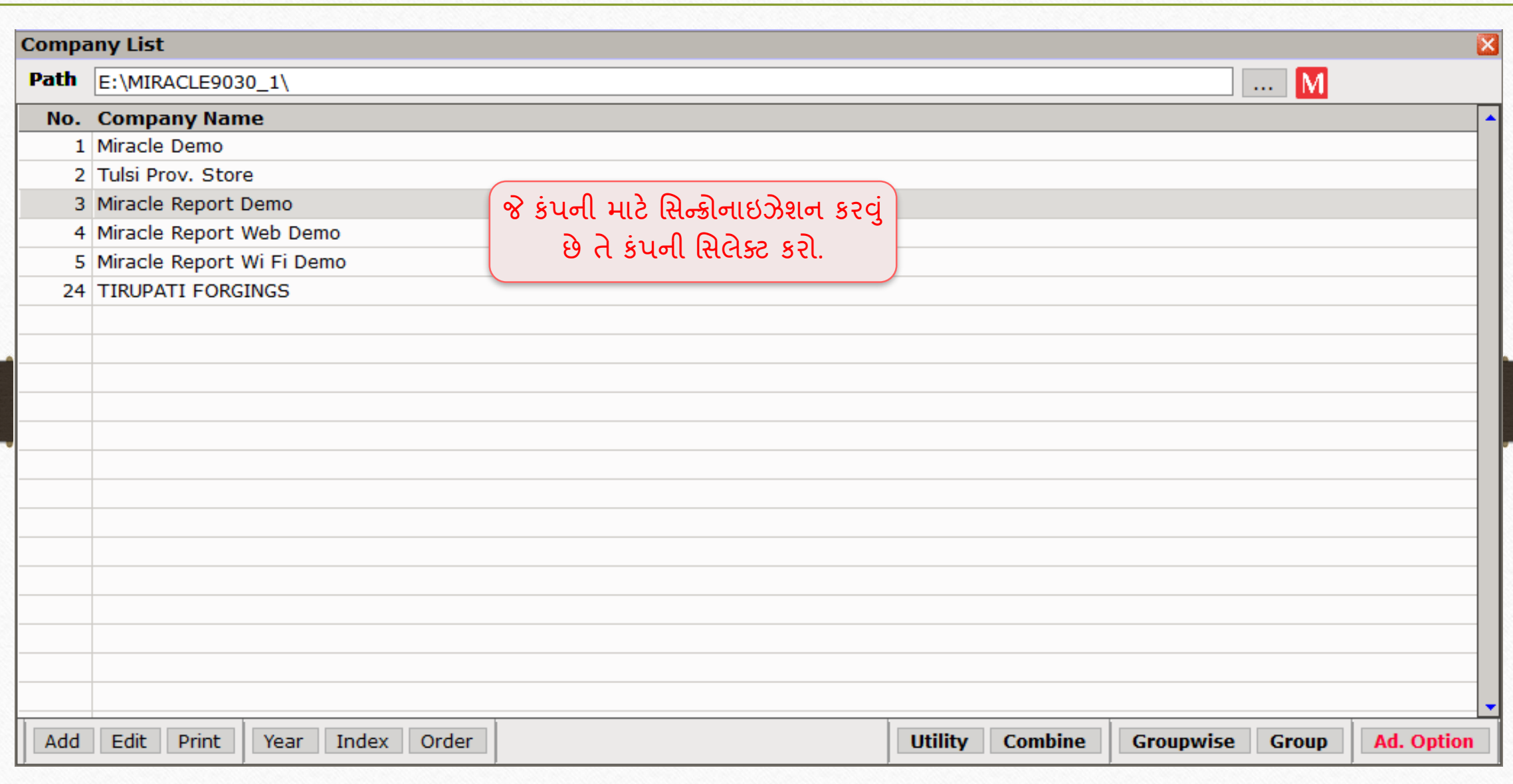

#### Setup → Software Setup

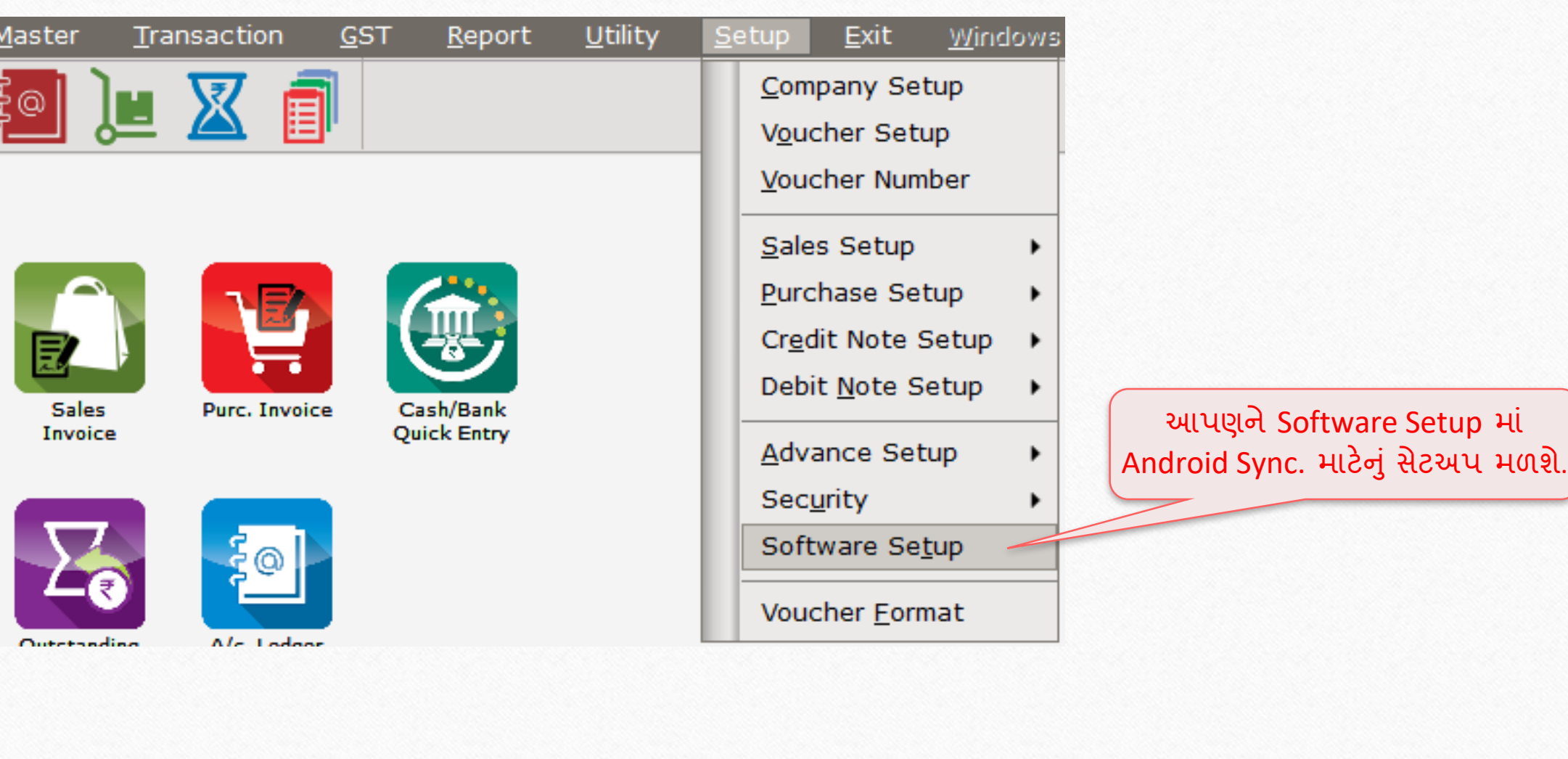

Android Synchronization વિકલ્પ

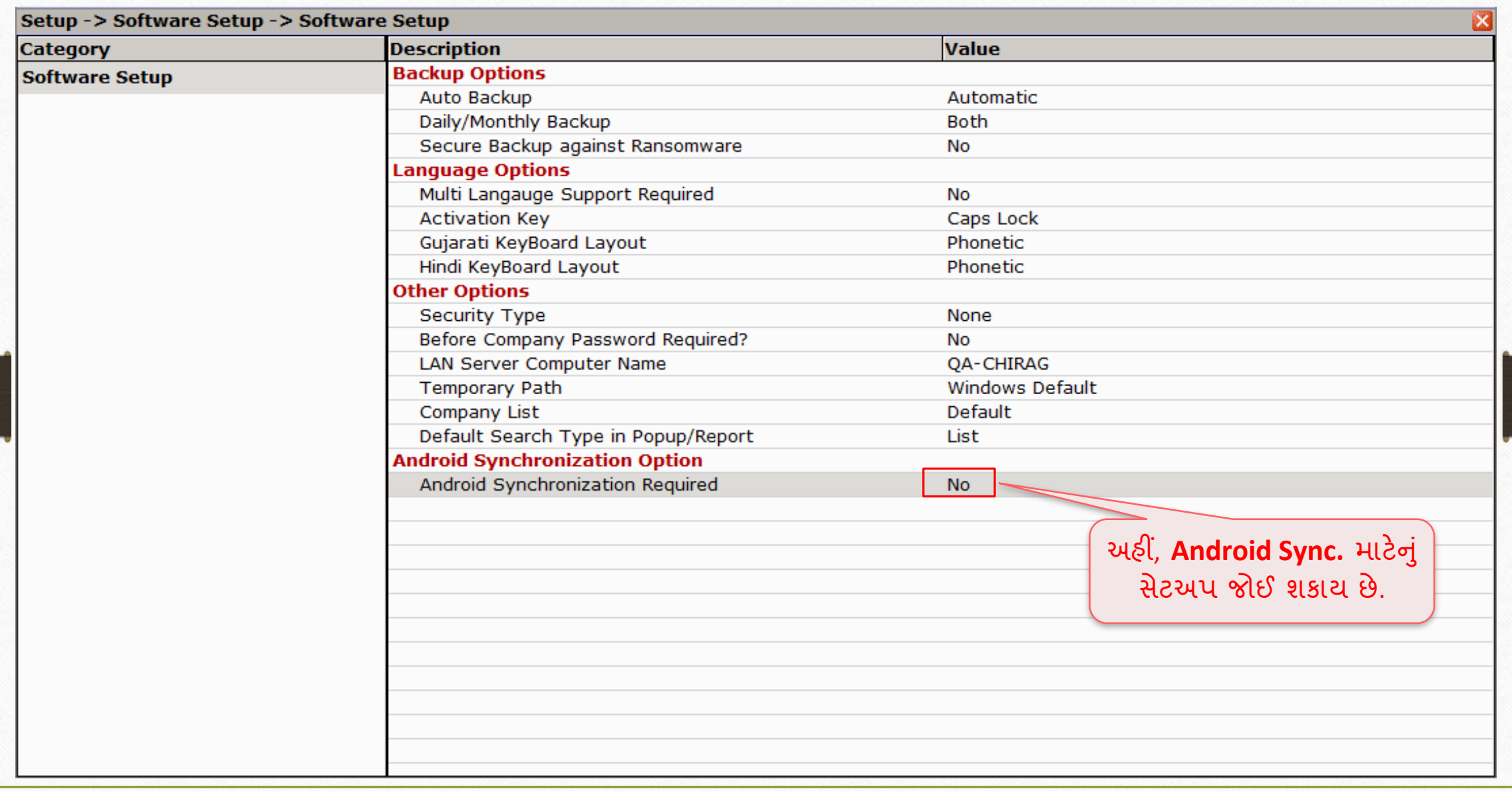

#### Setup → Software Setup: 'Android Synchronization Option'

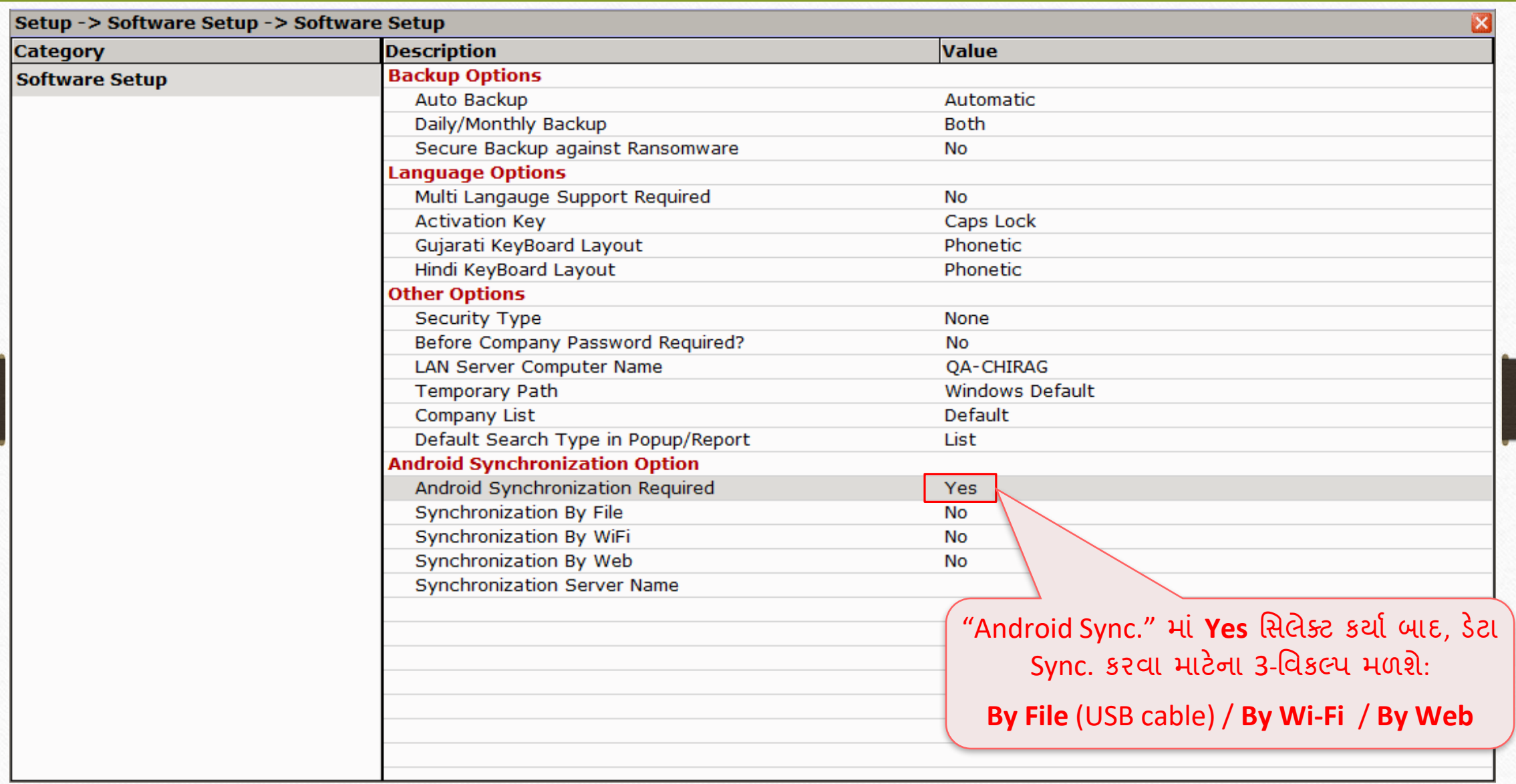

મવકલ્પ: 1 → **File** દ્વારા મસન્ડ્રોનાઇઝેશન 8

# મવકલ્પ: 1 → File દ્વારા મસન્ડ્રોનાઇઝેશન

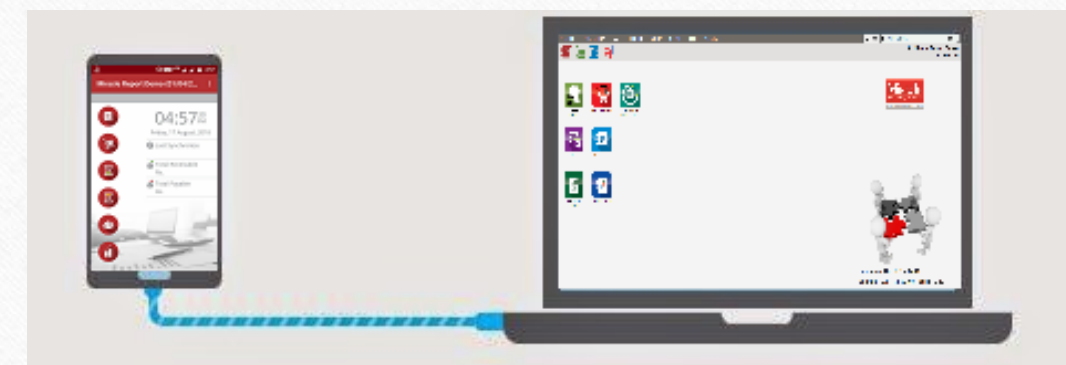

#### **Sync. by File (connecting USB)**

#### મવકલ્પ: 1 → **File** દ્વારા મસન્ડ્રોનાઇઝેશન 9

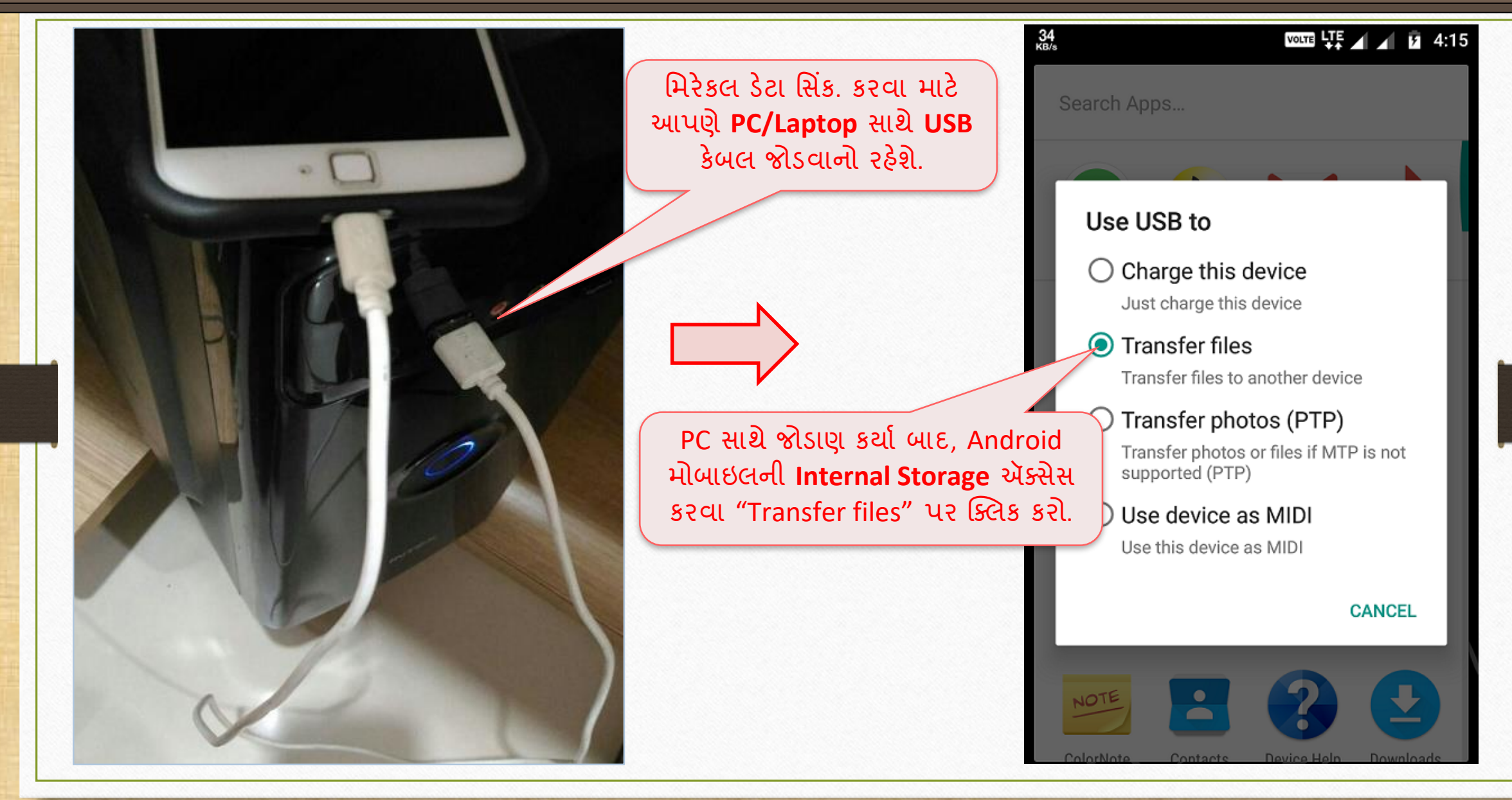

### મવકલ્પ: 1 → **File** દ્વારા મસન્ડ્રોનાઇઝેશન

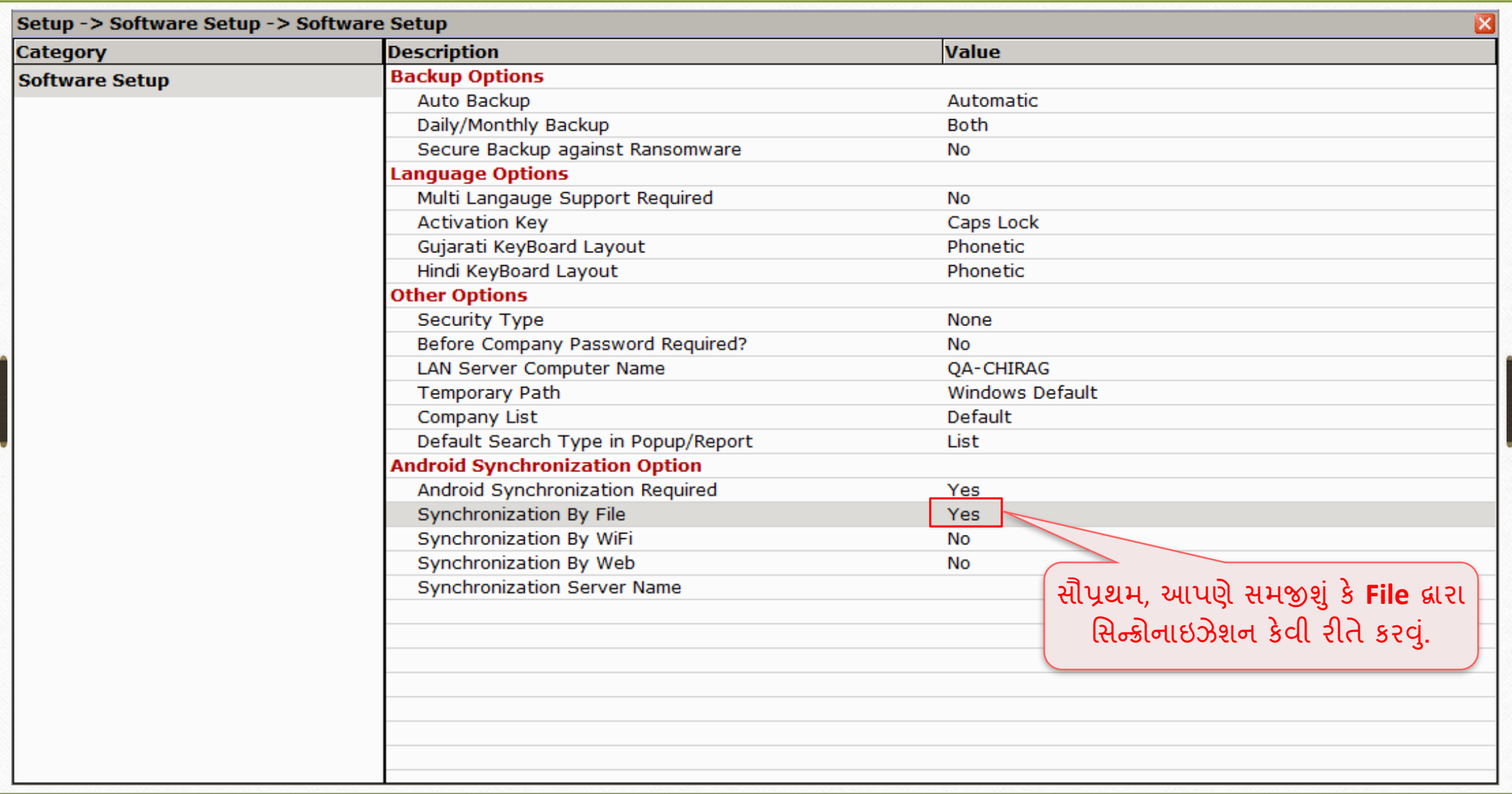

### Setup → Company Setup → Advance Modules

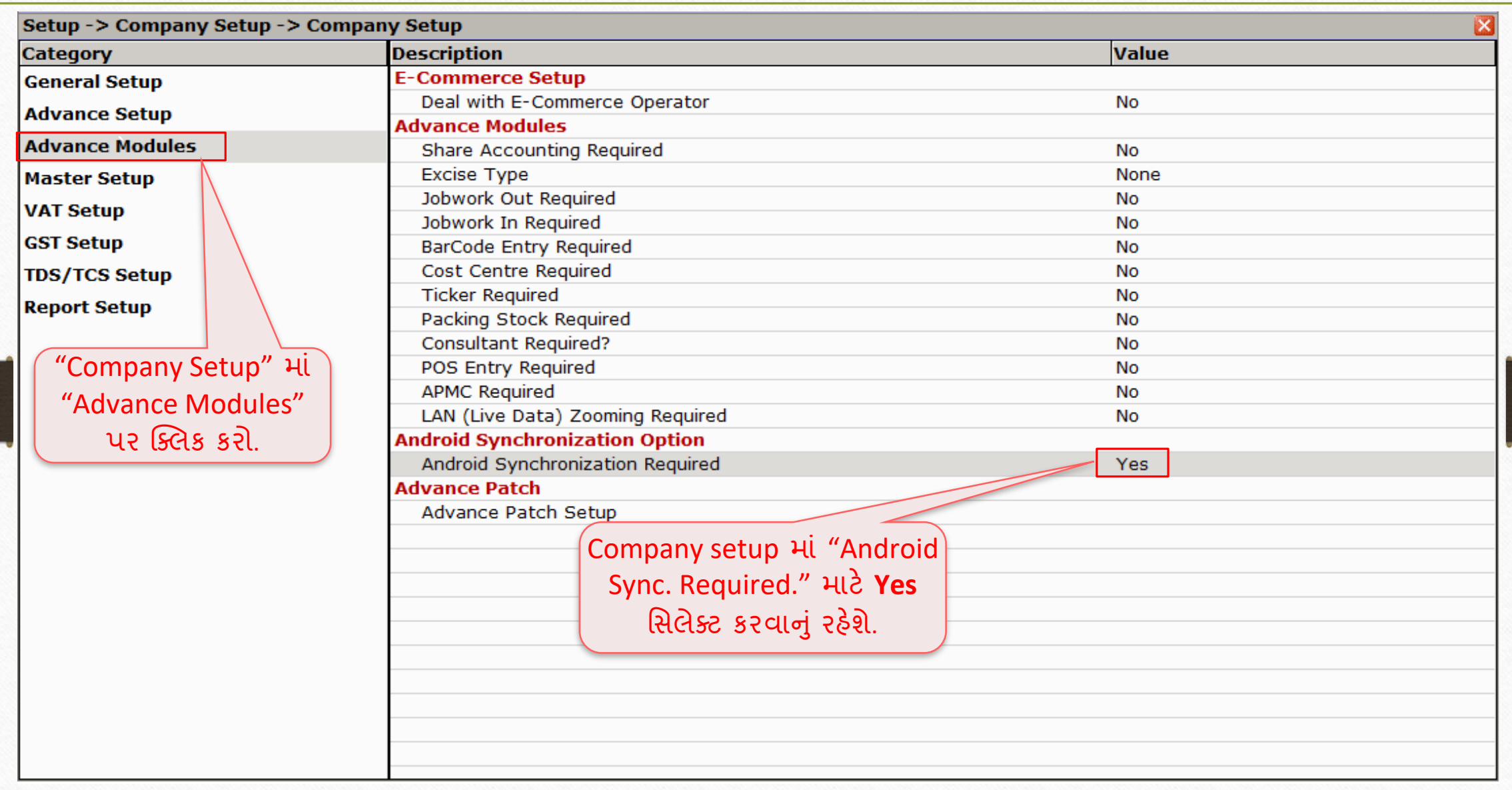

### $\underline{\text{Utility}} \rightarrow \text{Angroid }\text{Sync.}$  12

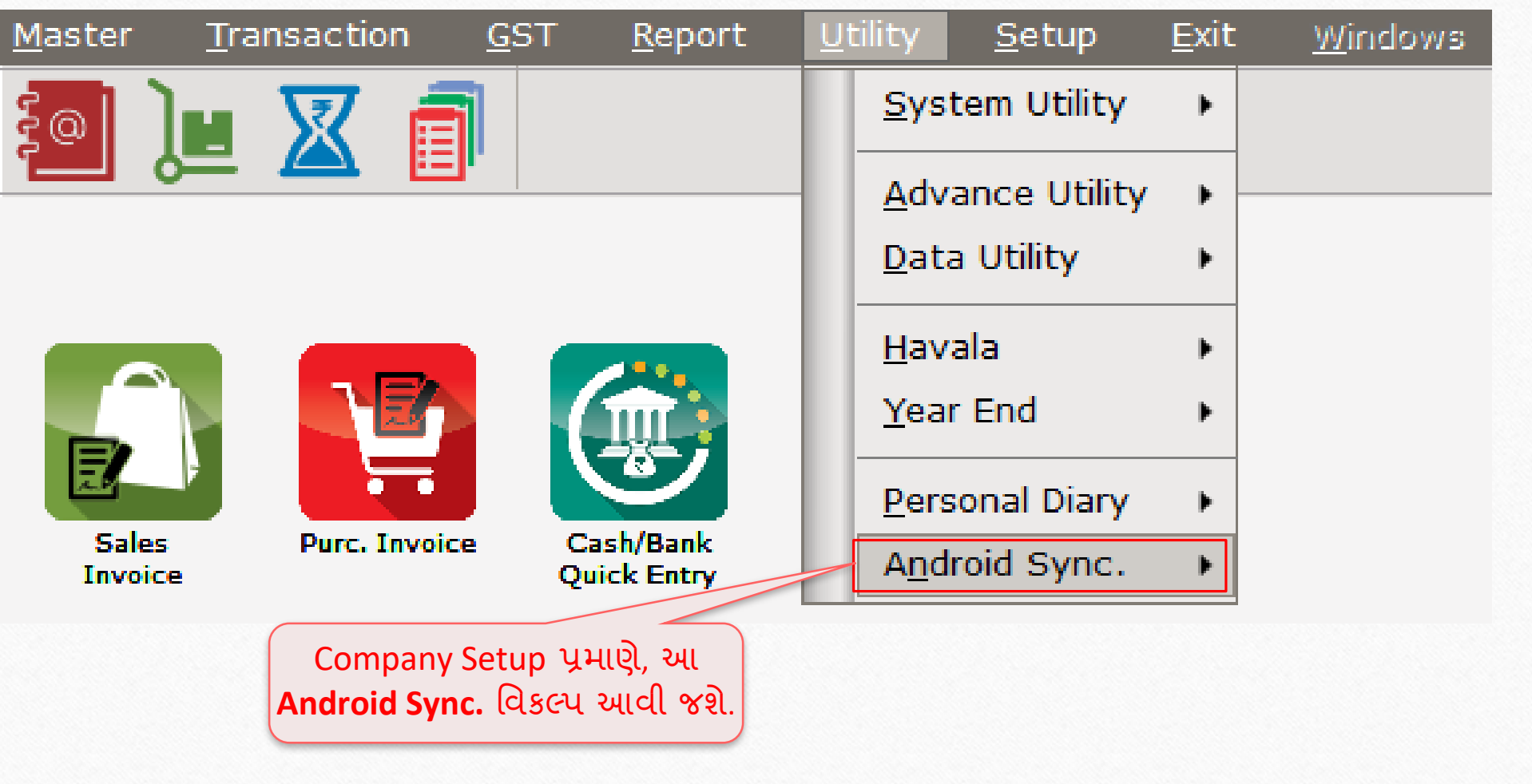

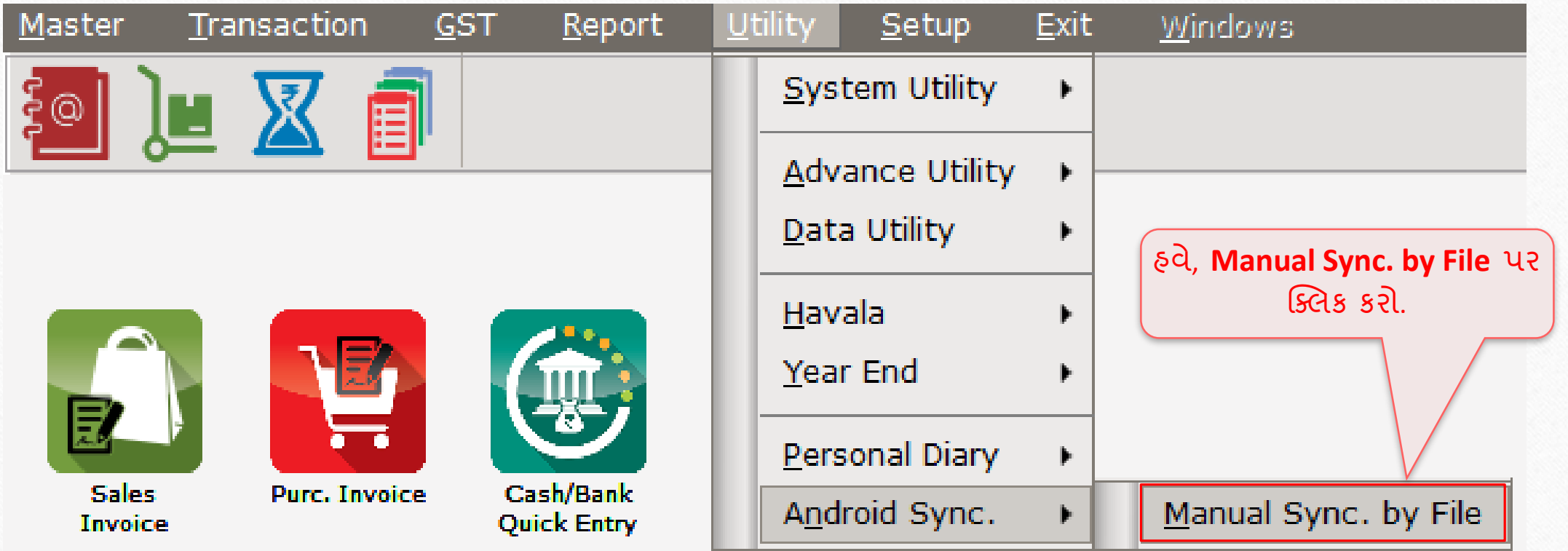

## પાથ અને ફોલ્ડર મસલેક્ટ કરો

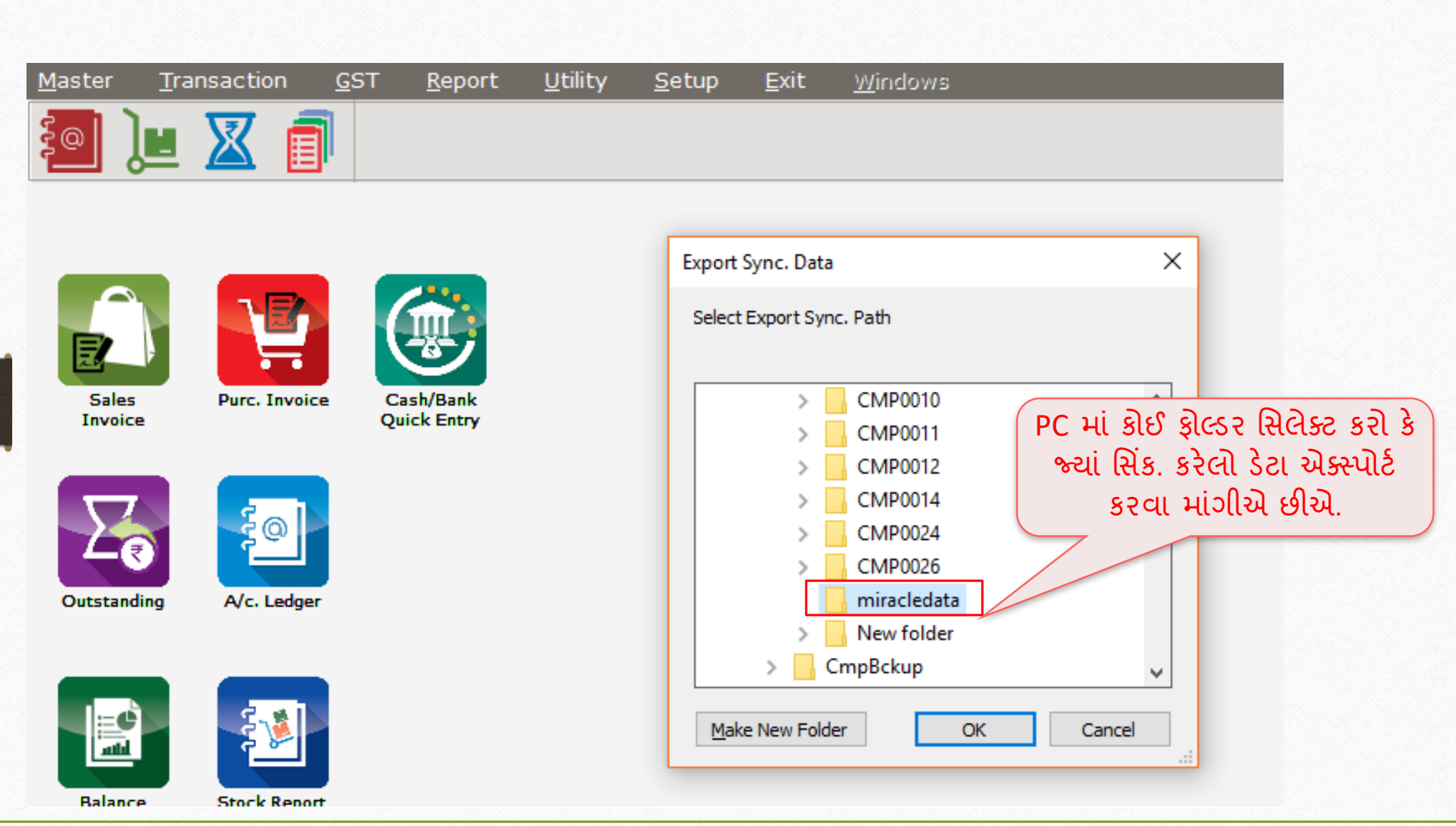

### ફાઈલ જનરેટ 15

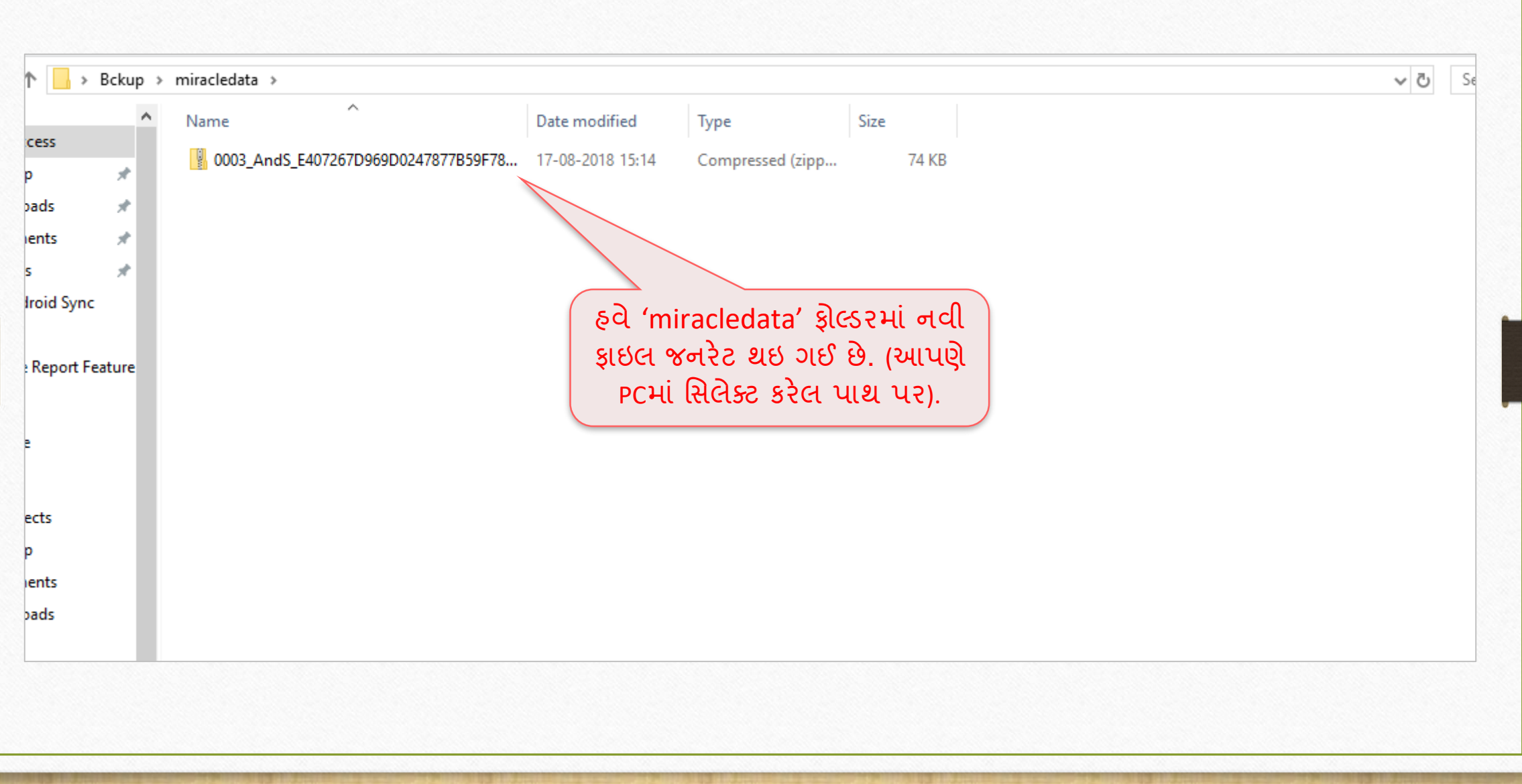

#### 'જનરેટેડ ફાઈલ' કોપી કરવી 16

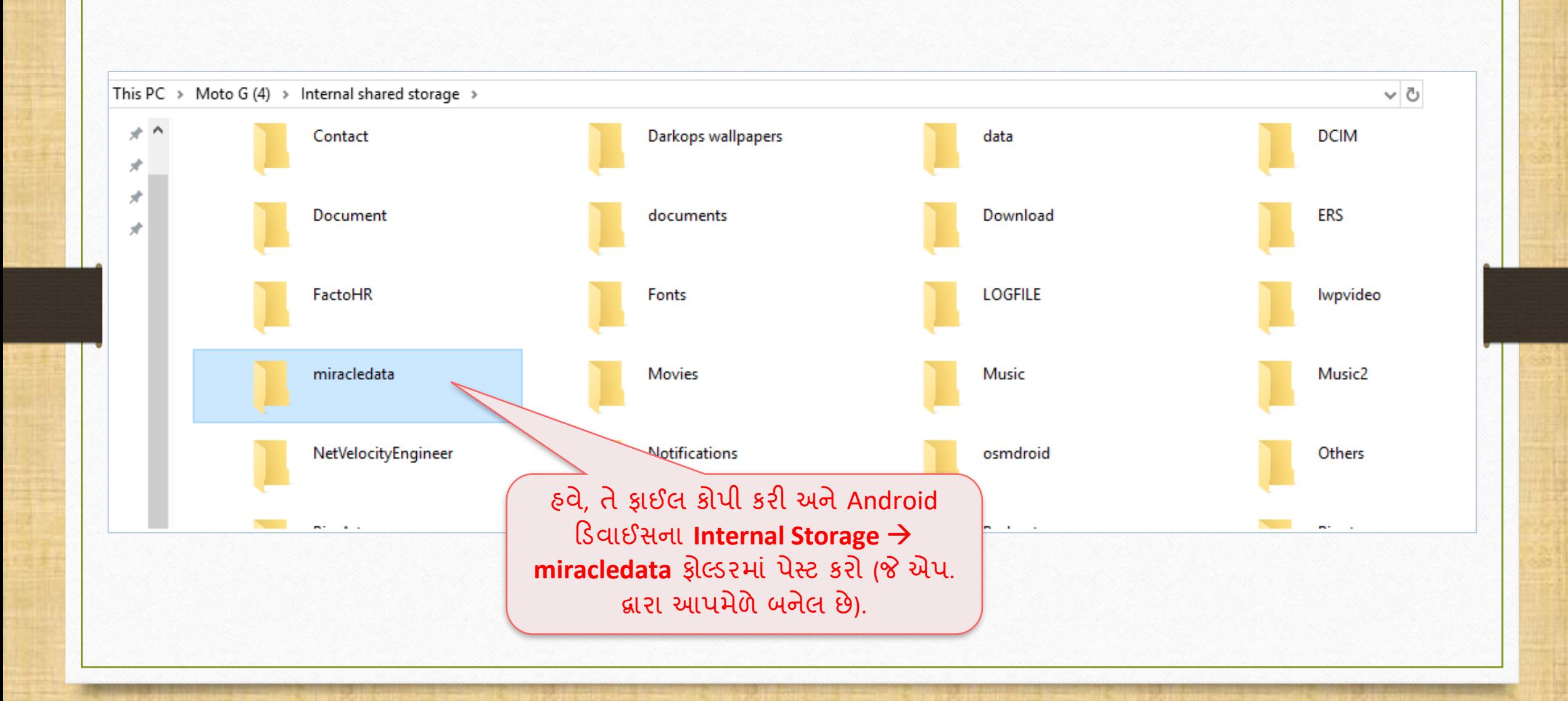

#### મિરેકલ રીપોર્ટ એપ્લીકેશન

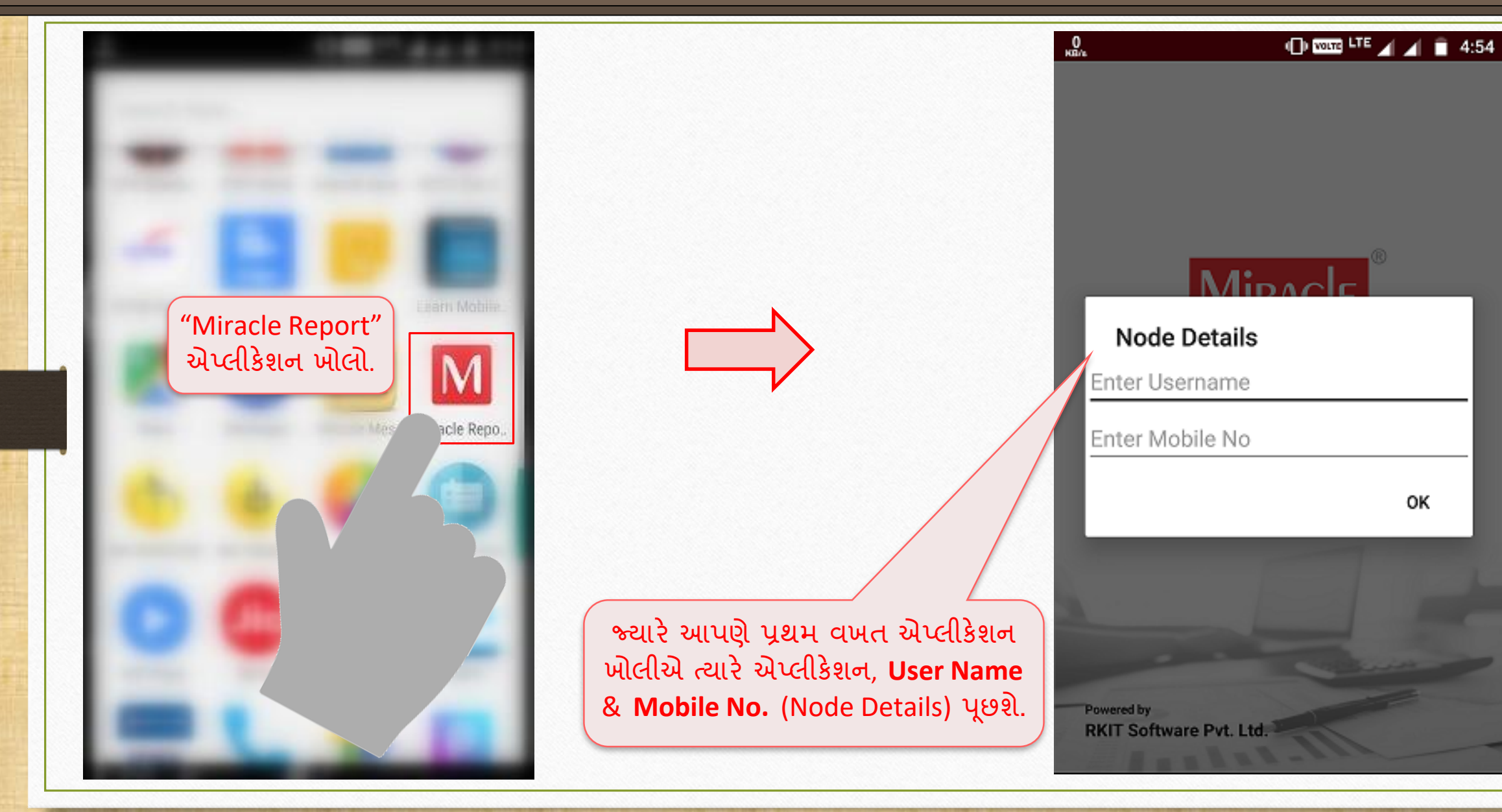

#### મિરેકલ રીપોર્ટ એપ્લીકેશન

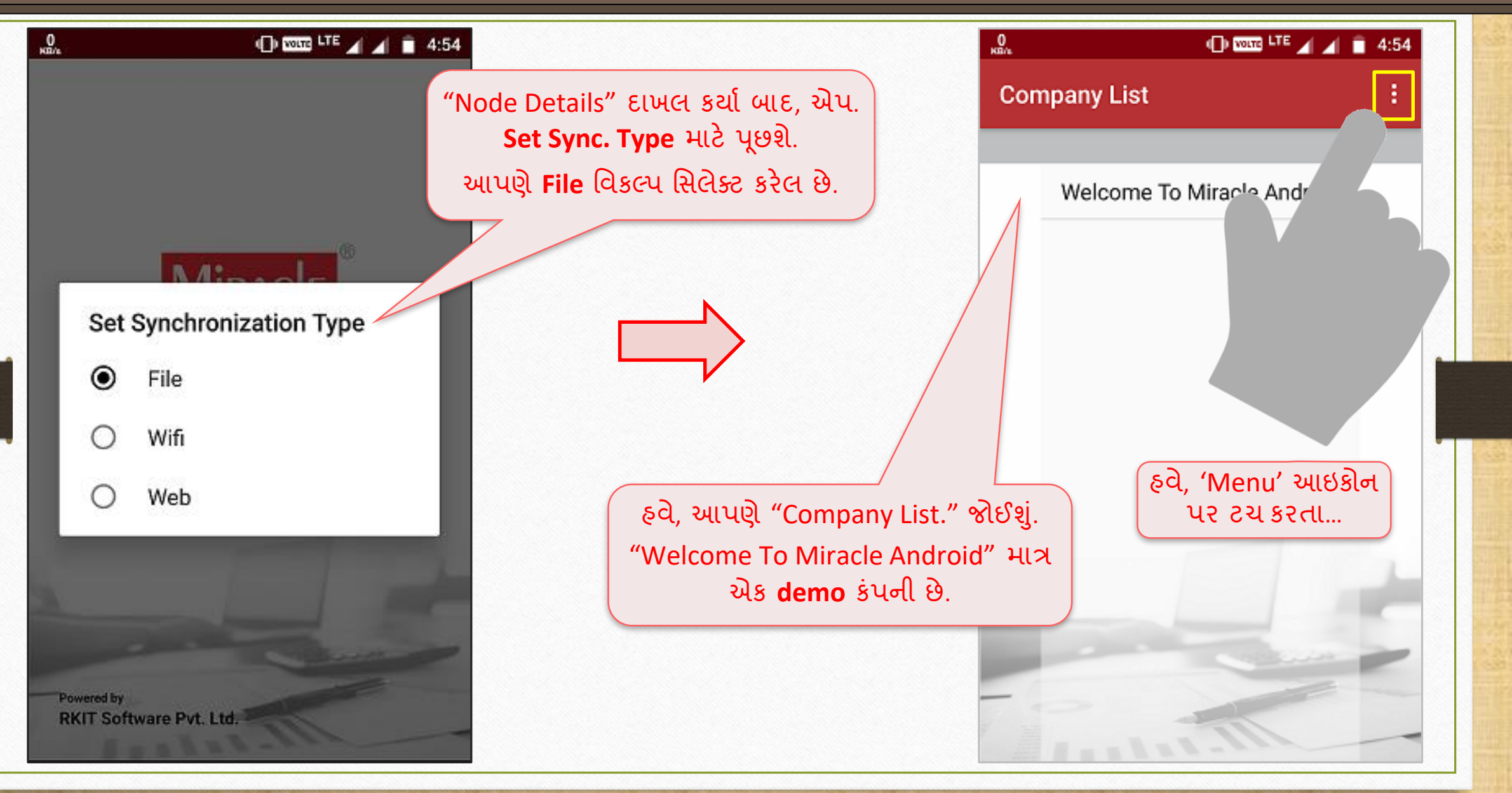

### મિરેકલ રીપોર્ટ: 'Menu' આઇકોન વ્યાપાર પ્રાપ્ત 19

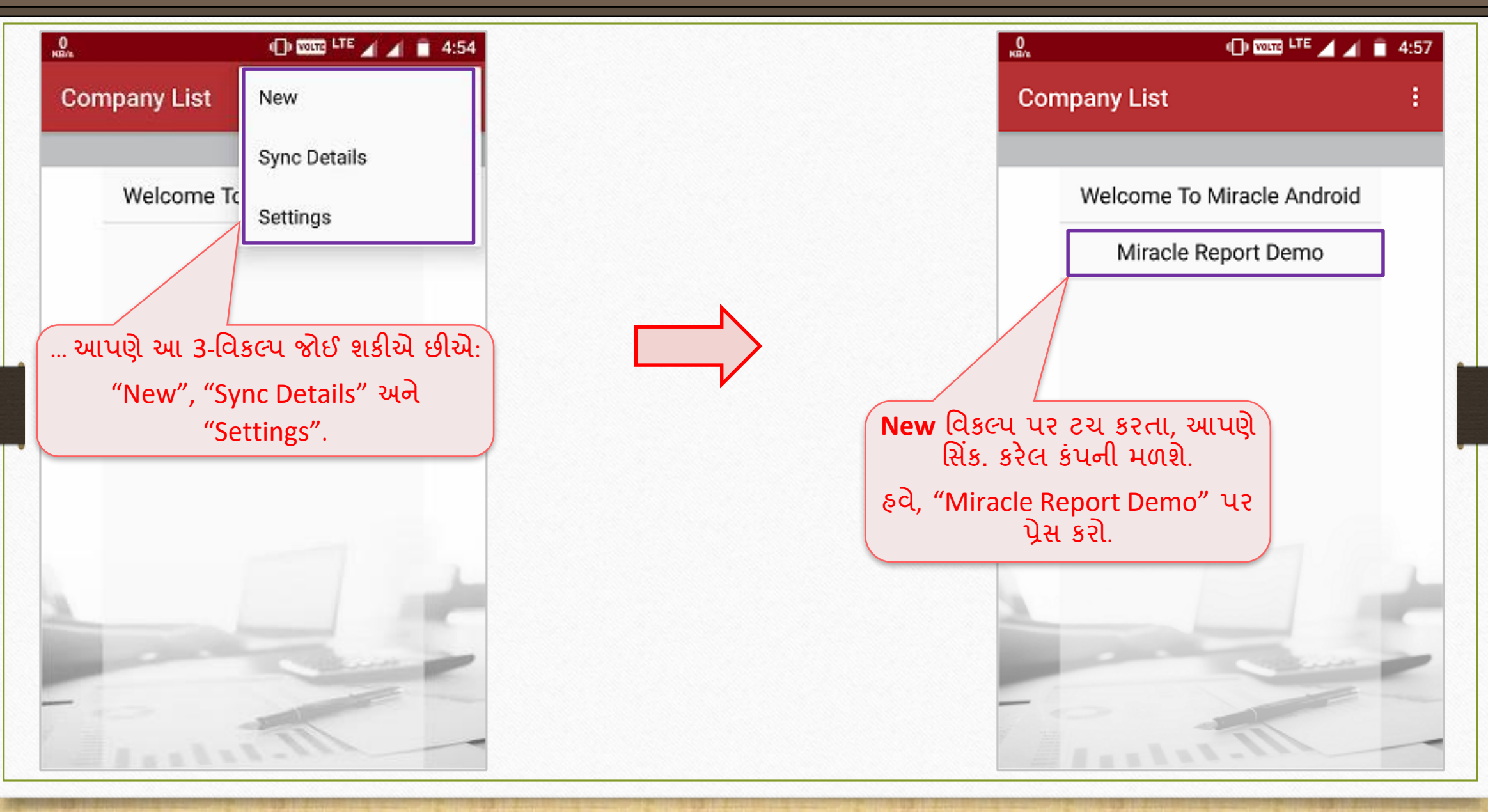

#### મસન્ડ્રોનાઇઝેશન પ્રોસેસ

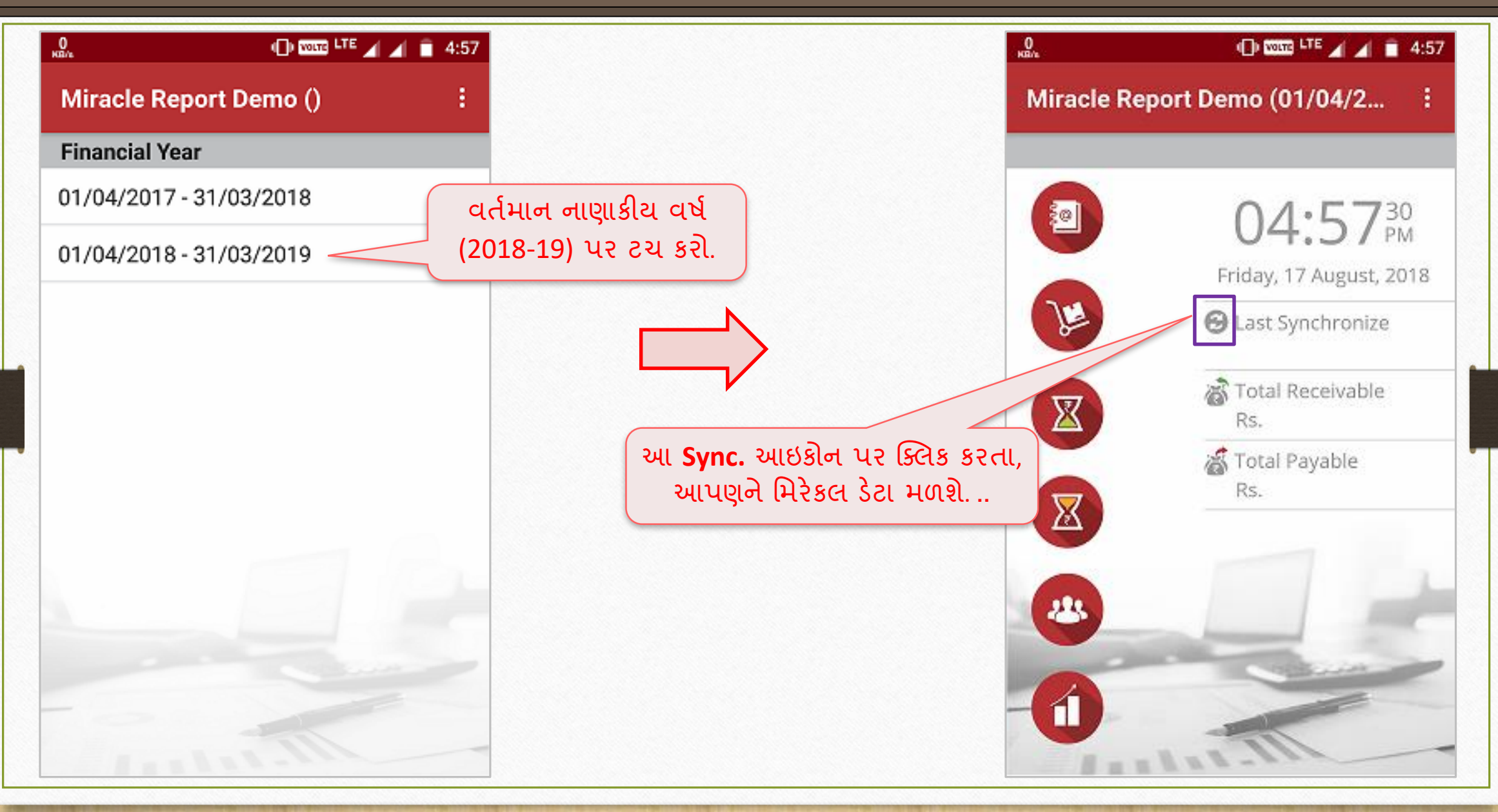

#### મસન્ડ્રોનાઇઝેશન પ્રોસેસ

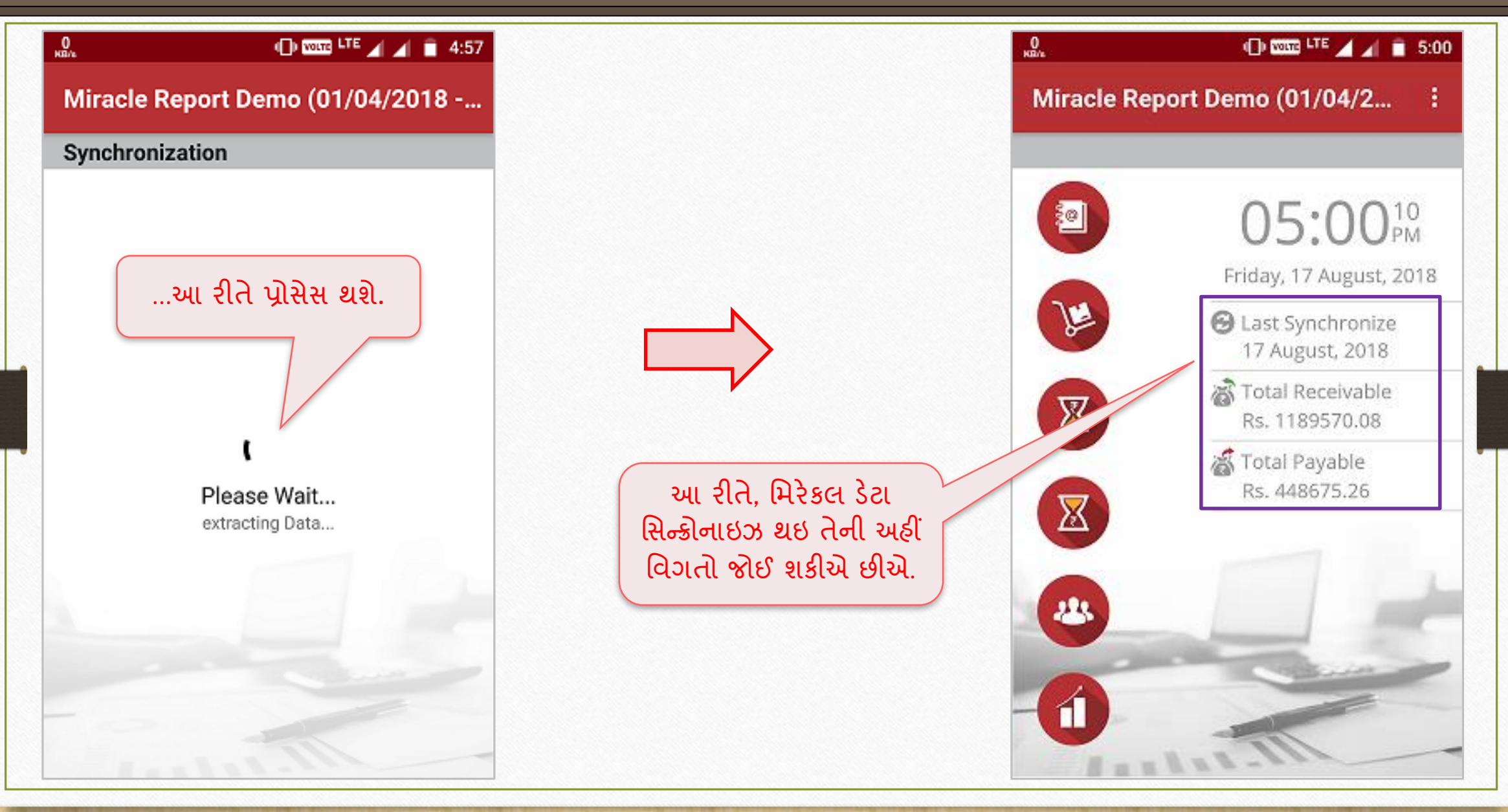

### **ફાઈલ દ્વારા મિરેકલ રીપોર્ટ** 22

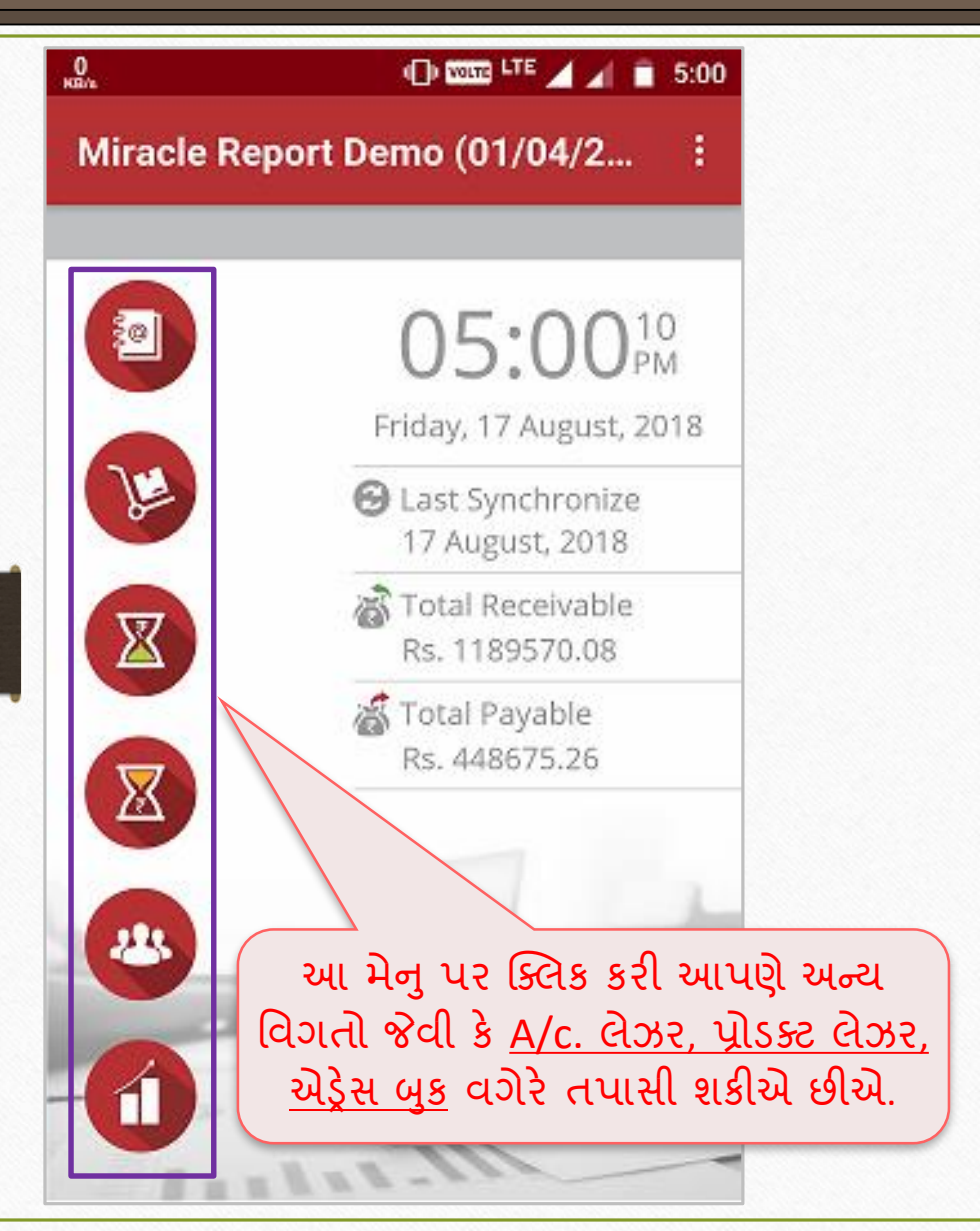

આિ આ રીતે, **File** ઓલશનનો ઉપયોગ કરીને આપણે "Miracle Report" એપ.માં મિરેકલ ડેટા **sync.** કરી શકીએ છીએ.

મવકલ્પ: 2 → **Wi Fi** દ્વારા મસન્ડ્રોનાઇઝેશન 23

# વિકલ્પ:  $2 \rightarrow$  Wi-Fi દ્વારા સિન્ક્રોનાઇઝેશન

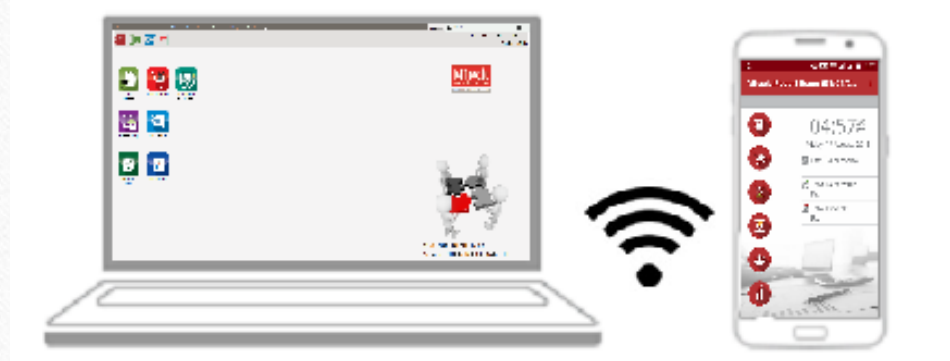

### **Sync by Wi-Fi** (Creating Wi-Fi Server)

### $\boxed{\text{Qscu: 2} \rightarrow \text{Wi}$  Fi દ્વારા સિન્ક્રોનાઇઝેશન

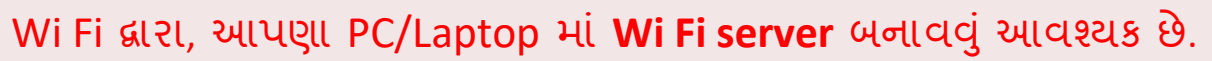

જો આપણી પાસે ઇનલબલ્ટ Wi Fi હોટસ્પોટ ડિવાઇસ ના હોય તો, Wi Fi હોટસ્પોટ ડિવાઇસ જોડવું આવશ્યક છે.

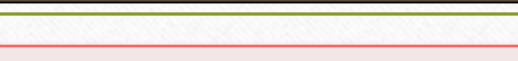

24

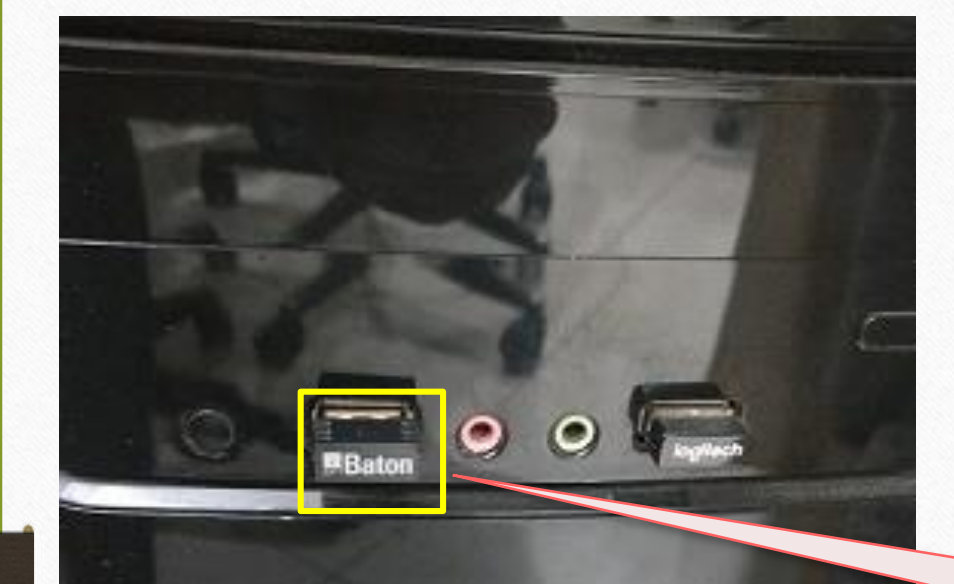

### Wi-Fi સવટર સેટઅપ

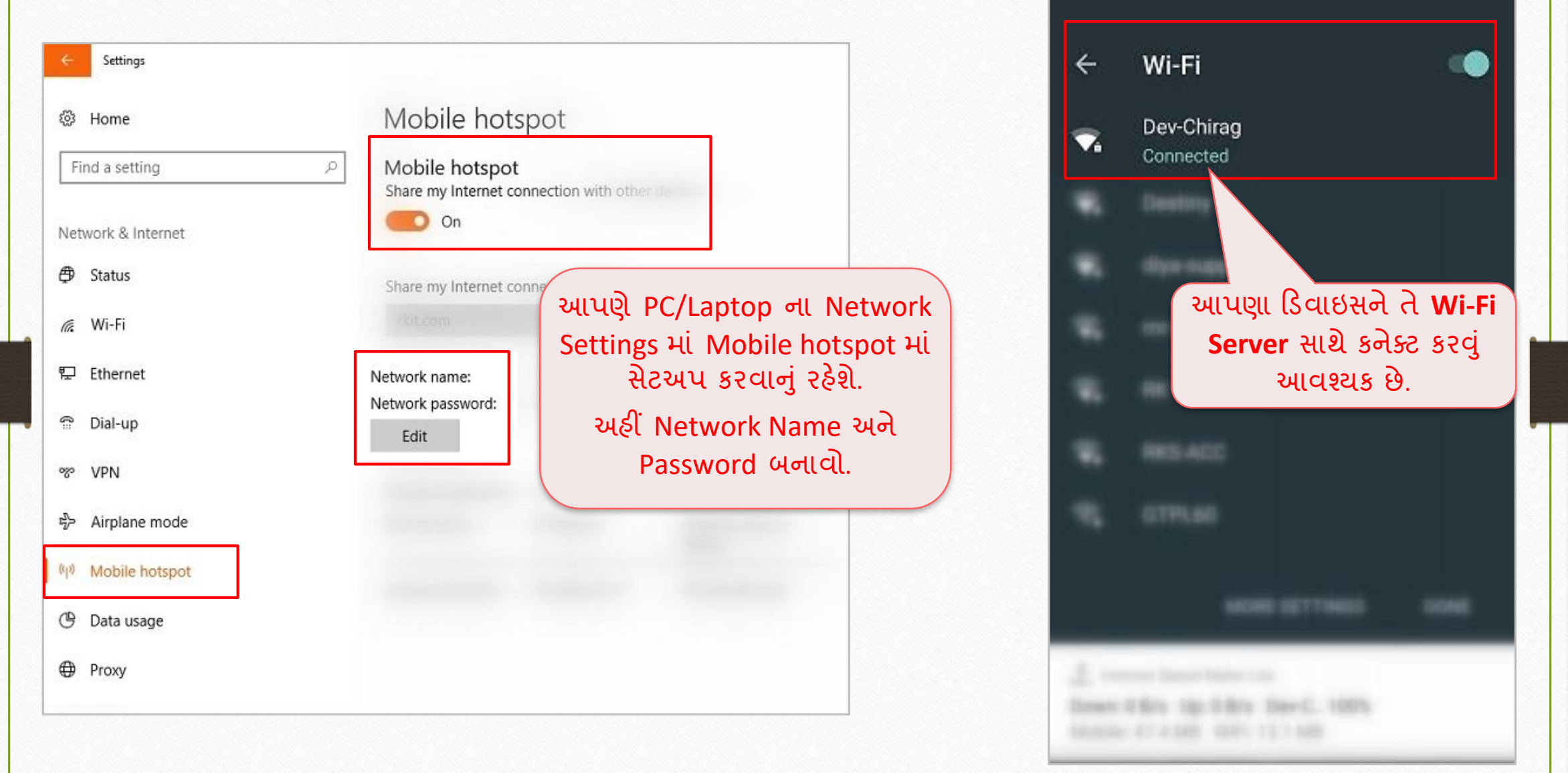

### Software Setup → "Android Sync. Option" 26

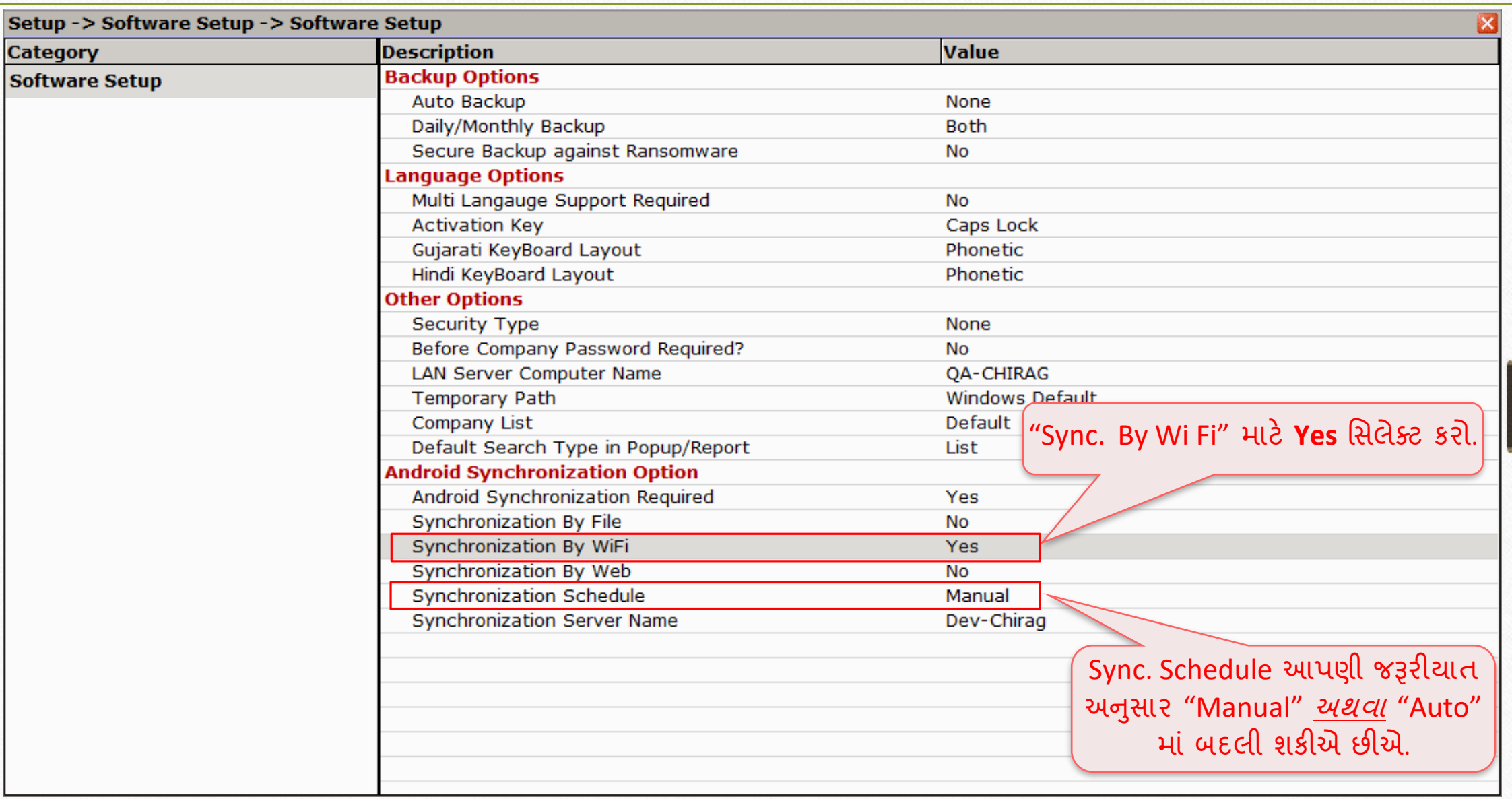

### Software Setup → Sync. Schedule

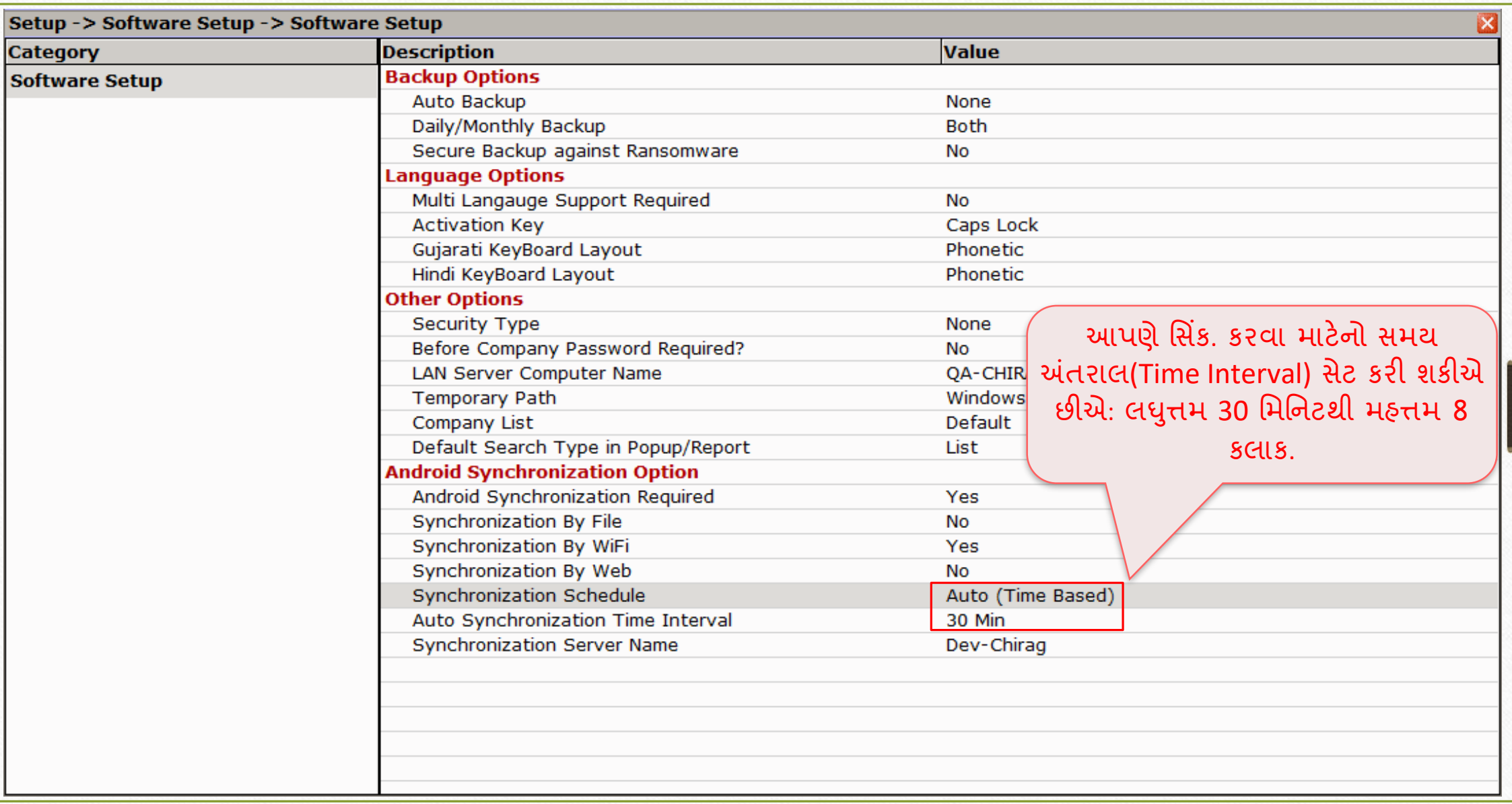

### Software Setup → Sync. Server Name

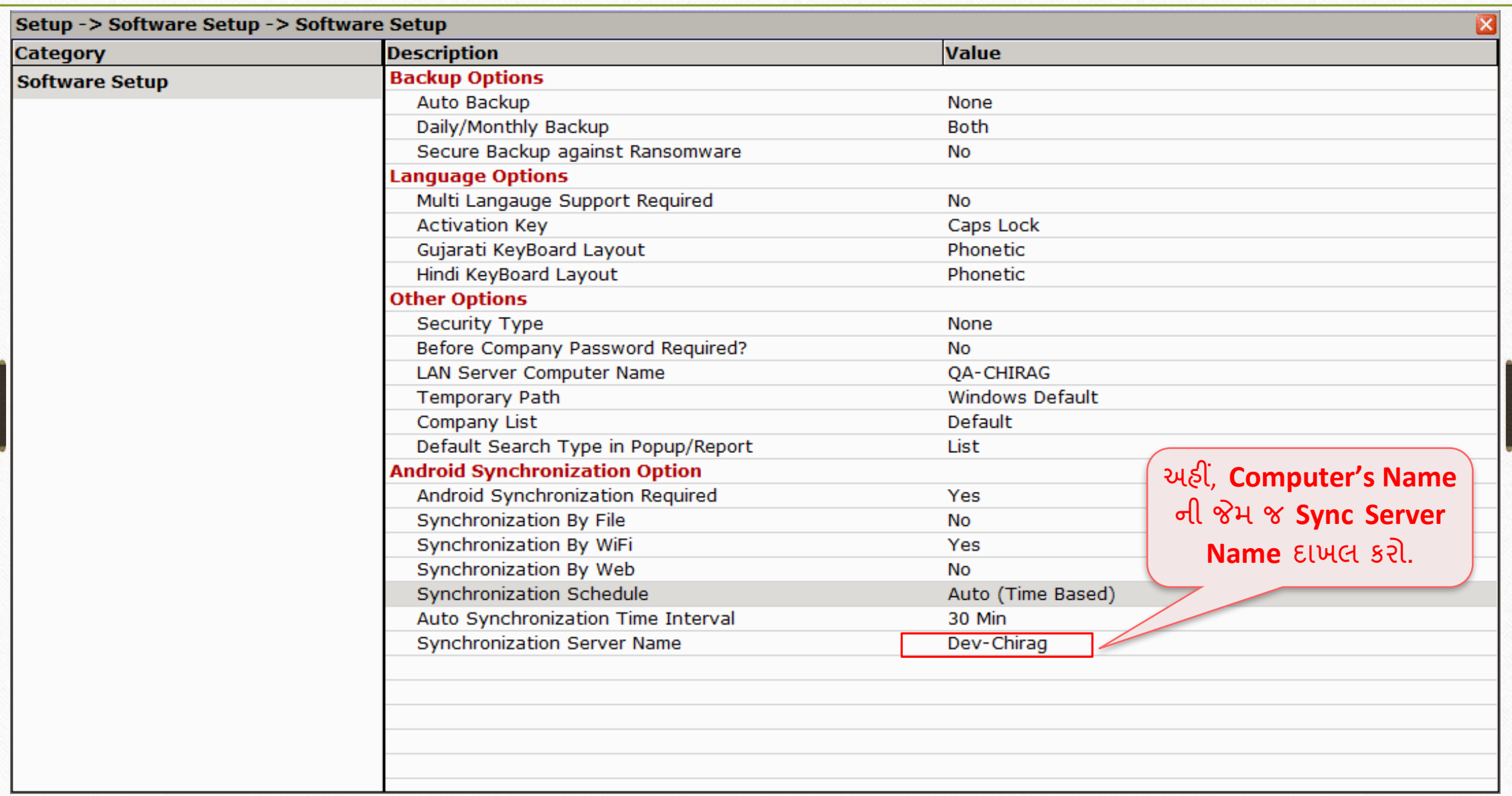

Wi Fi દ્વારા સિન્ક્રોનાઇઝેશન: Notifications

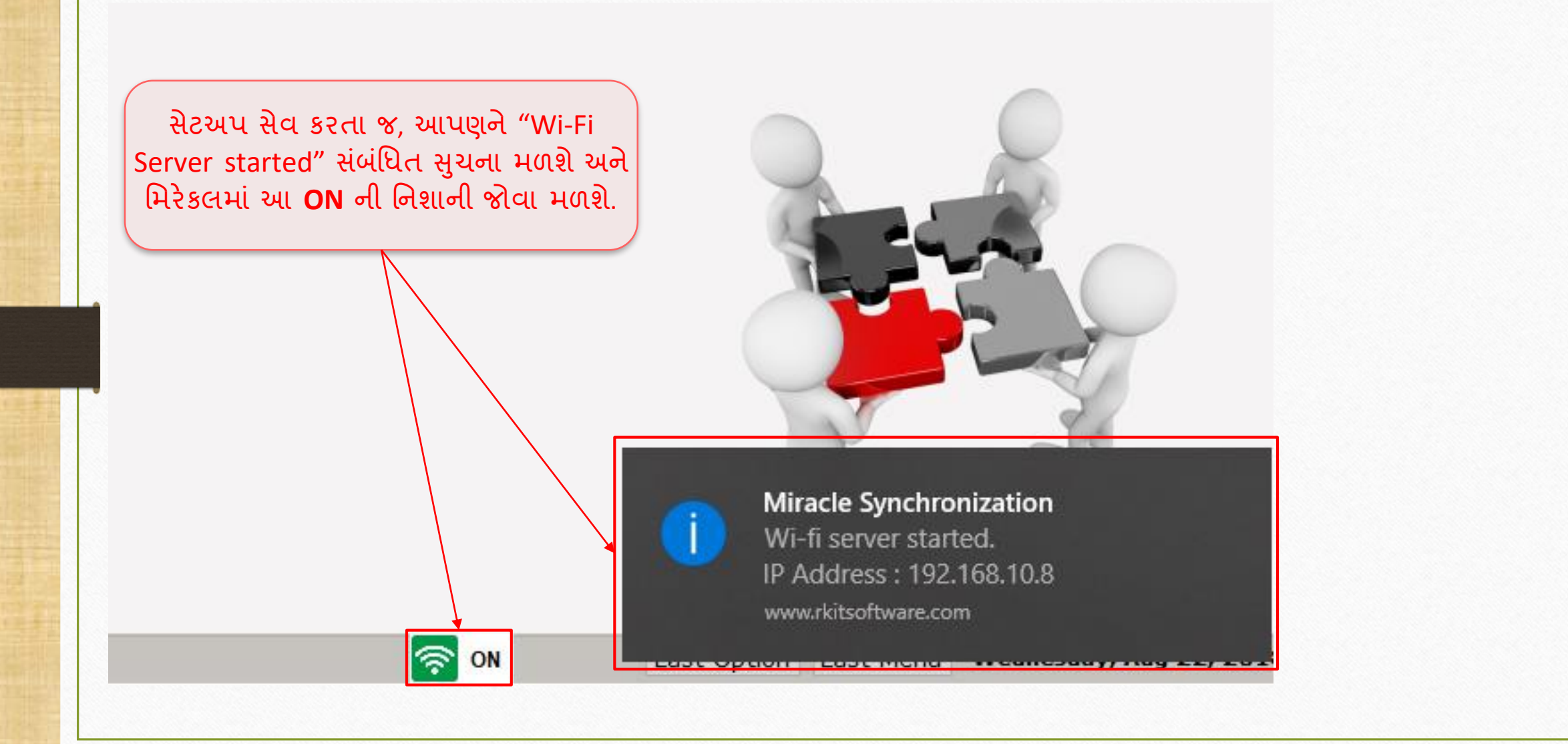

<u>મિંક. પ્રોફાઇલ તરીકે Wi-Fi સિલેક્ટ કરવું સાહિત પ્રાપ્ત 10 - 30</u>

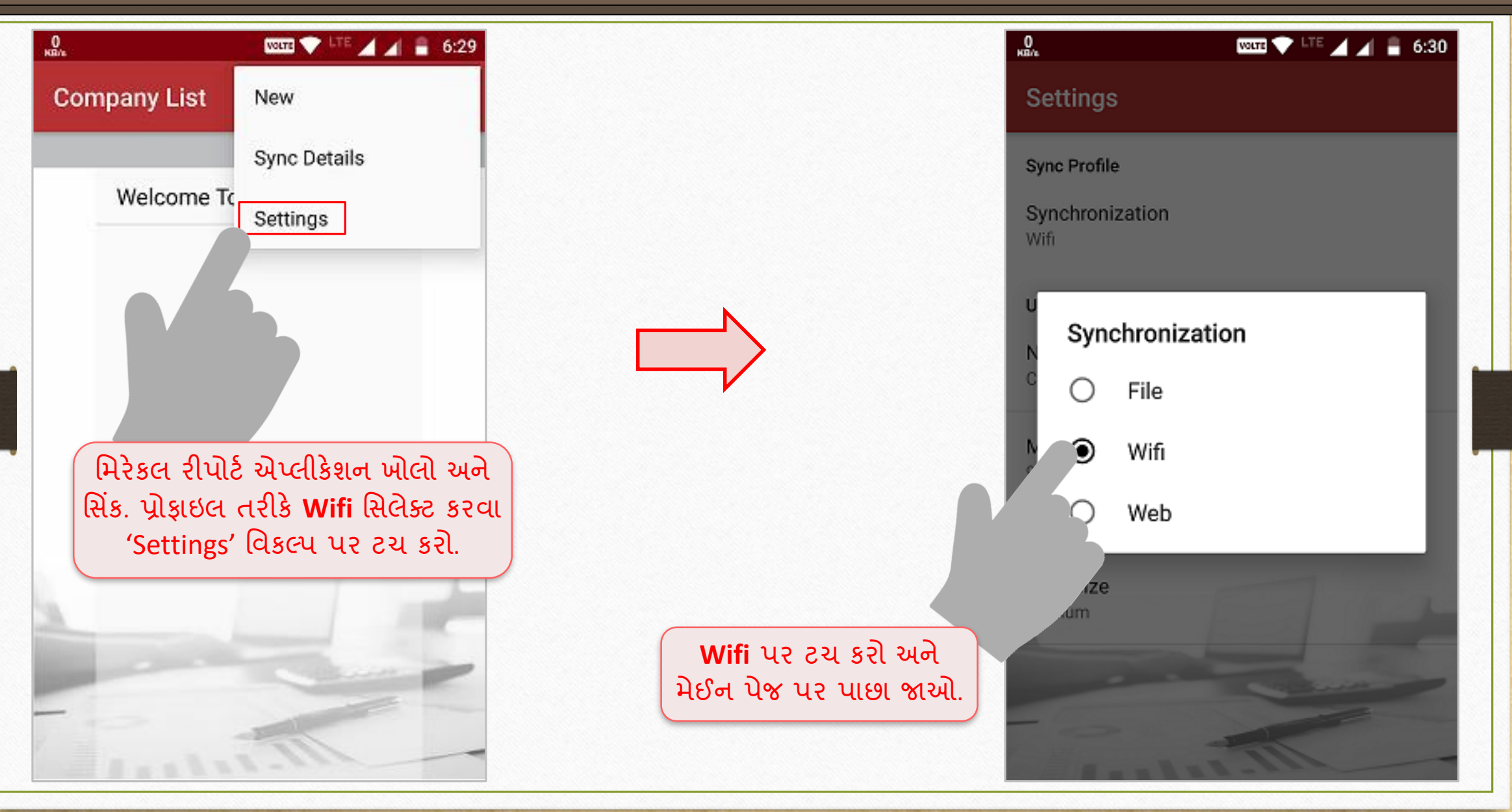

#### Hostname દાખલ કરવું કે 31

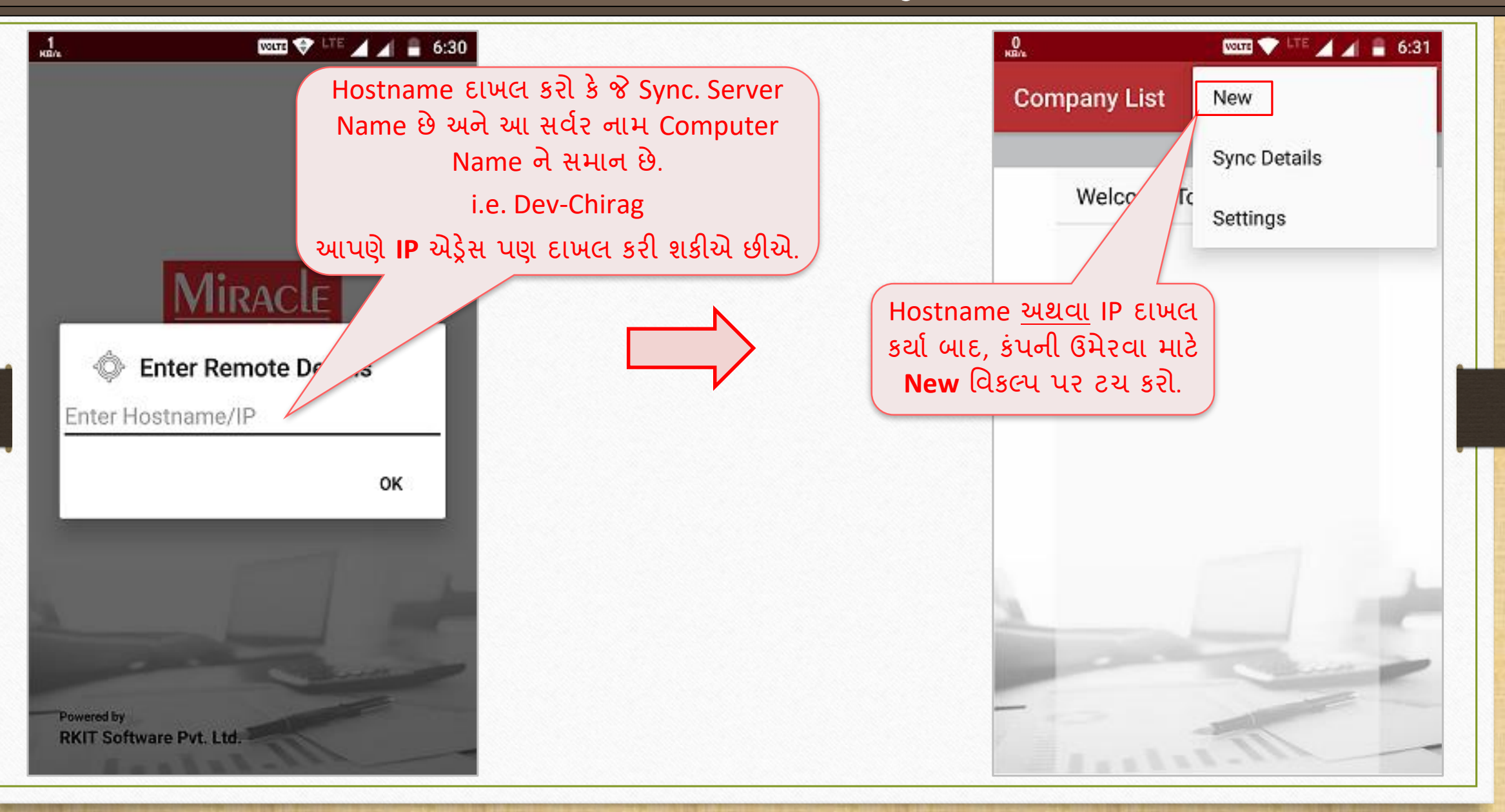

### Wifi user request

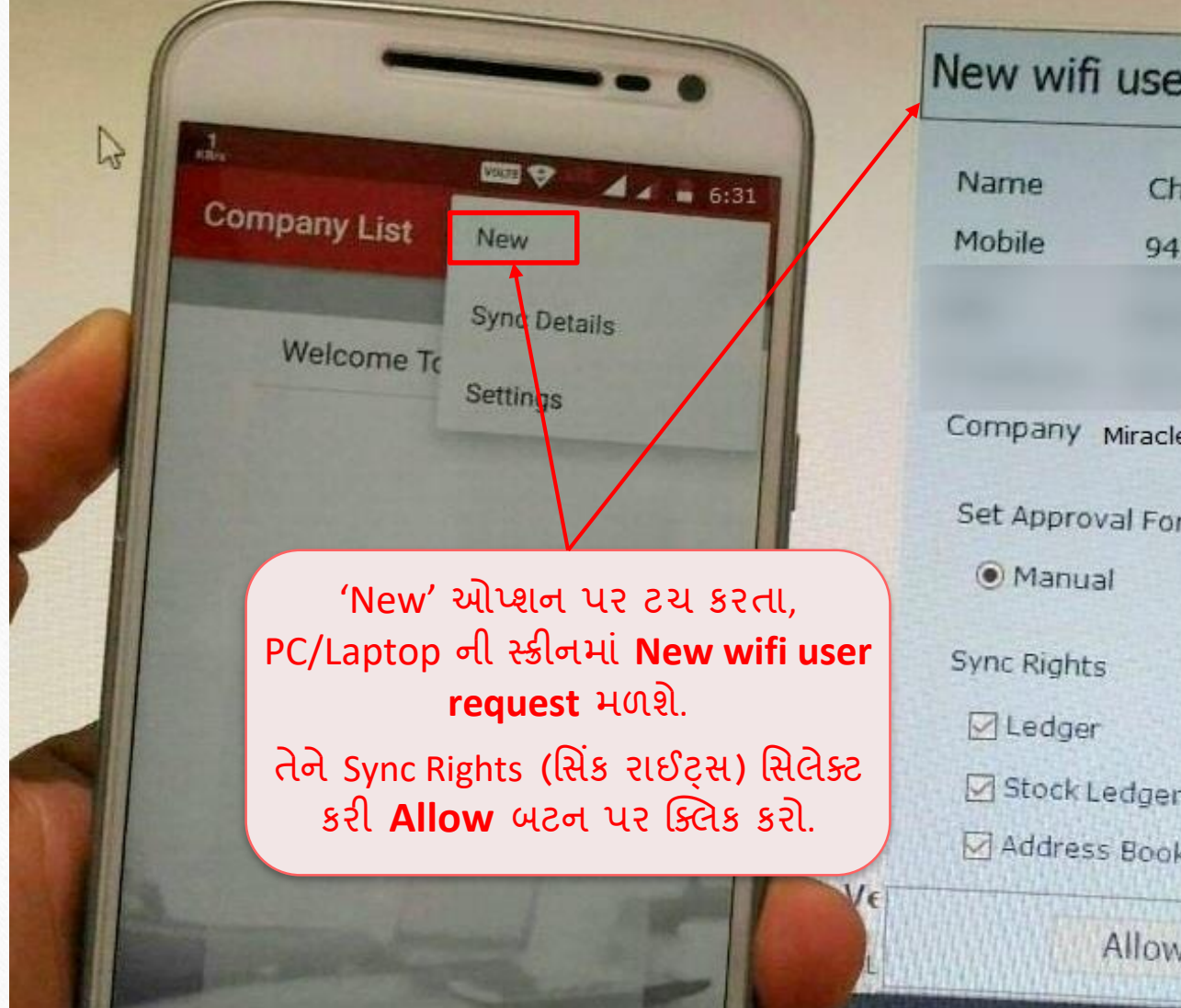

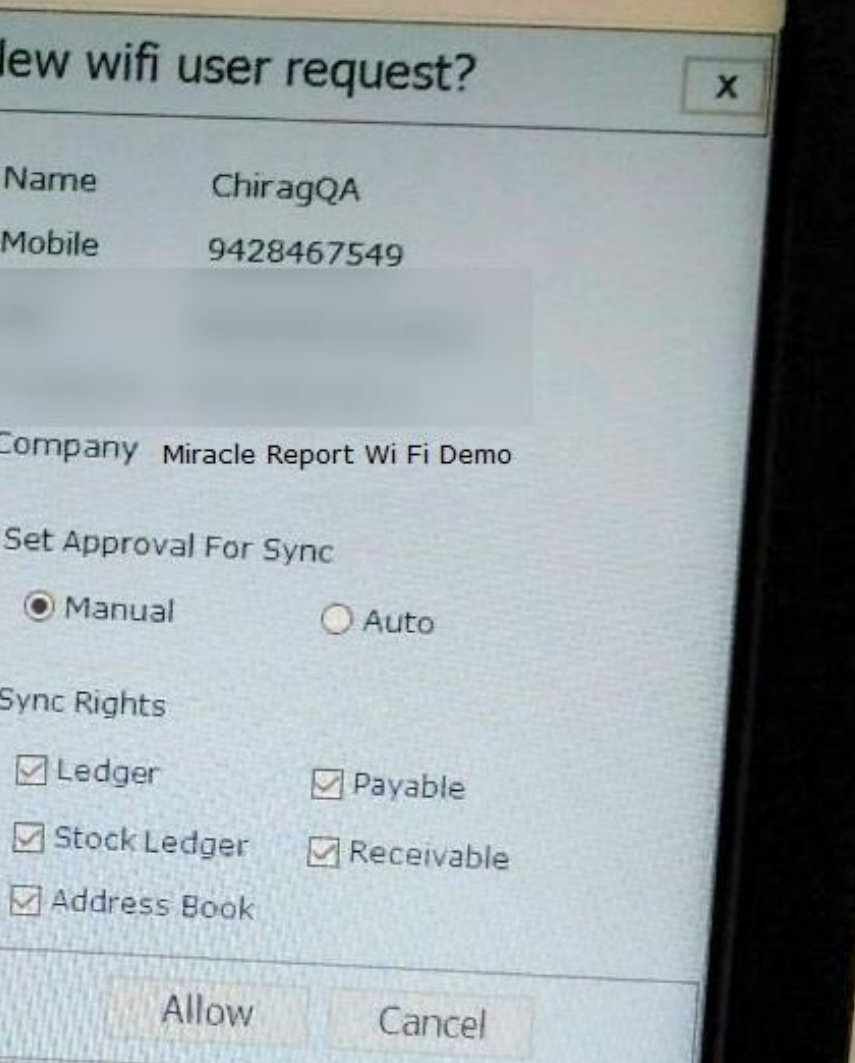

32

#### Wi Fi દ્વારા સિન્ક્રોનાઇઝેશન

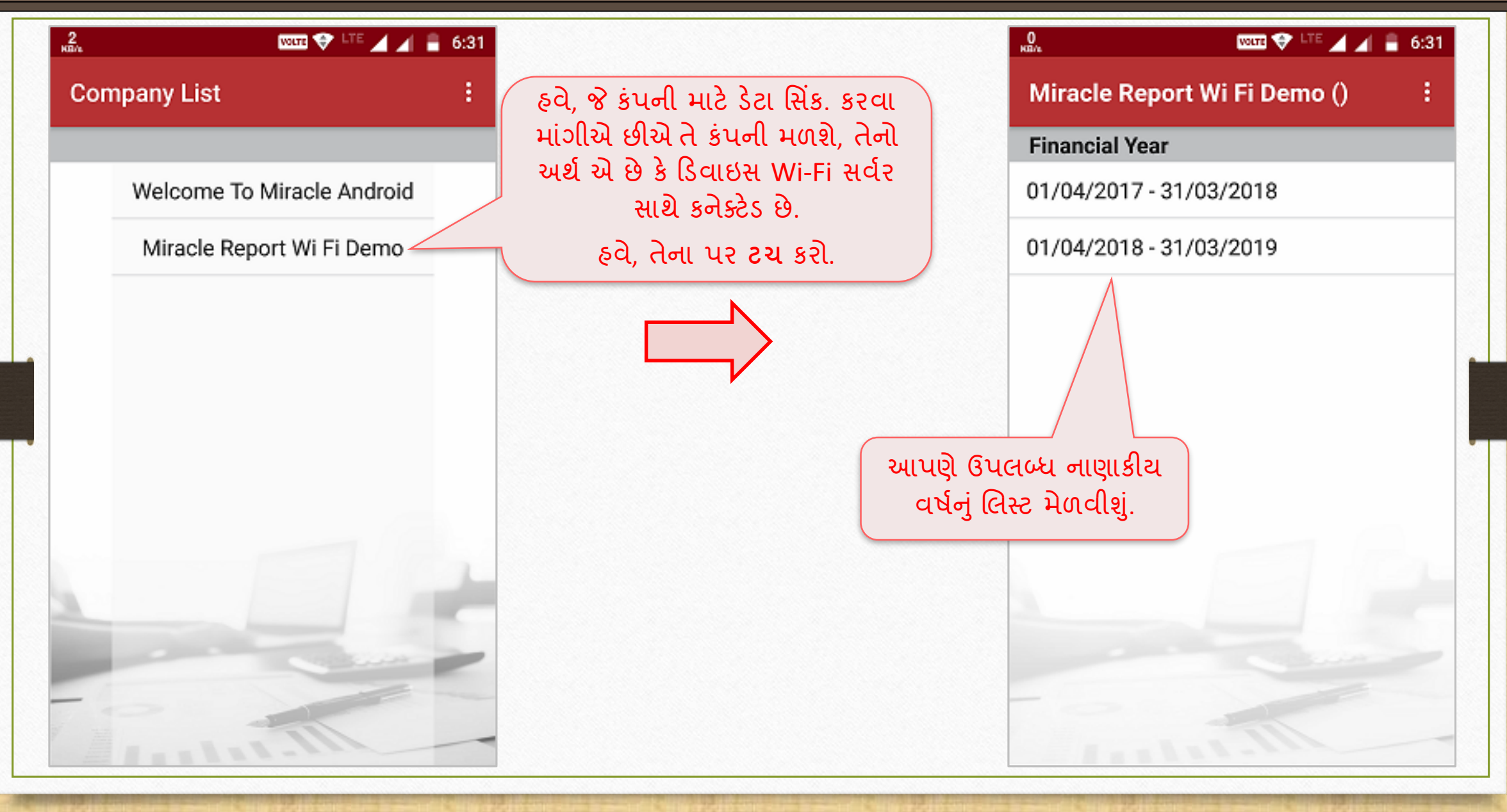

#### Wi Fi દ્વારા સિન્ક્રોનાઇઝેશન

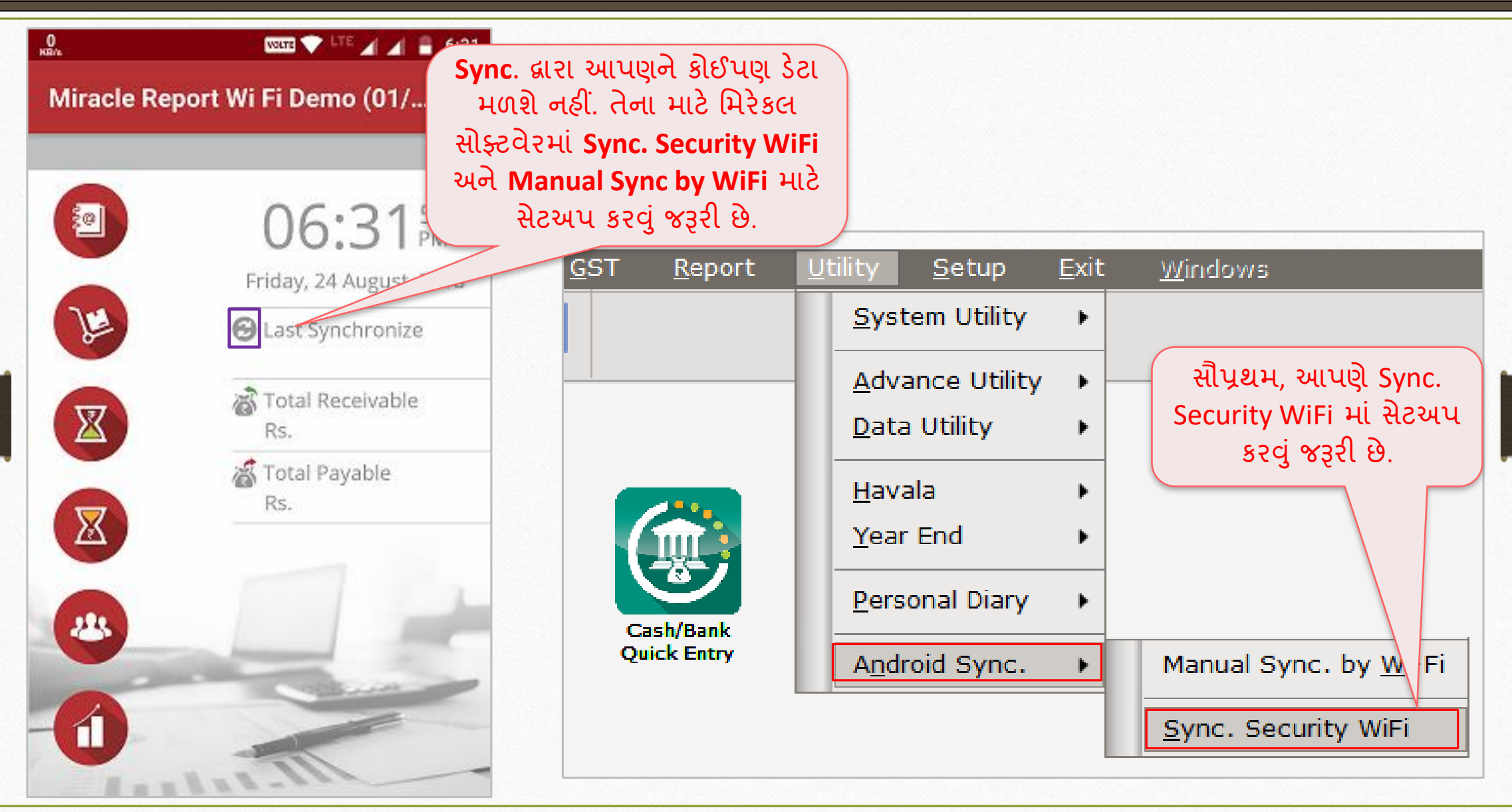

 $Wi-Fi Sync (Ris)$  યુઝર રાઈટસ  $35$ 

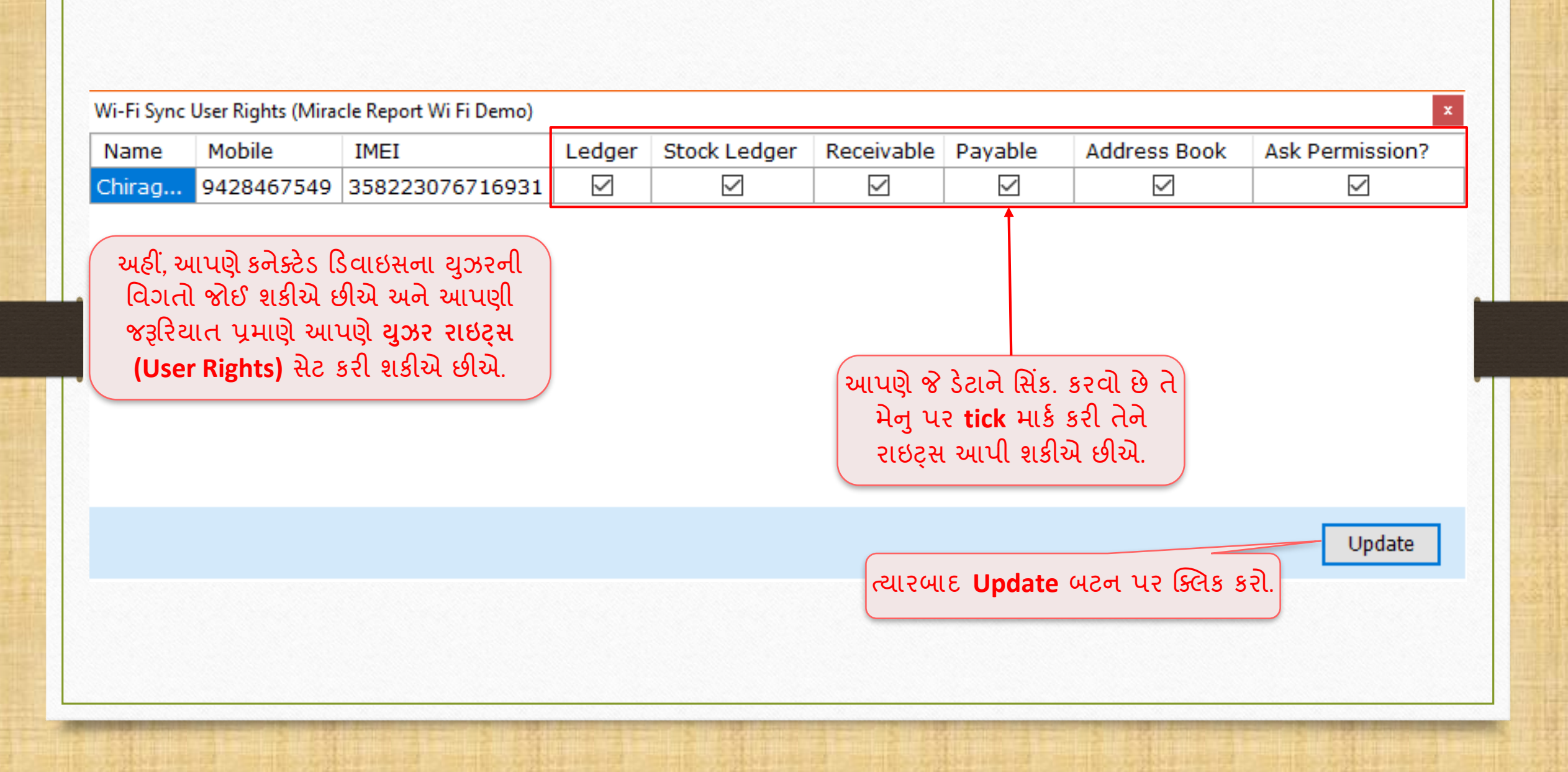

Utility  $\rightarrow$  Android Sync.  $\rightarrow$  Manual Sync. By Wi-Fi 36

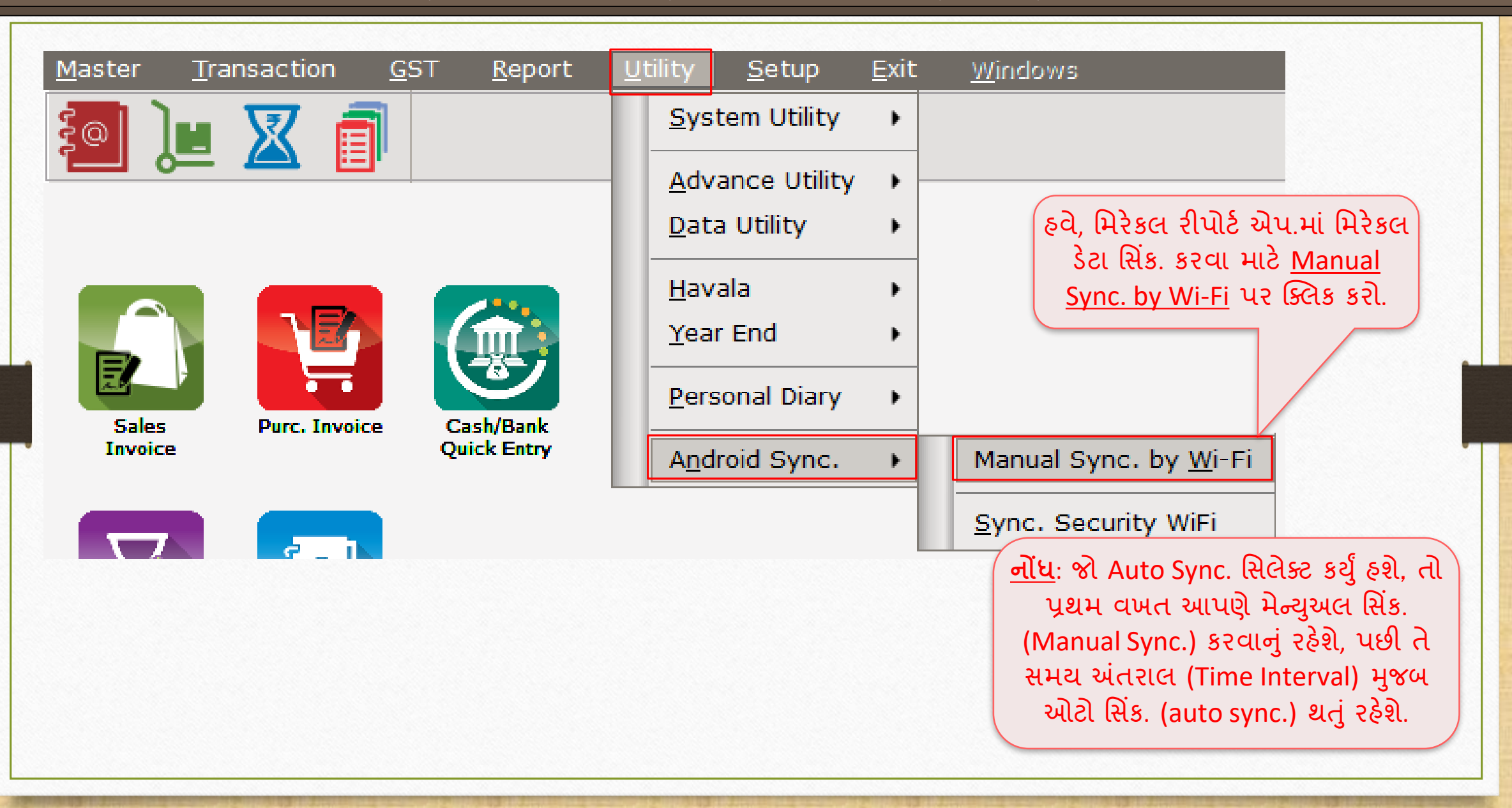
#### મસન્ડ્રોનાઇઝેશન પ્રોસેસ 37

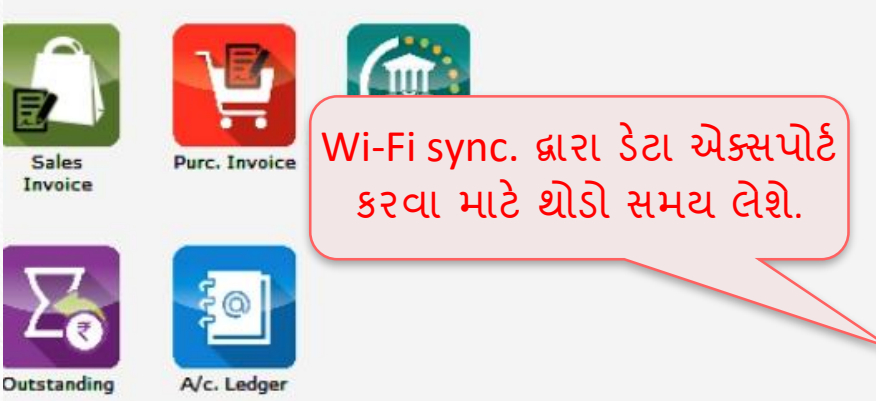

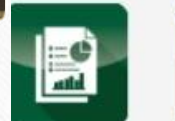

Balance Sheet

**Stock Report** 

Export Android Wi-Fi Sync Data...

 $\mathbf{H}$ 

Working, Please wait.....

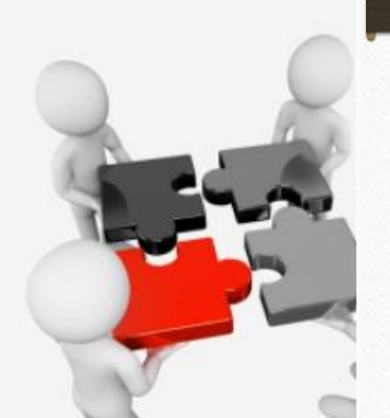

**Miracle** 

**Acccunting Softwa** www.rkitsoftware.com

## Wi Fi Hotspot (હોટ-સ્પોટ) સેરટિંગ્સ 38

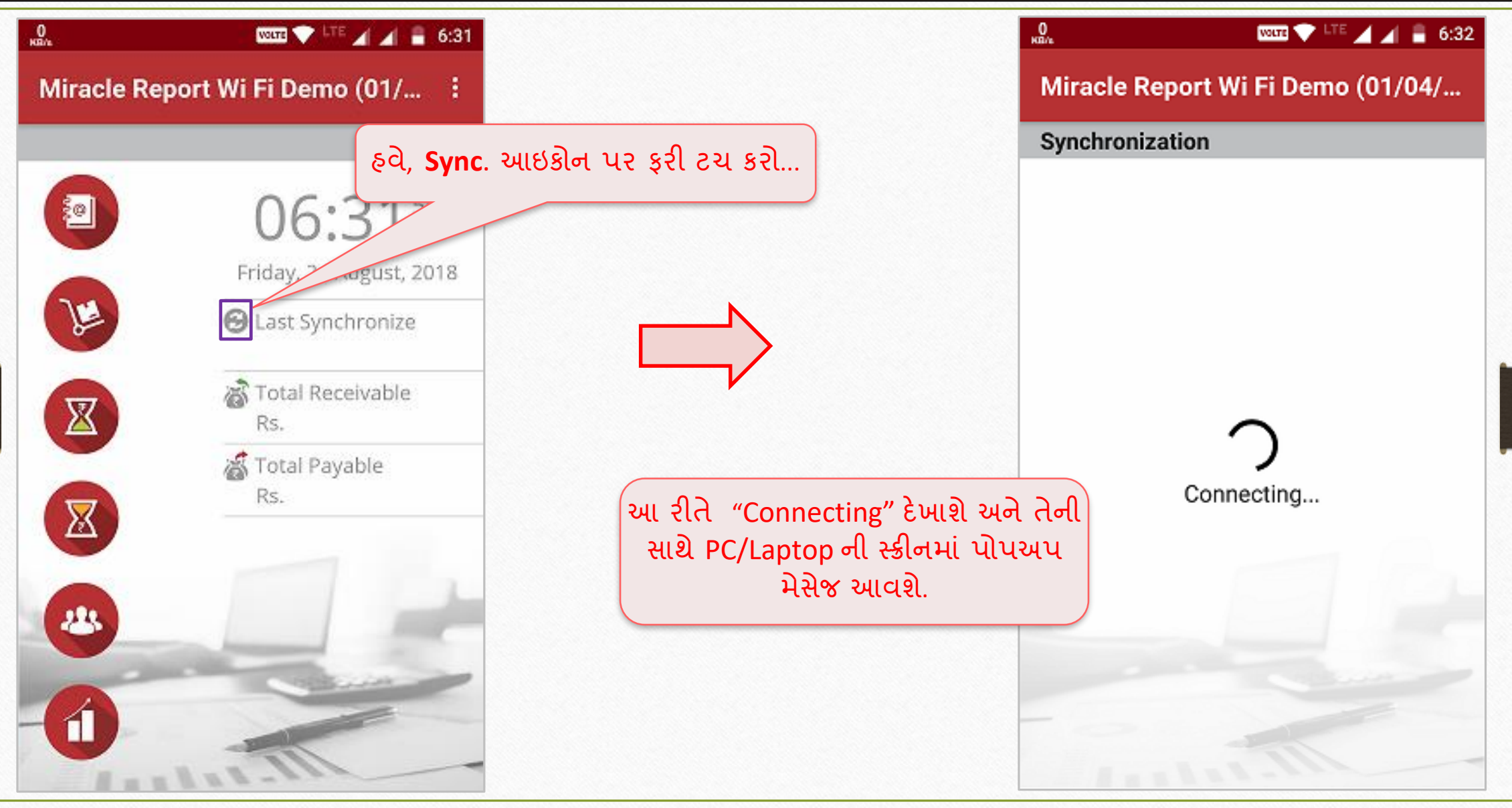

#### Sync. Authorized 39

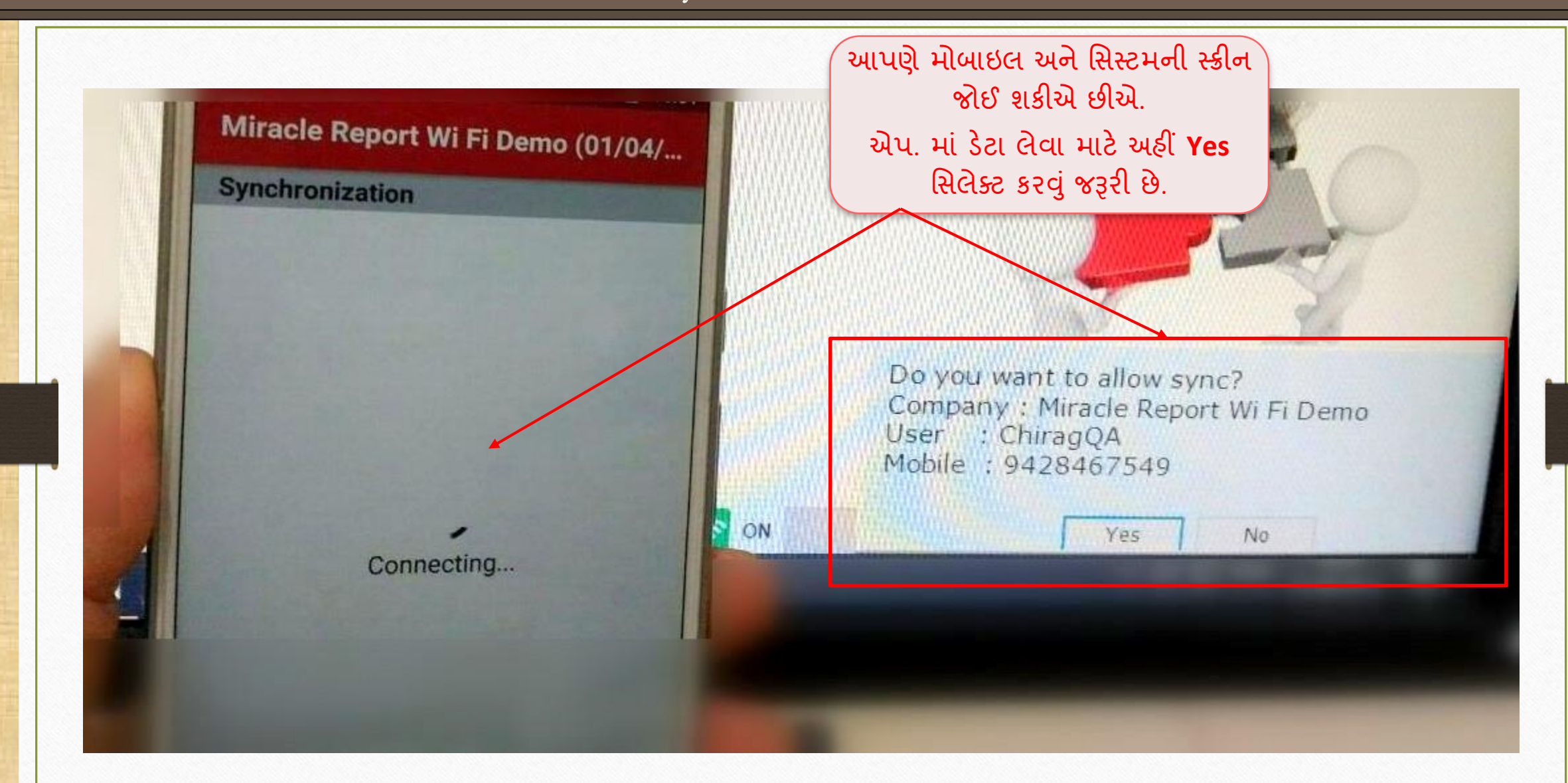

#### $Wi$  Fi દ્વારા સિન્ક્રોનાઇઝેશન  $10$

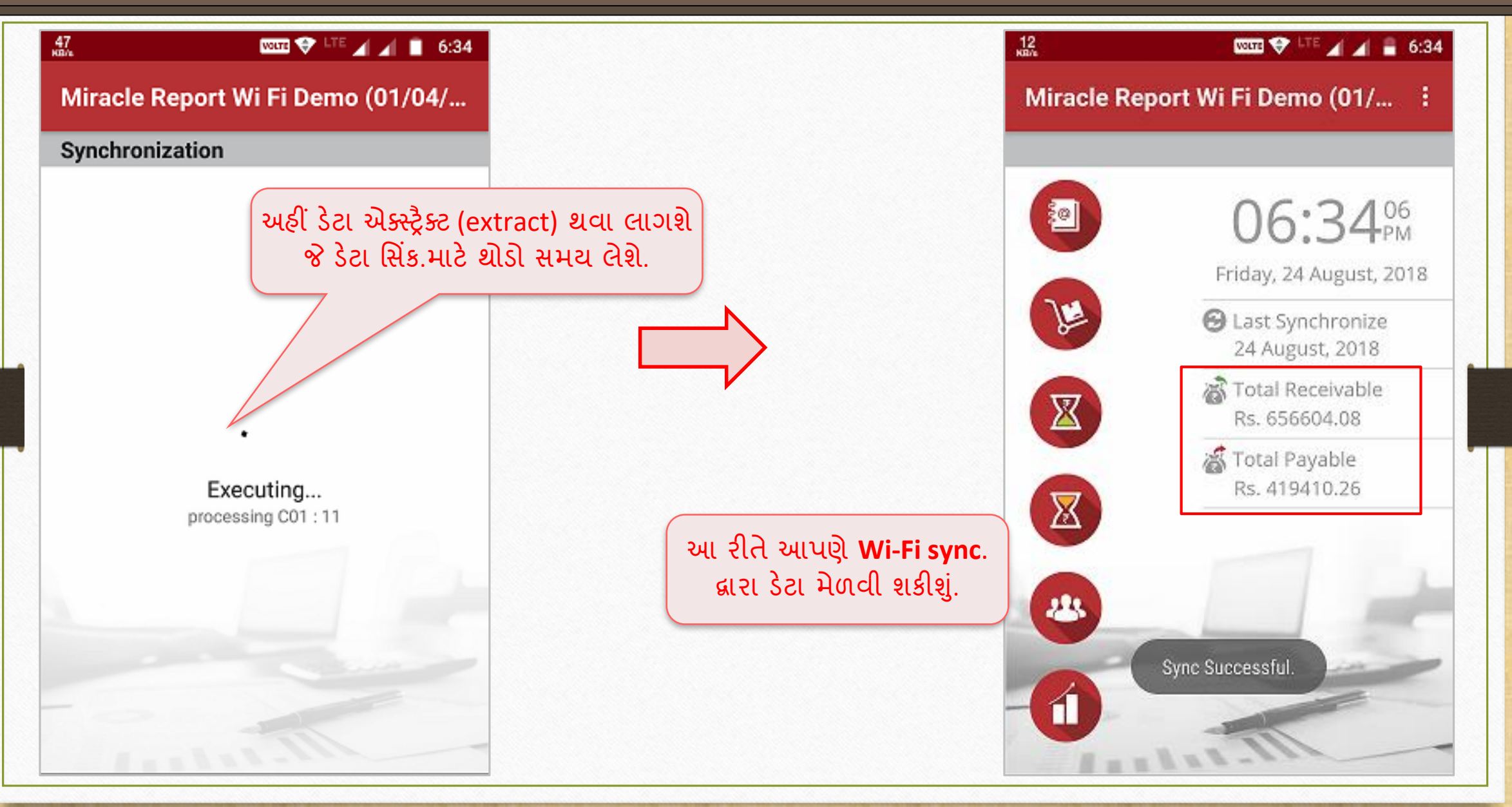

# સંક્ષિપ્તમાં Wi-Fi દ્વારા સિન્ક્રોનાઇઝેશન માટેના પગલાંઓ

- PC/Laptop માં Wi-Fi સર્વર બનાવો અને તે Wi-Fi સર્વર સાથે એન્ડ્રોઈડ ડિવાઈસને કનેક્ટ કરો.
- 2. Software Setup માં 'Sync. Server name' અને PC/Laptop ના નામ, બંને સમાન હોવા જરૂરી છે જેમ કે , Dev-Chirag. (Software Setup  $\rightarrow$  Android Synchronization Option)
- 3. મિરેકલ રીપોર્ટ એપ.માં, સિંક. પ્રોફાઇલ "Wi-Fi" સિલેક્ટ કરી Hostname અથવા IP દાખલ કરો. i.e. Dev-Chirag *or* shown IP.
- 4. પહેલી વાર Wi-Fi સર્વર સાથે કનેક્ટ થશે ત્યારે PC/Laptop માંથી યૂઝર રાઇટ્સ (User Rights) આપી Allow બટન પર ક્લિક કરવું.
- 5. સૌપ્રથિ, Manual Sync by Wi-Fi પર પ્ક્લક કરો (Utility → Android Sync. →) અનેત્યારબાદ Sync. આઇકોન પર ક્લિક કરો અને પછી આમ Wi-Fi દ્વારા સિન્ક્રોનાઇઝેશન સફળ થશે.

મવકલ્પ: 3 → **Web** દ્વારા મસન્ડ્રોનાઇઝેશન 42

# $Q$ કલ્પ:  $3 \rightarrow$  Web દ્વારા સિન્ક્રોનાઇઝેશન

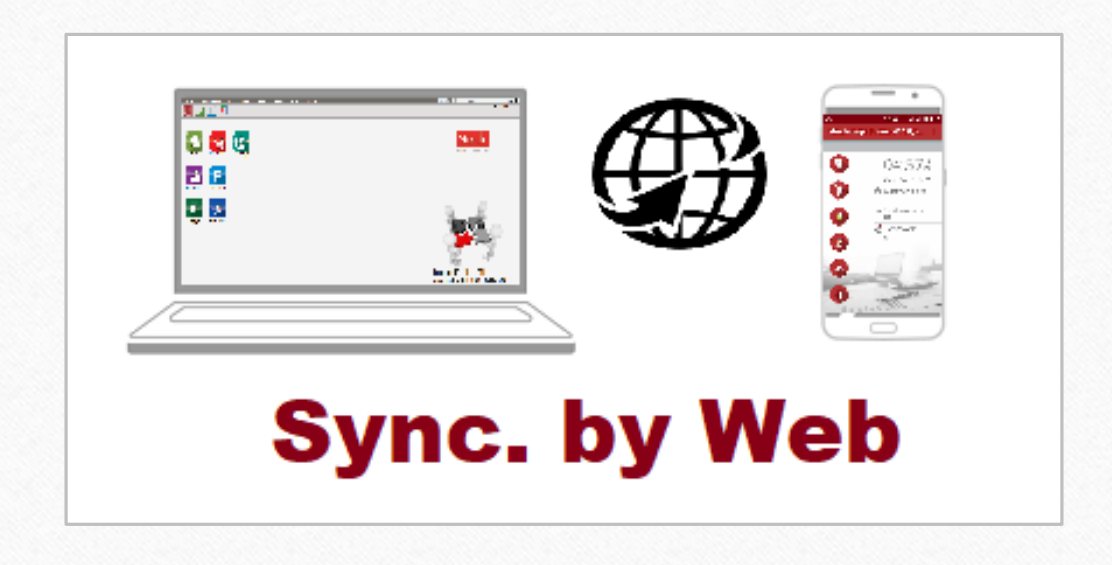

#### Setup → Software Setup → "Android Sync. Option"

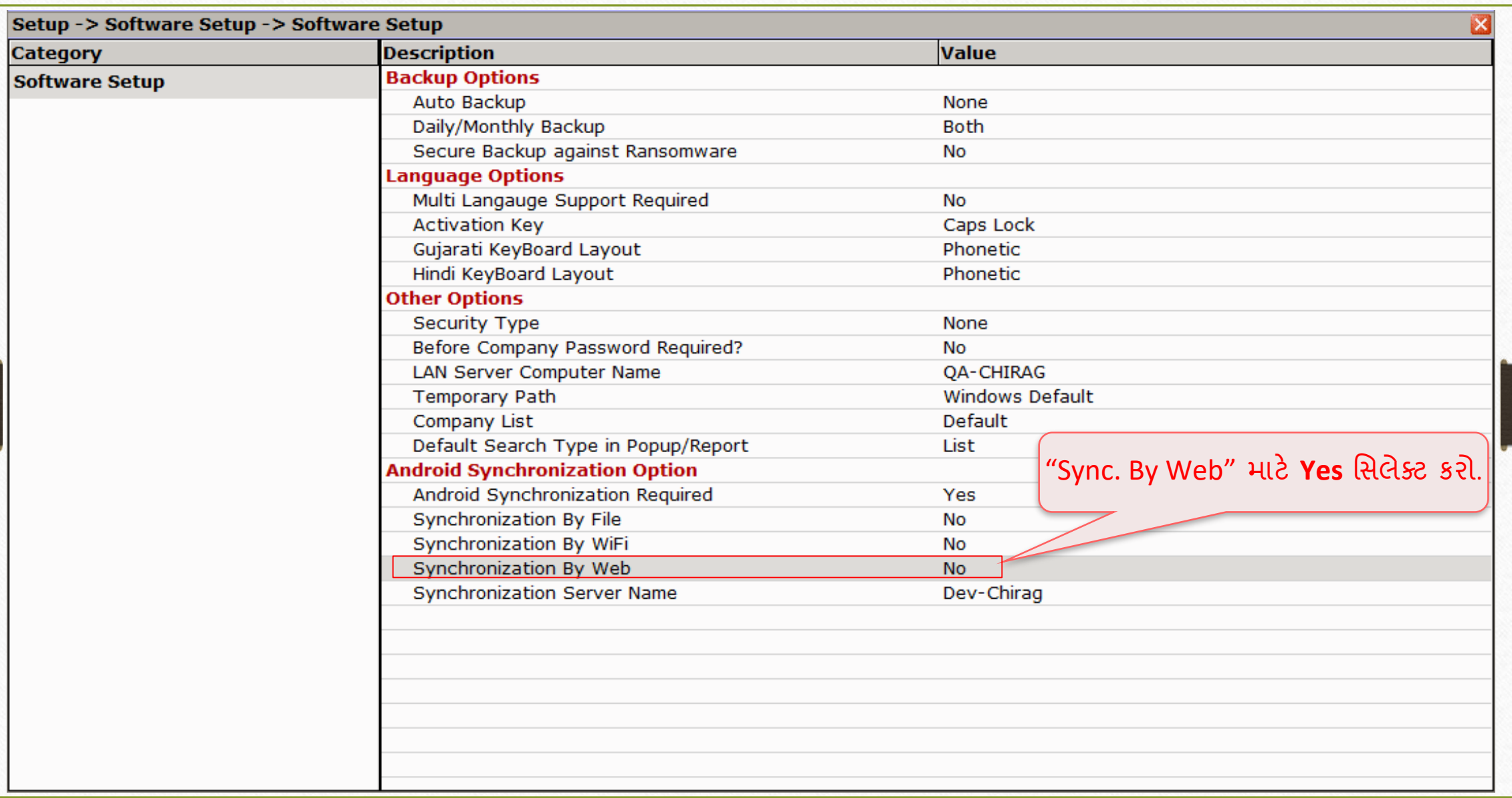

### **Web** દ્વારા મસન્ડ્રોનાઇઝેશન

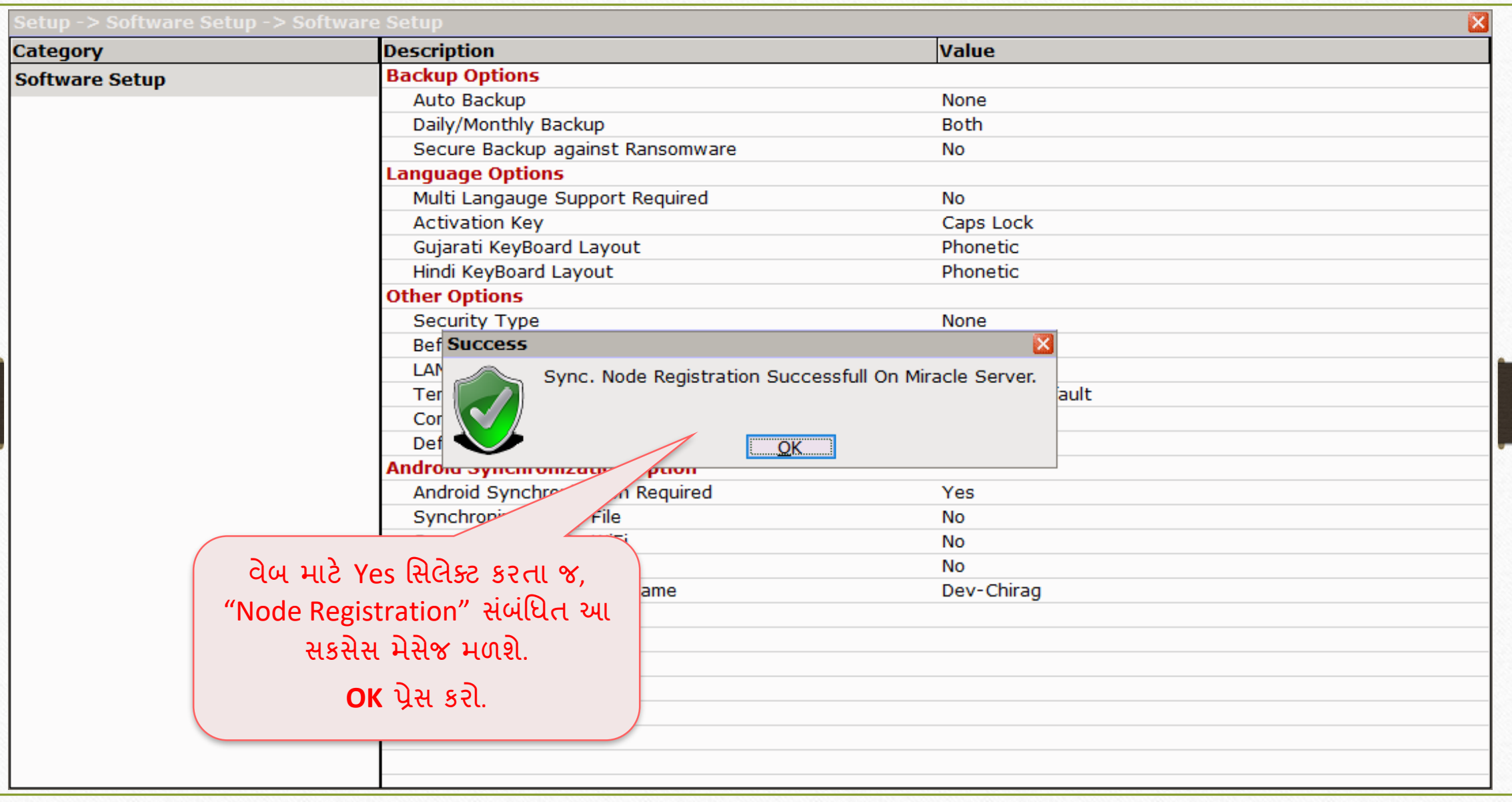

## Sync. Schedule સેટઅપ 45

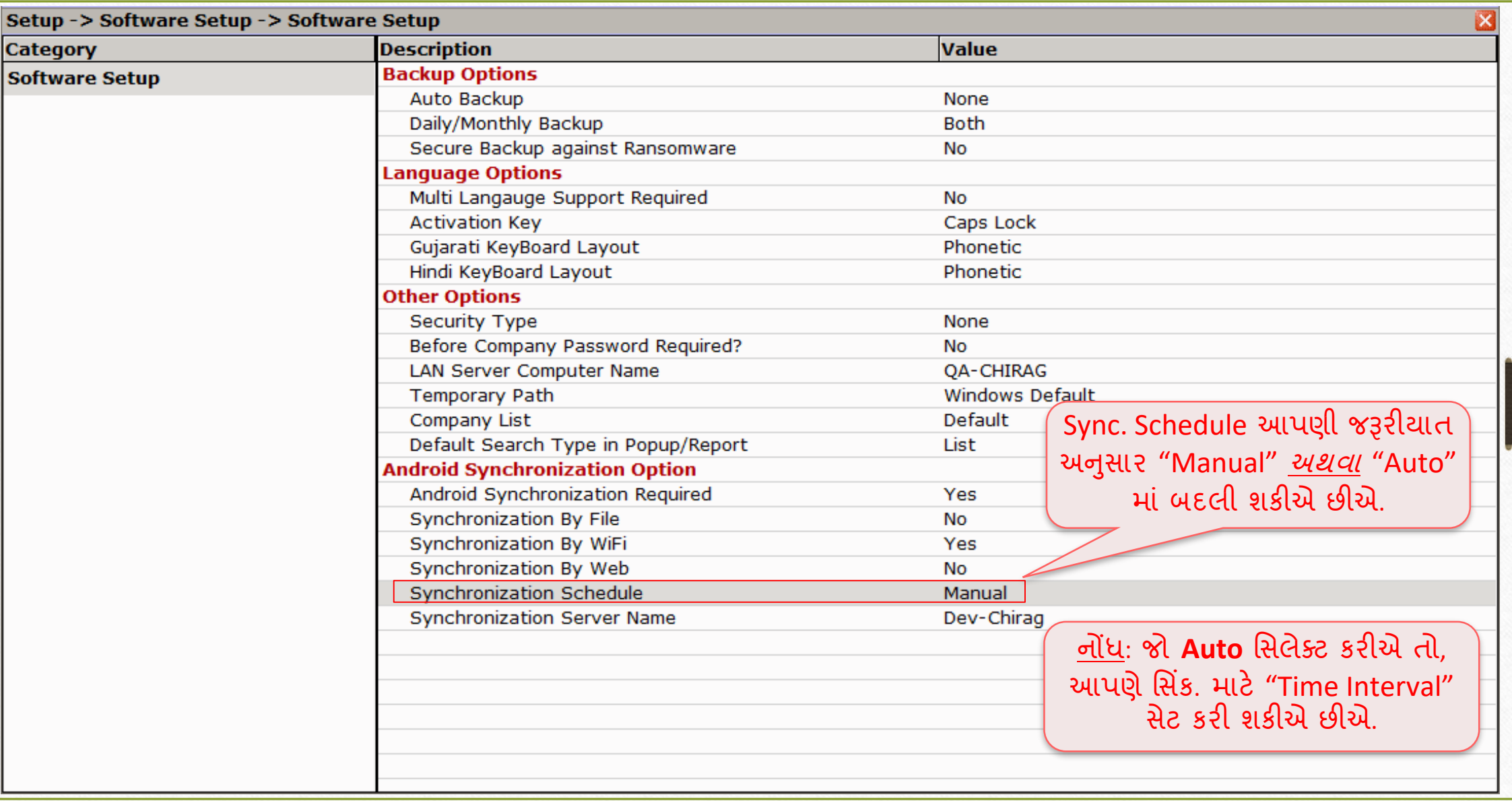

#### Web દ્વારા સિન્ક્રોનાઇઝેશન: Notifications

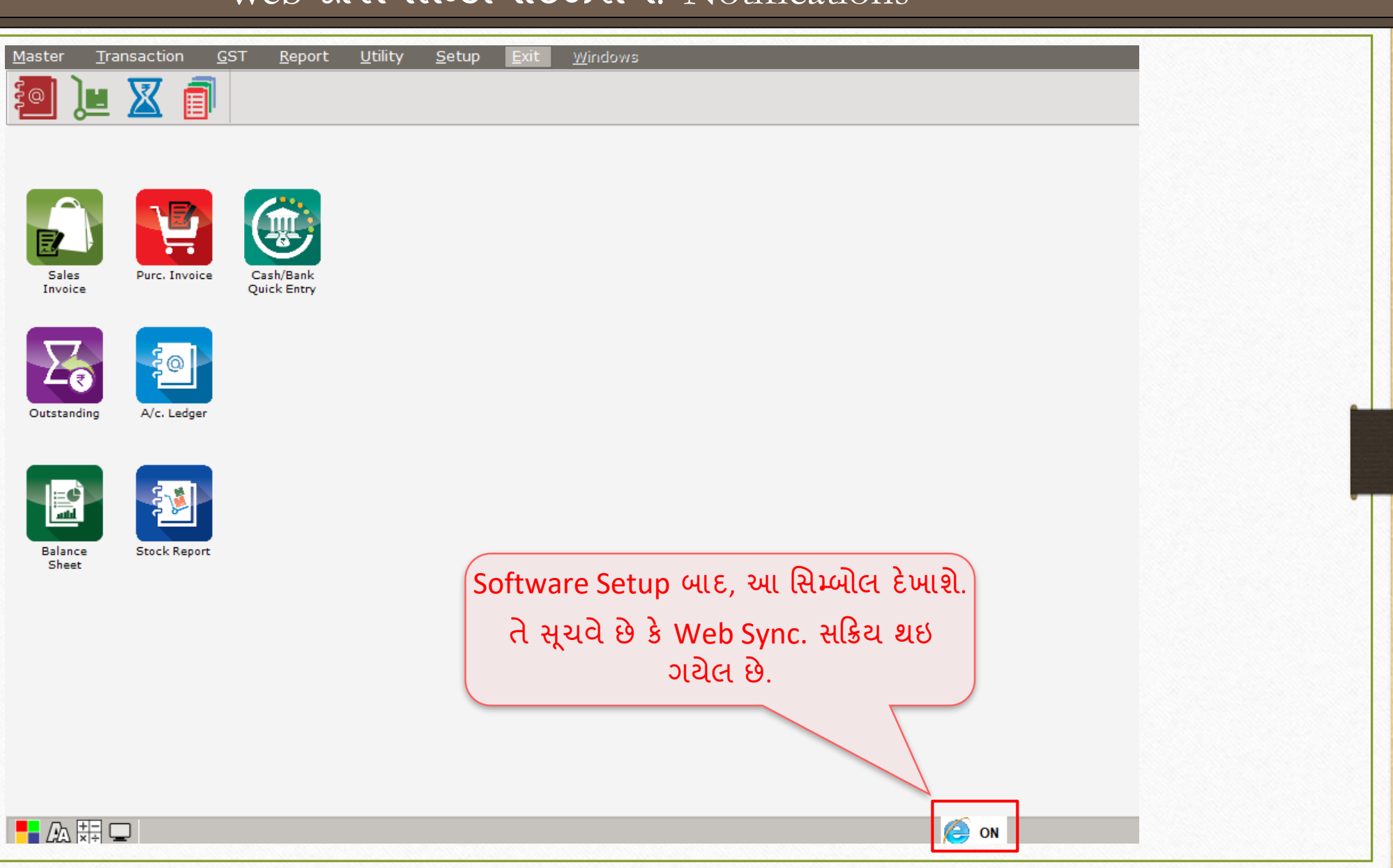

#### Company Setup → Advance Modules → Android Sync. Option

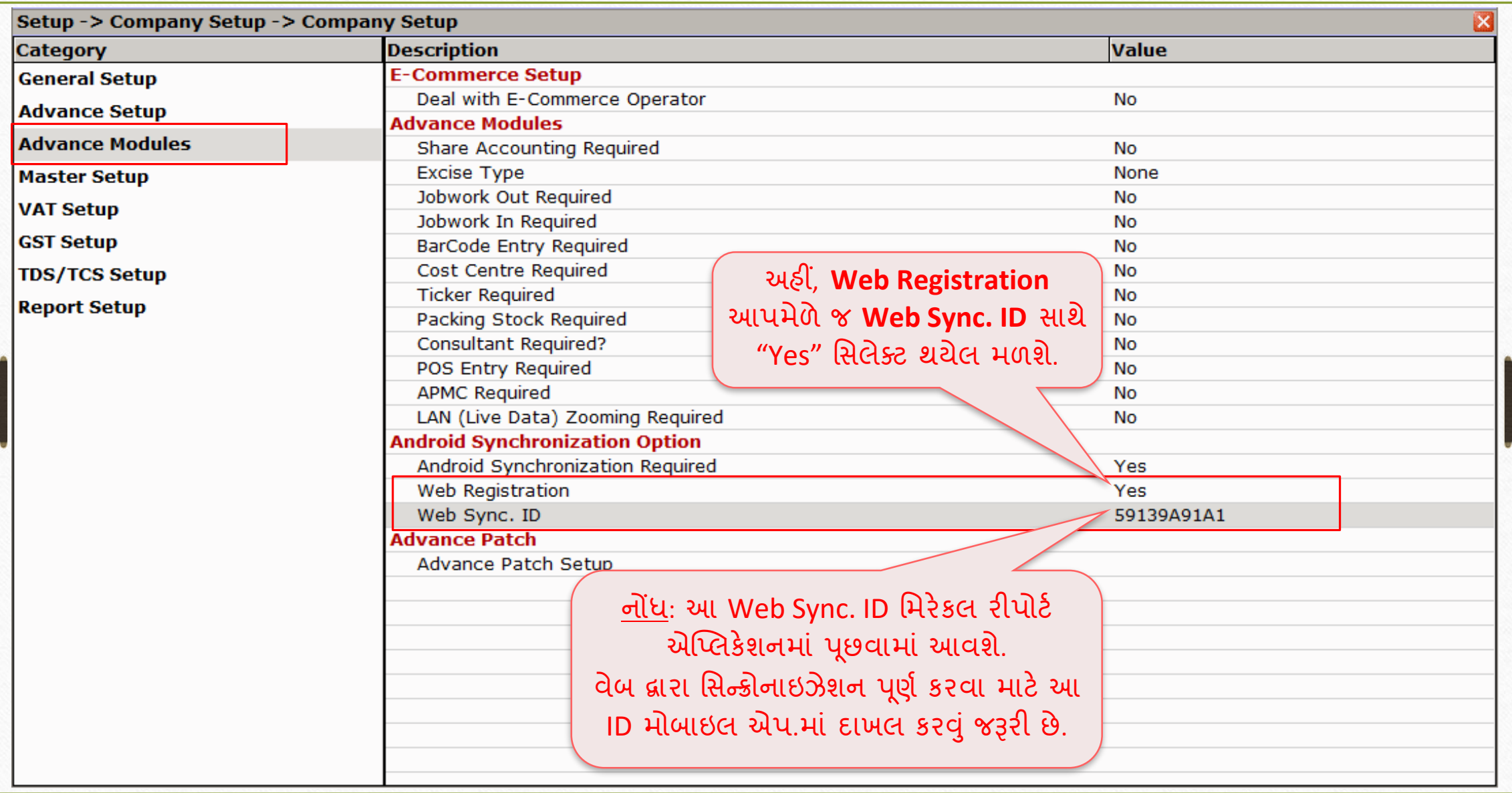

મિરેકલ રીપોર્ટ એપ્લીકેશન: "Select Web Sync."

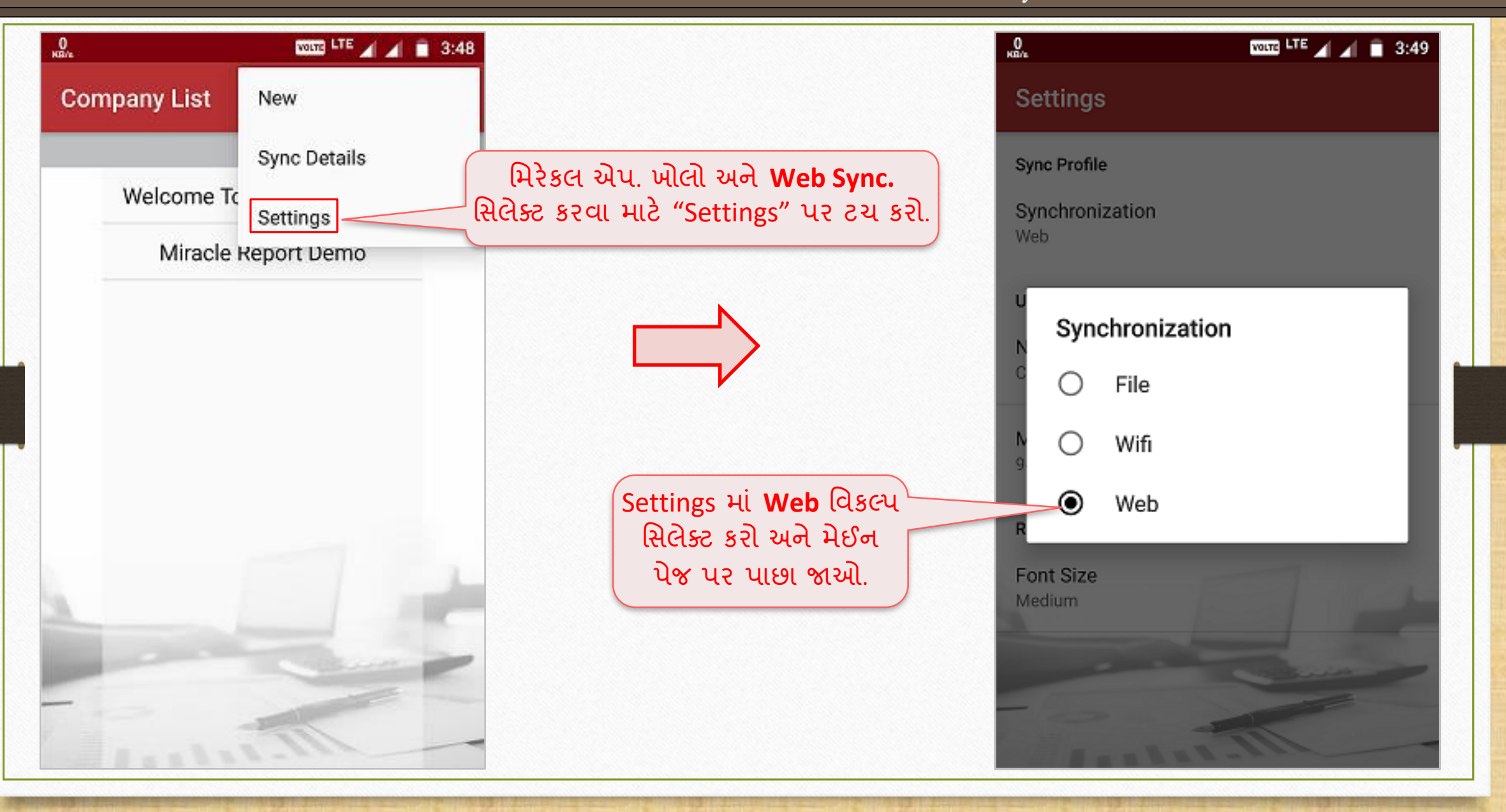

મિરેકલ રીપોર્ટ એપ્લીકેશન: "Enter Web Sync ID"

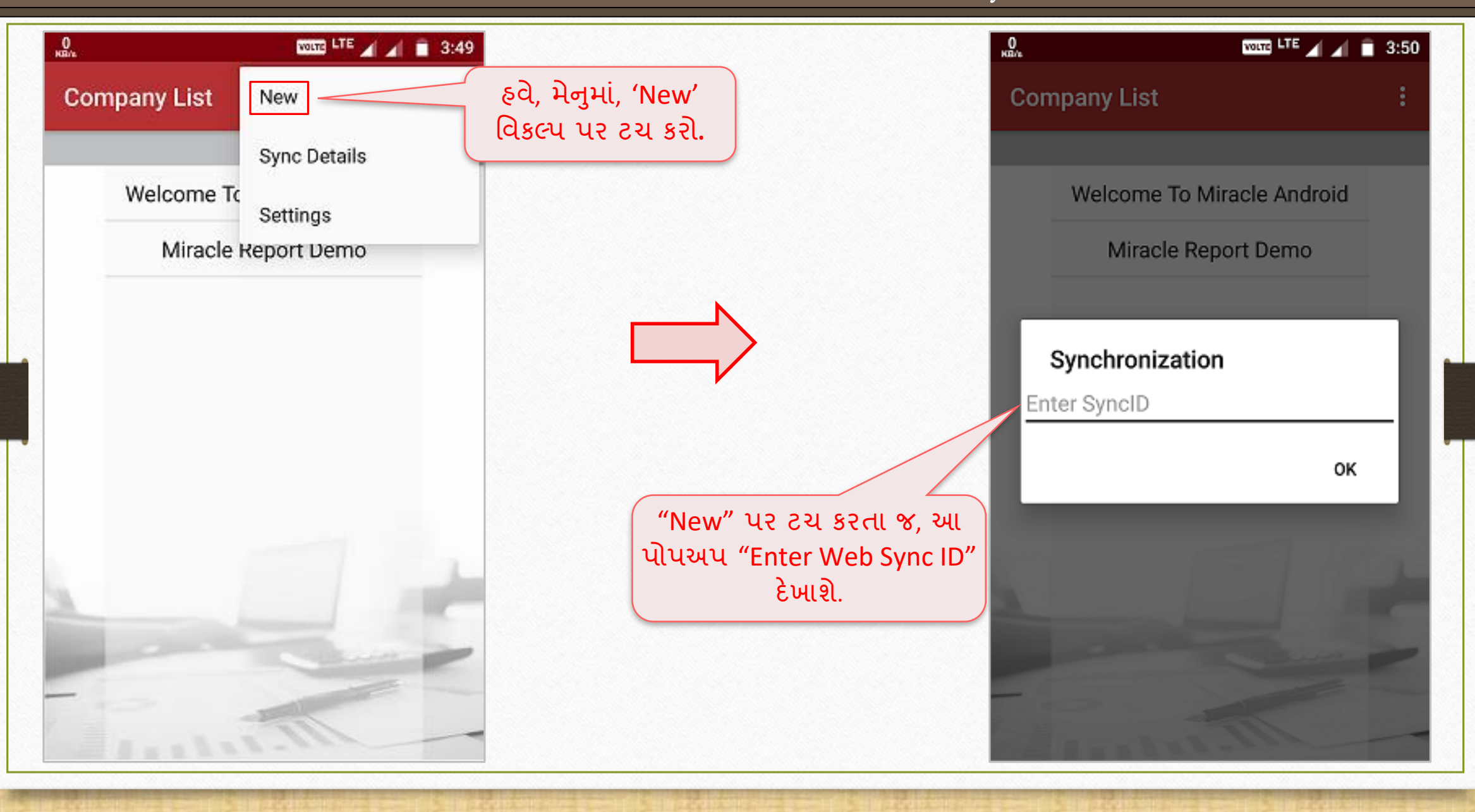

#### મિરેકલ રીપોર્ટ એપ્લીકેશન: "Enter Web Sync ID"

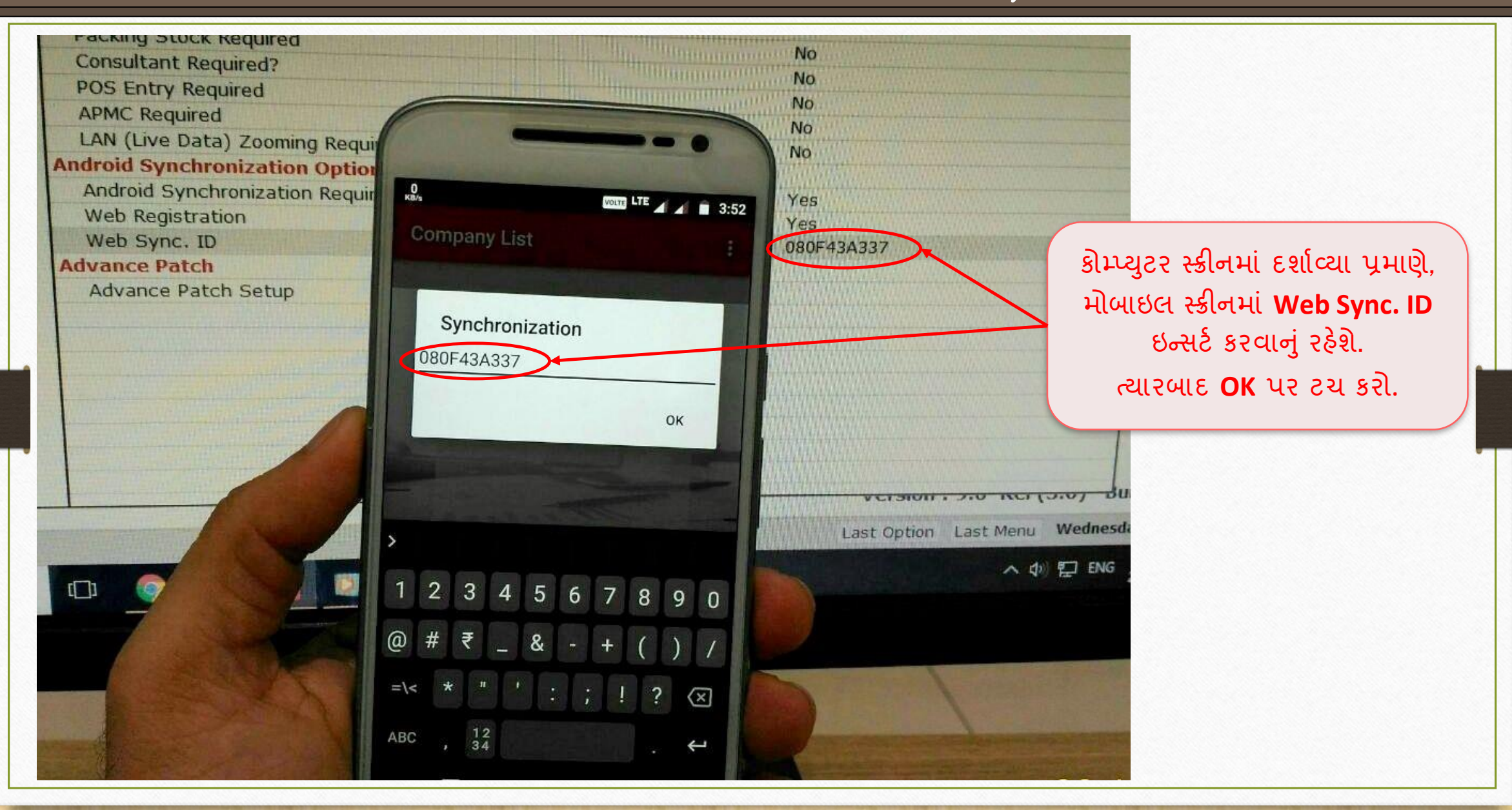

## મિંક. સિક્યુરિટી વેબ

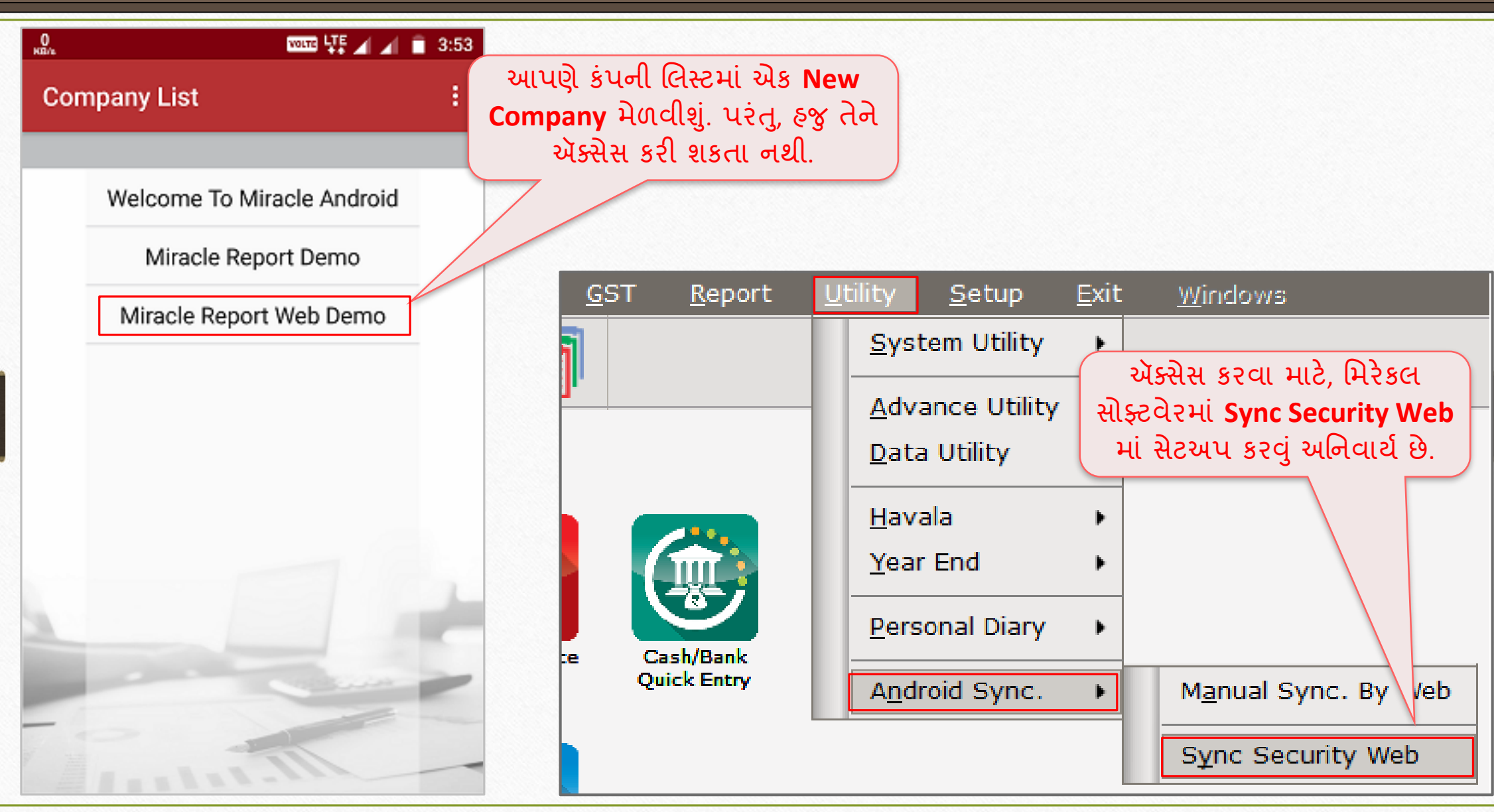

## સિંક. સિક્યુરિટી વેબ

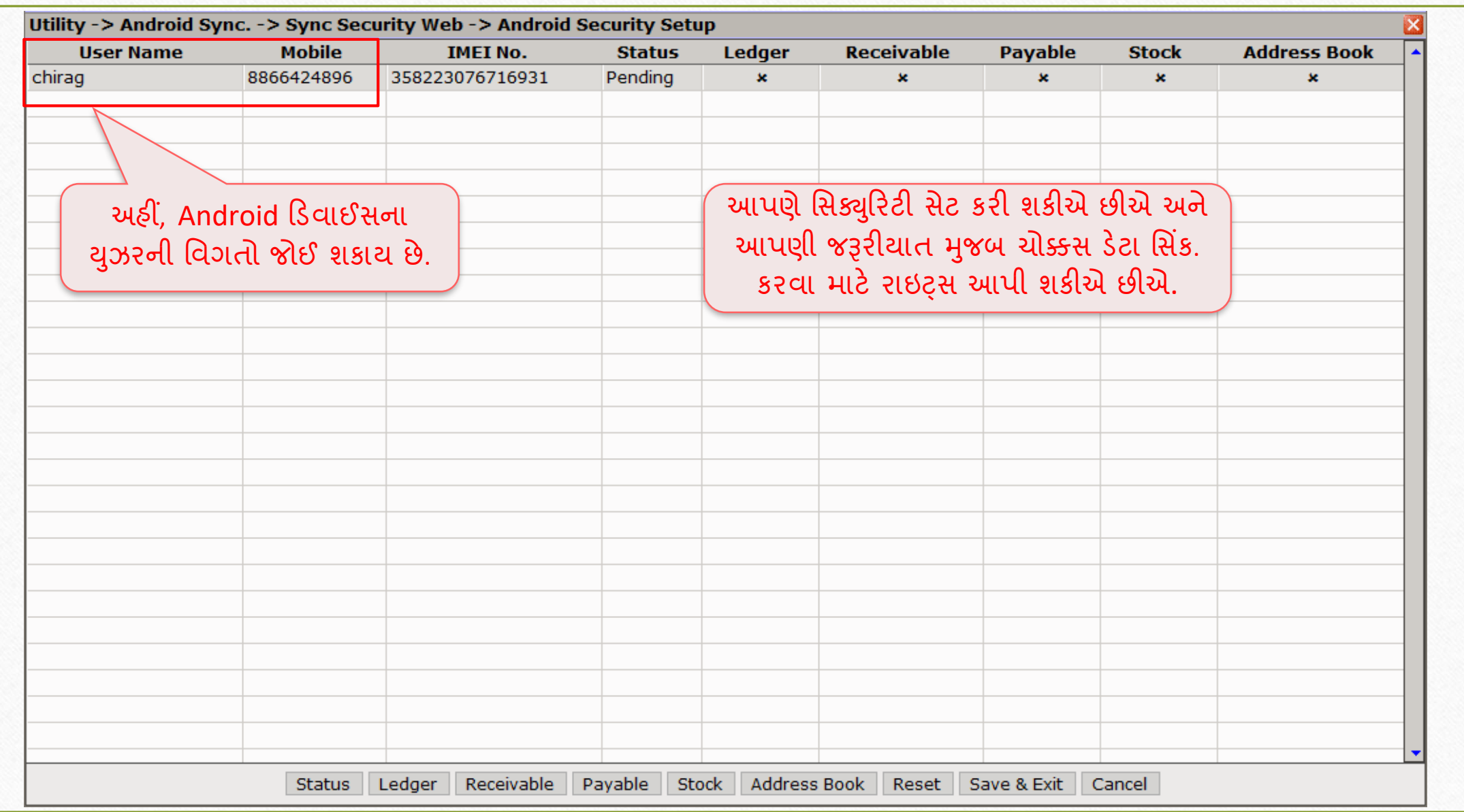

## સિંક. સિક્યુરિટી વેબ

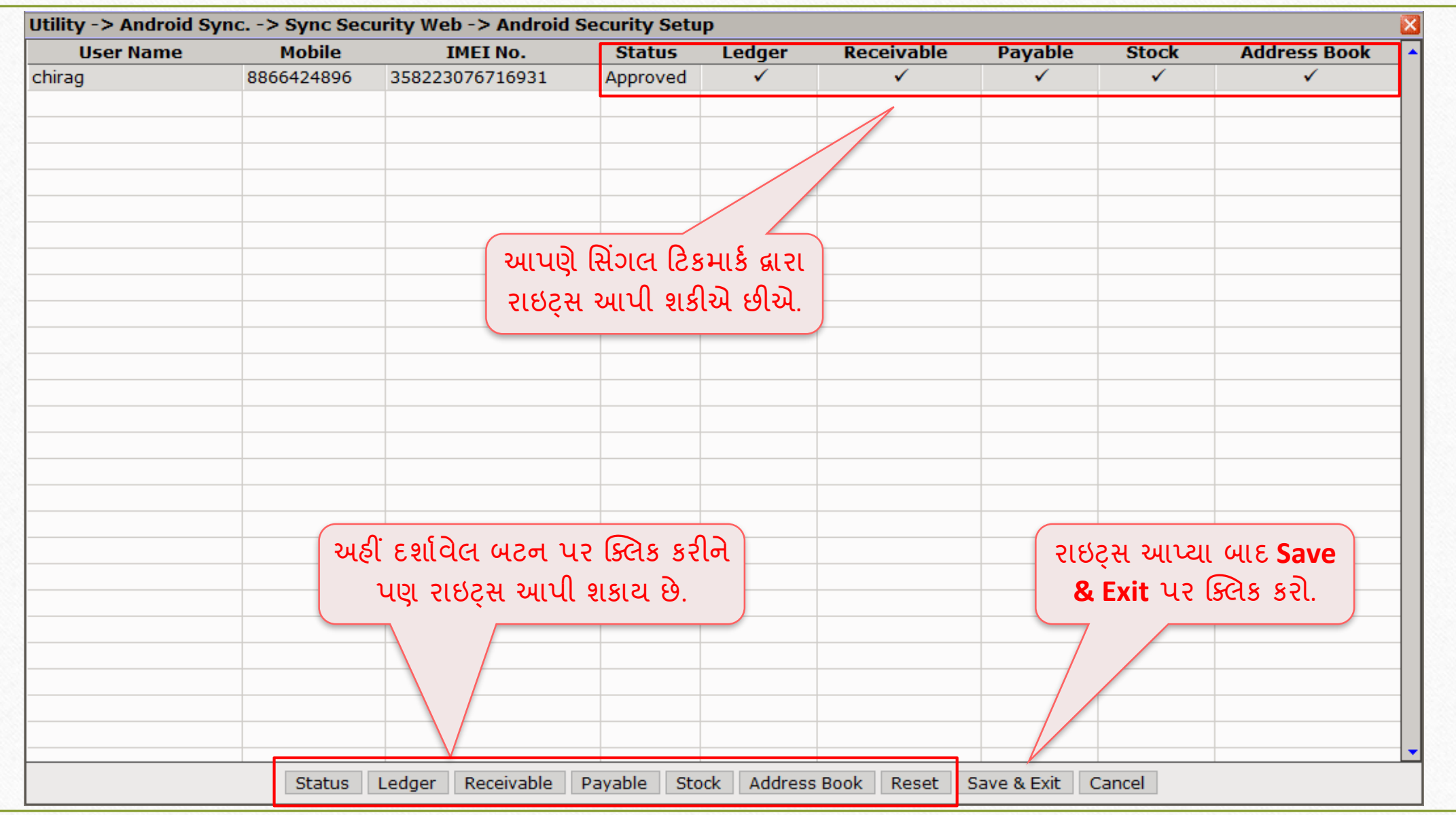

#### વેબ દ્વારા મેન્ચુઅલ સિક.

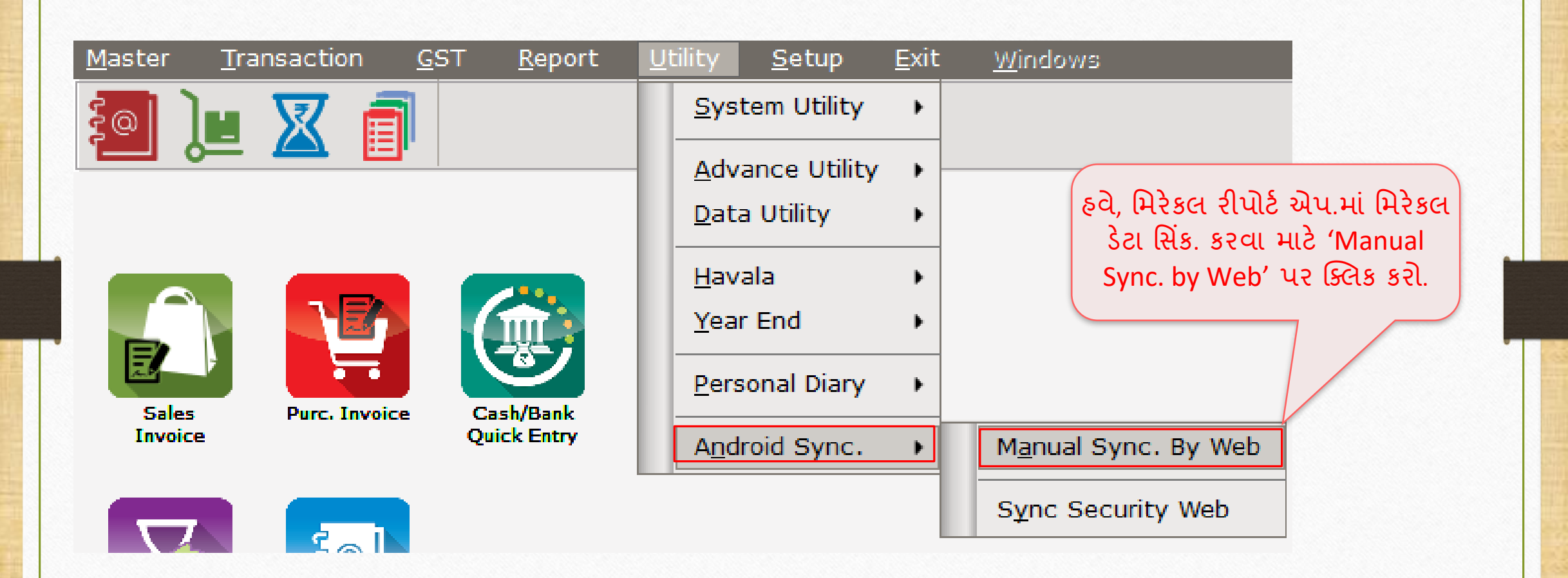

#### વેબ દ્વારા મેન્ચુઅલ સિક.

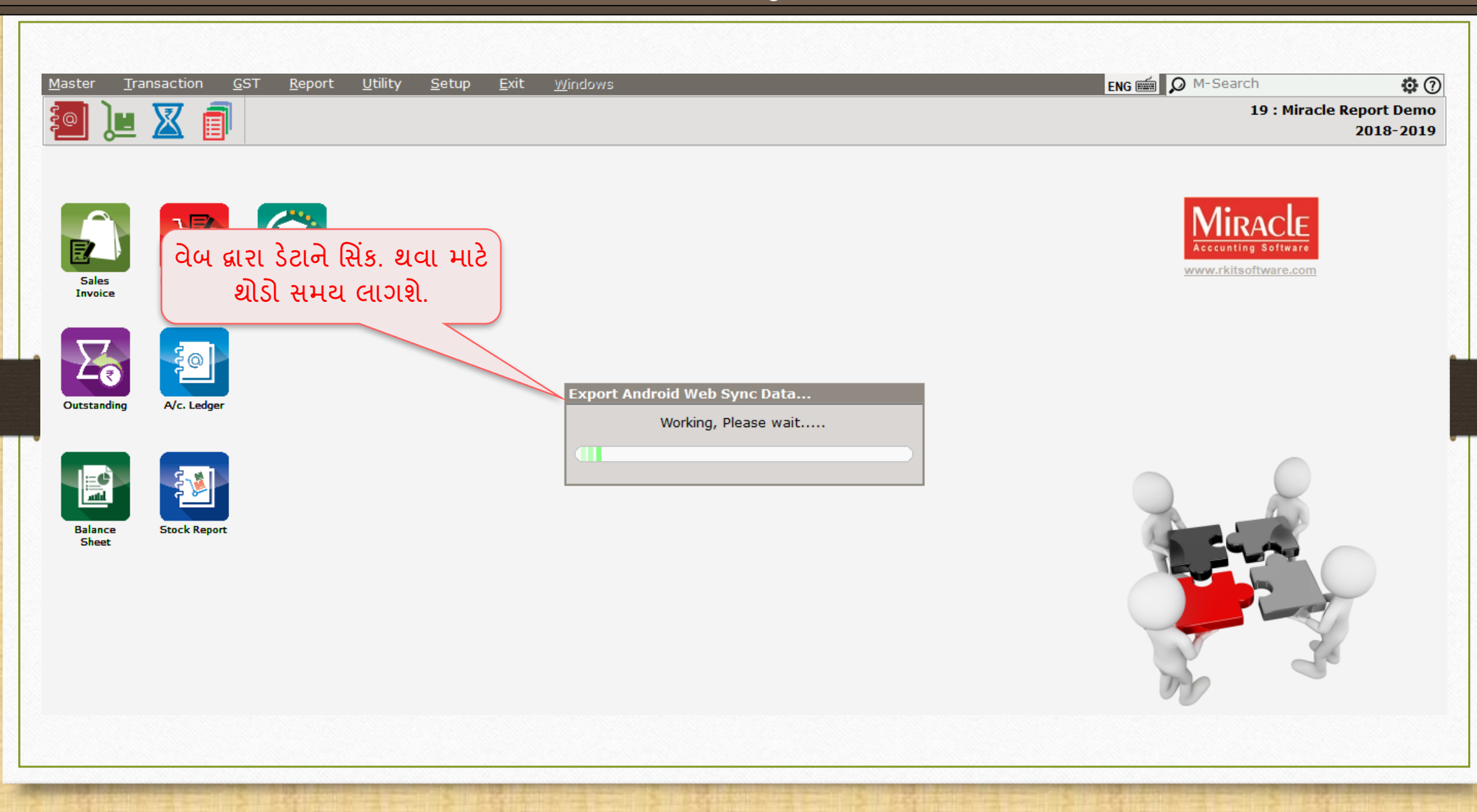

#### મસન્ડ્રોનાઇઝેશન પણૂ ટ

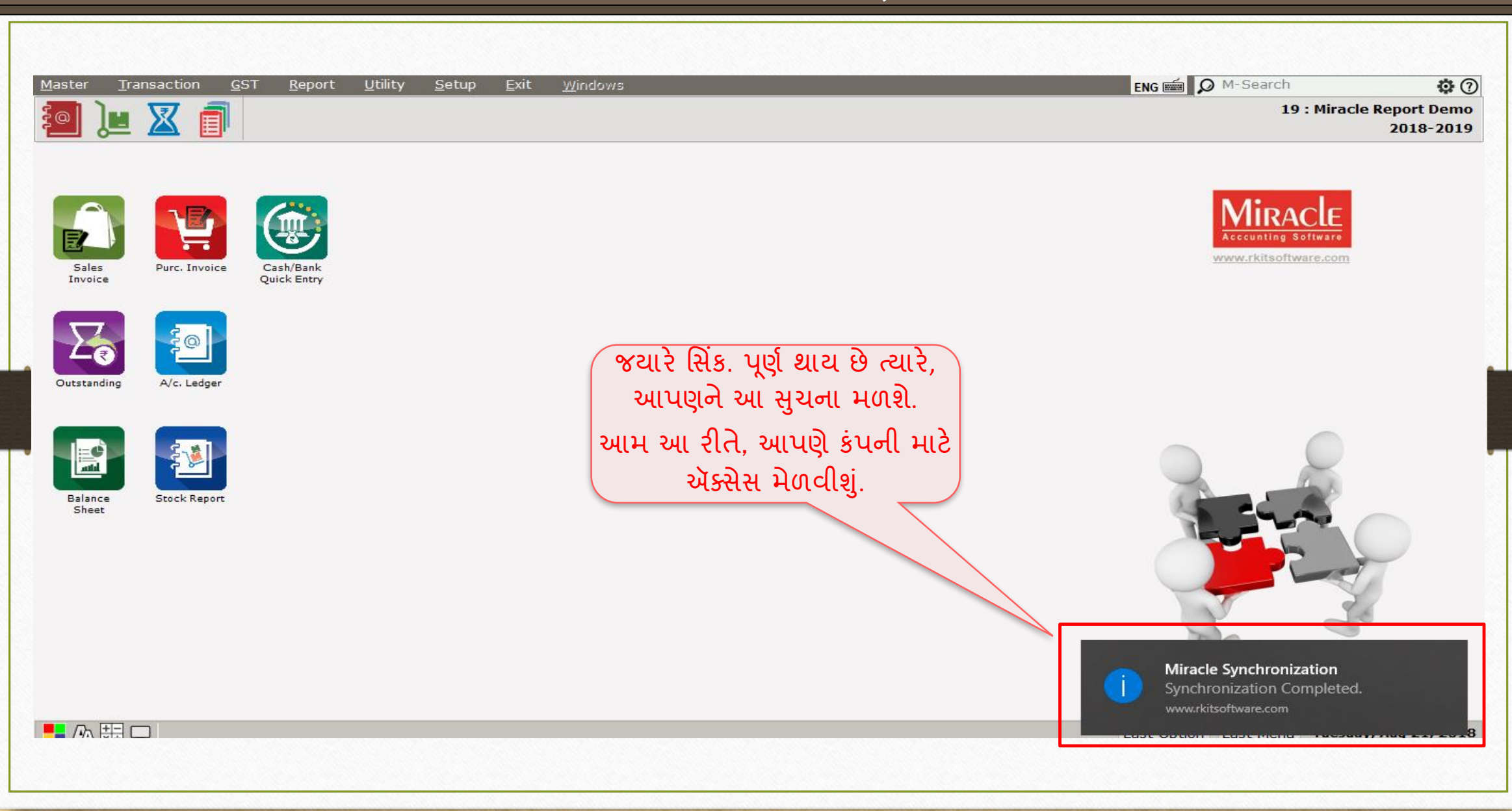

## "Miracle Report" એપ્લીકેશન

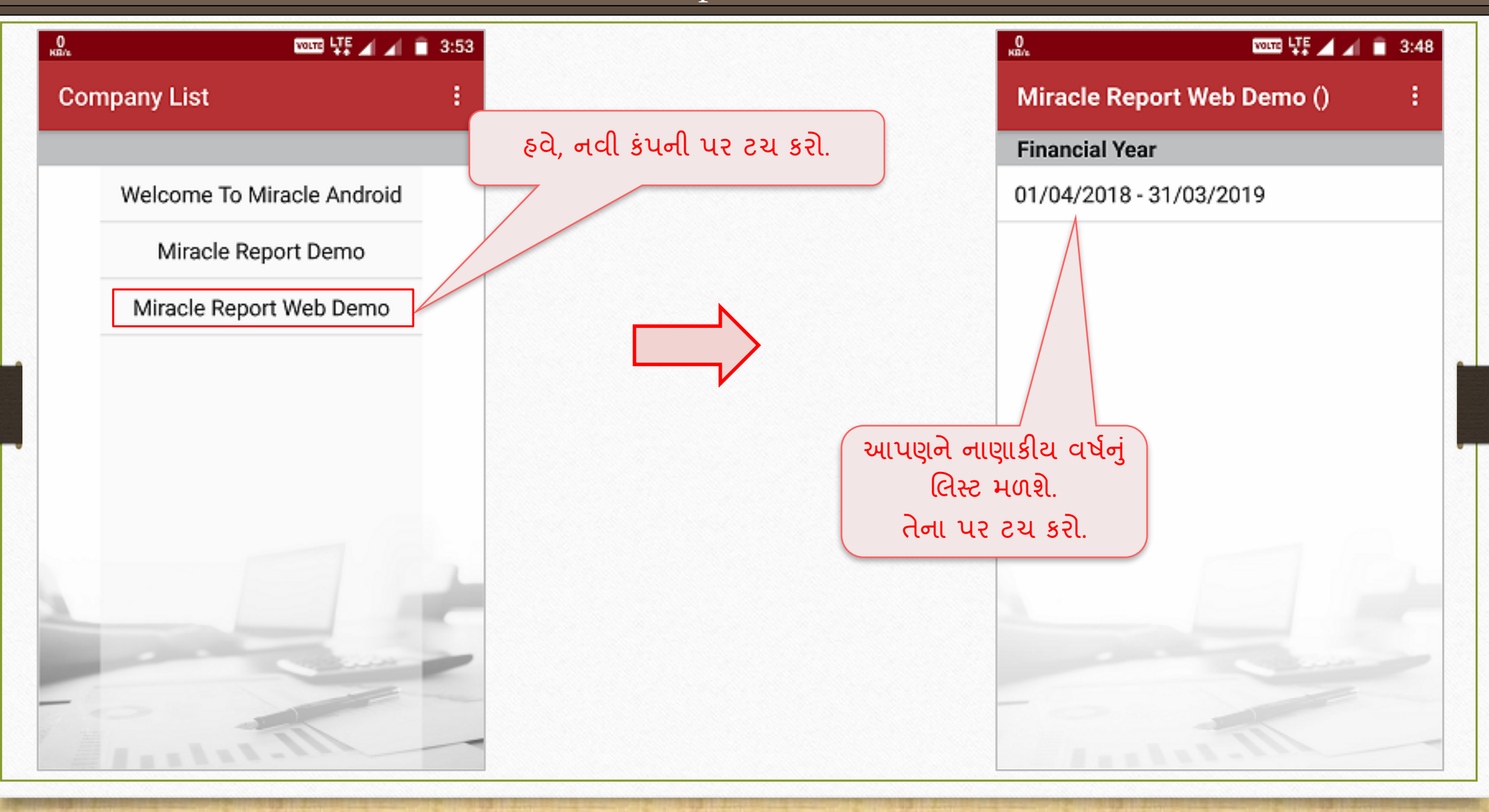

#### વેબ દ્વારા મેન્ચુઅલ સિક.

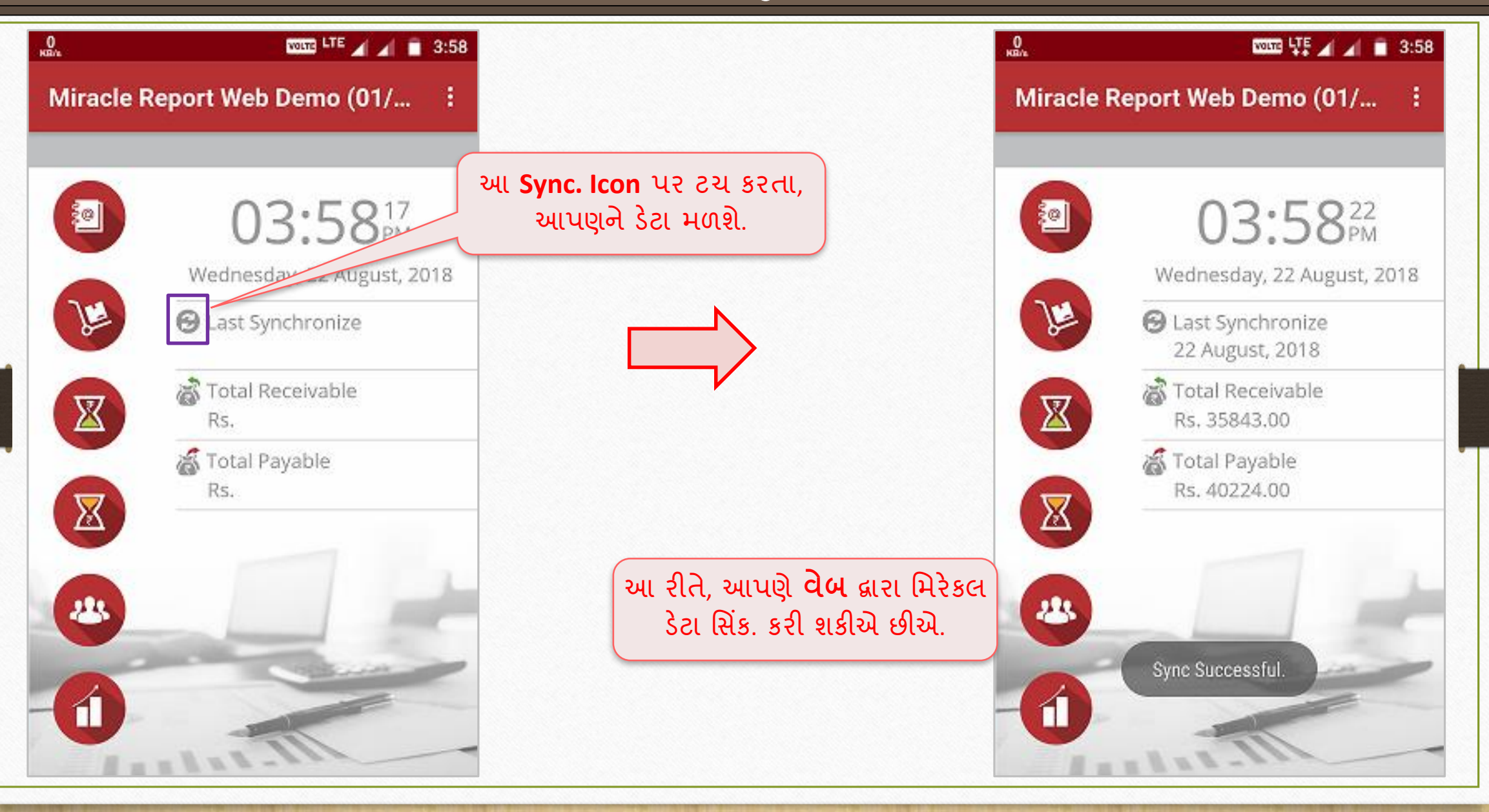

## સંક્ષિપ્તમાં Web દ્વારા સિન્ક્રોનાઇઝેશન માટેના પગલાંઓ

- 'Software Setup → Android Synchronization Option' માં Web Sync માટે Yes સિલેક્ટ કરો.
- 2. 'મિરેકલ રીપોર્ટ' એપ.માં, Web sync. સિલેક્ટ કરો અને 'Company Setup  $\rightarrow$  Advance Modules  $\rightarrow$ Android Sync. Option' માં દર્શાવ્યા મુજબ Web Sync. ID દાખલ કરો.
- 3. 'Utility → Android Sync. → Sync. By Web' િાથાં ી યઝ ર રાઇટ્સ **(User Rights)** મસલેક્ટ કરો.
- 4. 'Manual Sync by Wi-Fi' પર ક્લિક કરો અને ત્યારબાદ મિરેકલ રીપોર્ટમાં Sync. Icon પર ક્લિક કરો અને પછી આમ Web દ્વારા સિન્ક્રોનાઇઝેશન સફળ થશે.
- 5. નોંધ: જ્યારે વપરાશકર્તા સિસ્ટમથી દૂર હશે એટલે કે બીજા શહેર માં હશે અને તેને દૈનિક ધોરણે રિપોર્ટ્સ ચેક કરવા છે ત્યારે Web સિન્ક્રોનાઇઝેશન ખૂબ ઉપયોગી થશે

#### મિરેકલ રીપોર્ટ એપ્લીકેશન વ્યારા માટે આ વ્યારા 60

મિરેકલ રીપોર્ટ એપ.: વિશેષતા અને સુવિધા

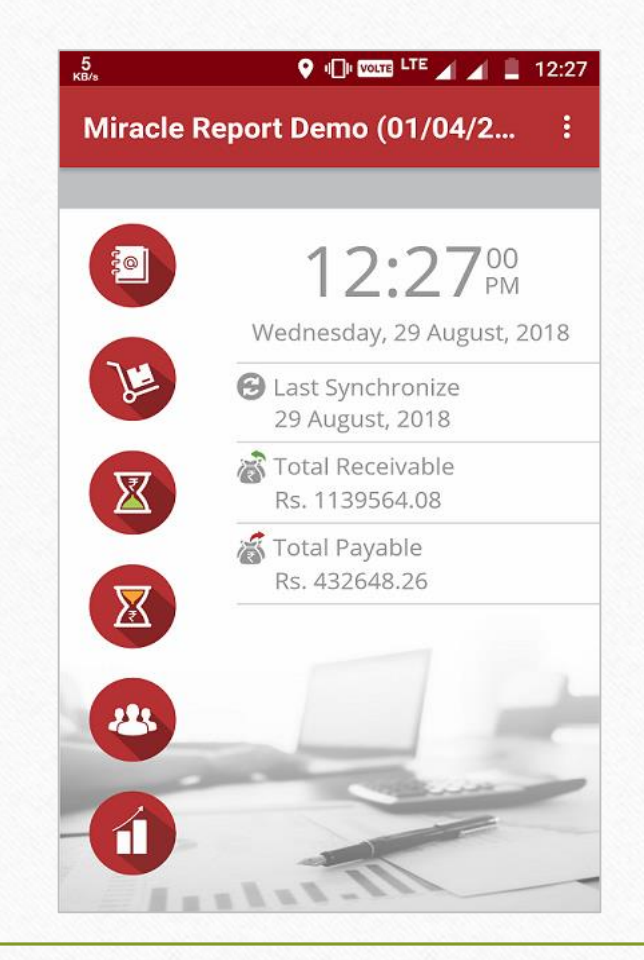

મિરેકલ રીપોર્ટ એપ્લીકેશન: વિશેષતા અને સુવિધા

- ❖ **Miracle Report** <sup>એ</sup> એન્ડ્રોઇડ િોબાઇલ એલલીકેશન છે જે RKIT Software Pvt. Ltd. (Miracle Accounting Software) દ્વારા ડેવલોપ કરવામાં આવી છે.
- ❖ તે "one touch" સિન્ક્રોનાઇઝેશન એન્ડ્રોઇડ એપ. છે. વપરાશકર્તાએ એક વખત સેટઅપ કરવાનું રહેશે અને તેઓ જયારે ઇચ્છે ત્યારે મિરેકલ ડેટા સિન્ક્રોનાઇઝ કરી શકશે.
- ❖ 'Miracle Report' એપ.િાાં મનમ્નલલલખત રીપોટટસ તપાસી શકીએ છીએ તેિજ મસિંક. કરી શકીએ છીએ:
	- ➢ એકાઉન્ડ્ટ લેઝર (Account Ledger)
	- ➢ પ્રોડક્ટ લેઝર(સ્ટોક) (Product Ledger (Stock))
	- ➢ A/c. રરસીવબલ (ઓઉટસ્ટેનન્ડ્ડિંગ) (A/c. Receivable (Outstanding))
	- ➢ A/c. પૈઅબલ (A/c. Payable)
	- ➢ એરેસ બક (Address Book)
	- ▶ રિસીવબલ અને પૈઅબલ માટે શહેર મુજબ બાર ચાર્ટ (City wise Bar Chart for Receivable and Payable)

મિરેકલ રીપોર્ટ એપ્લીકેશન: વિશેષતા અને સુવિધા

#### ❖ અન્ડ્ય મવશેષતાઓ:

- ➢ આપણેએકાઉન્ડ્ટ લેઝર, પ્રોડક્ટ લેઝર, એકાઉન્ડ્ટ રરસીવબલ, એકાઉન્ડ્ટ પૈઅબલની PDF જોઈ શકીશ ાં તેિજ તેpdf નેWhatsApp અથવા E-Mail દ્વારા સરળતાથી આ pdf શેર કરી શકીએ છીએ.
- $\triangleright$  બાકી રહેલા રિસીવબલ અમાઉન્ટ (Pending Receivable amount) વિષે આપણે પાર્ટીને ટેક્સ્ટ SMS િોકલી શકીએ છીએ.
- $\triangleright$  આપણે PDF ફોર્મેટમાં, એકાઉન્ટ રિસીવબલ માટેનો કલેકશન લેટર (pdf), WhatsApp અથવા E-Mail દ્વારા સીિો જ િોકલી શકીએ છીએ.
- $\triangleright$  ચાલો તેને તપાસીએ...

#### મિરેકલ રીપોર્ટ એપ્લીકેશન: વિશેષતા અને સુવિધા વિસ્તા હિંક

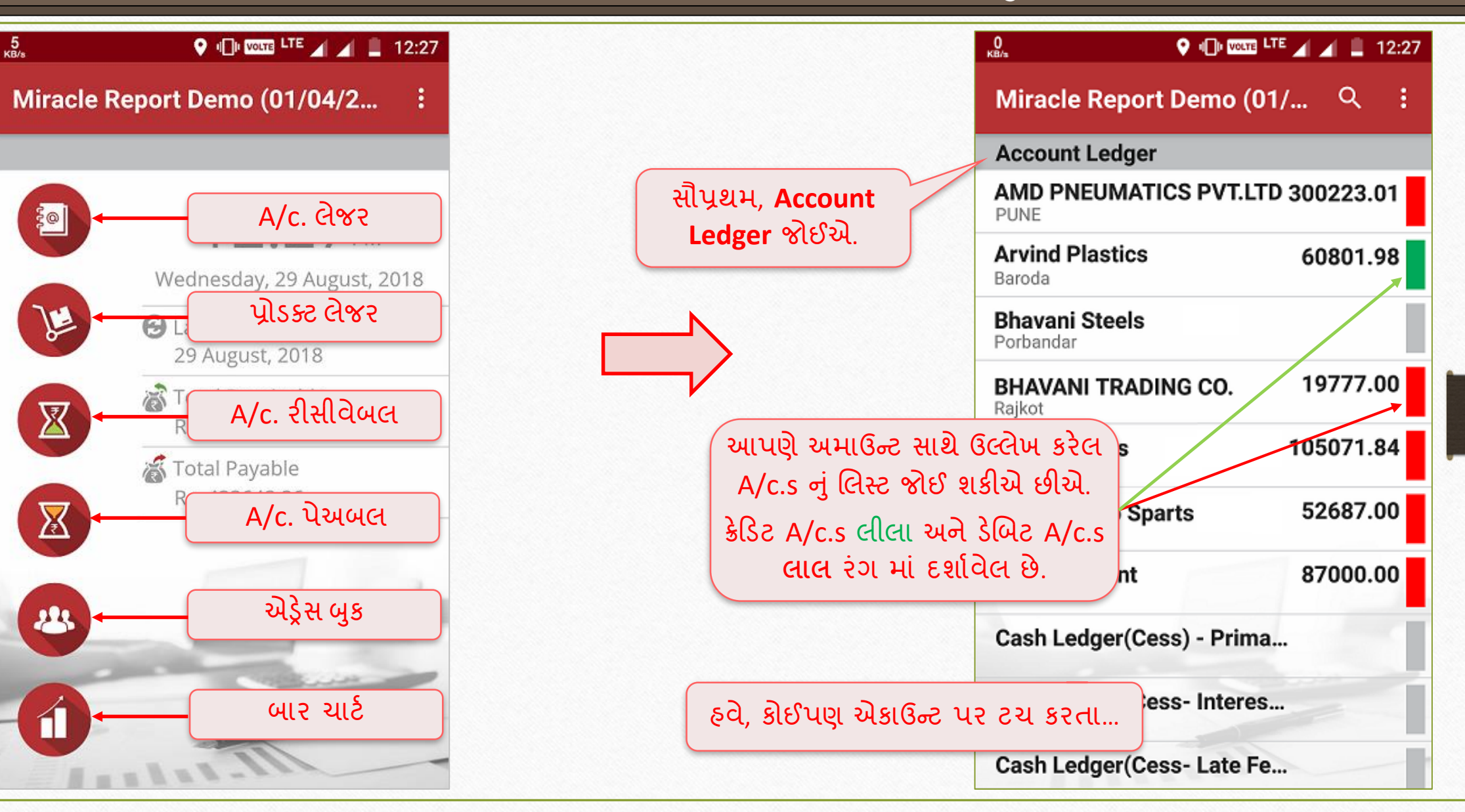

#### <u>એકાઉન્ટ લેઝર ક્રિસન 1986 કરવા માટે 1986 કરવા મ</u>

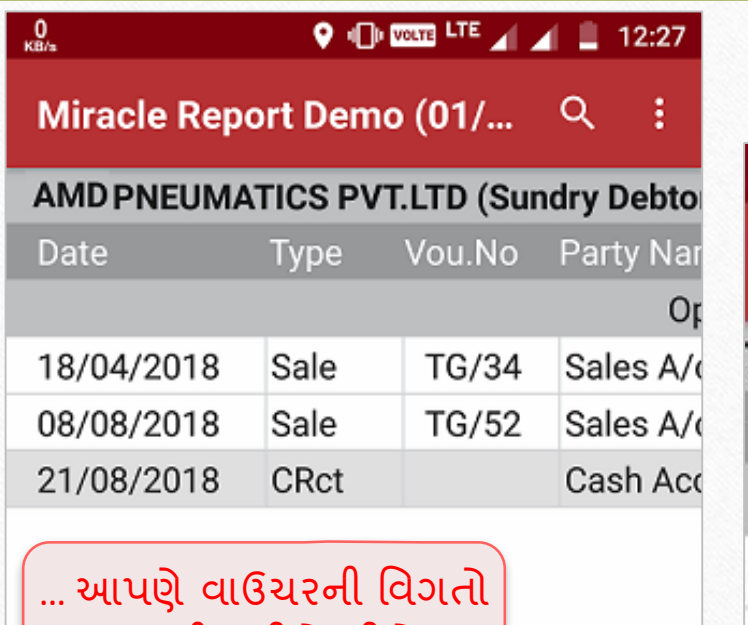

તપાસી શકીએ છીએ.

અહીં એક **સમુવધા** આપવાિાાં આવી છે કે જે હરાળ (લાઈન) ાસલેક્ટ કરાશું જ **ગ્રેરંગ** િાાં જોવા િળશે તેનેઆપણે સ્ક્રોલ કરીને જાણકારી જોઈ શકીશું.

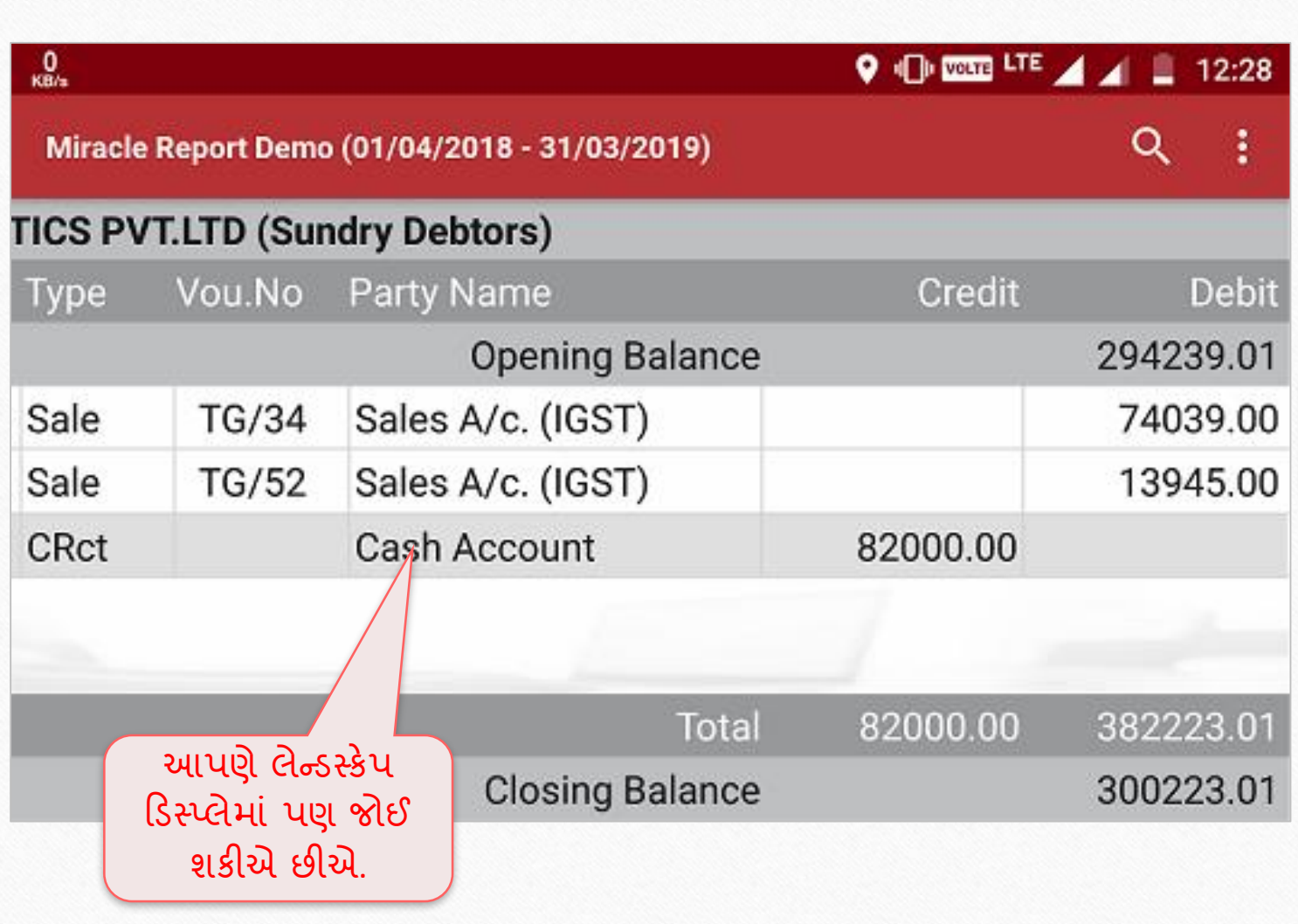

### એકાઉન્ડ્ટ લેઝર

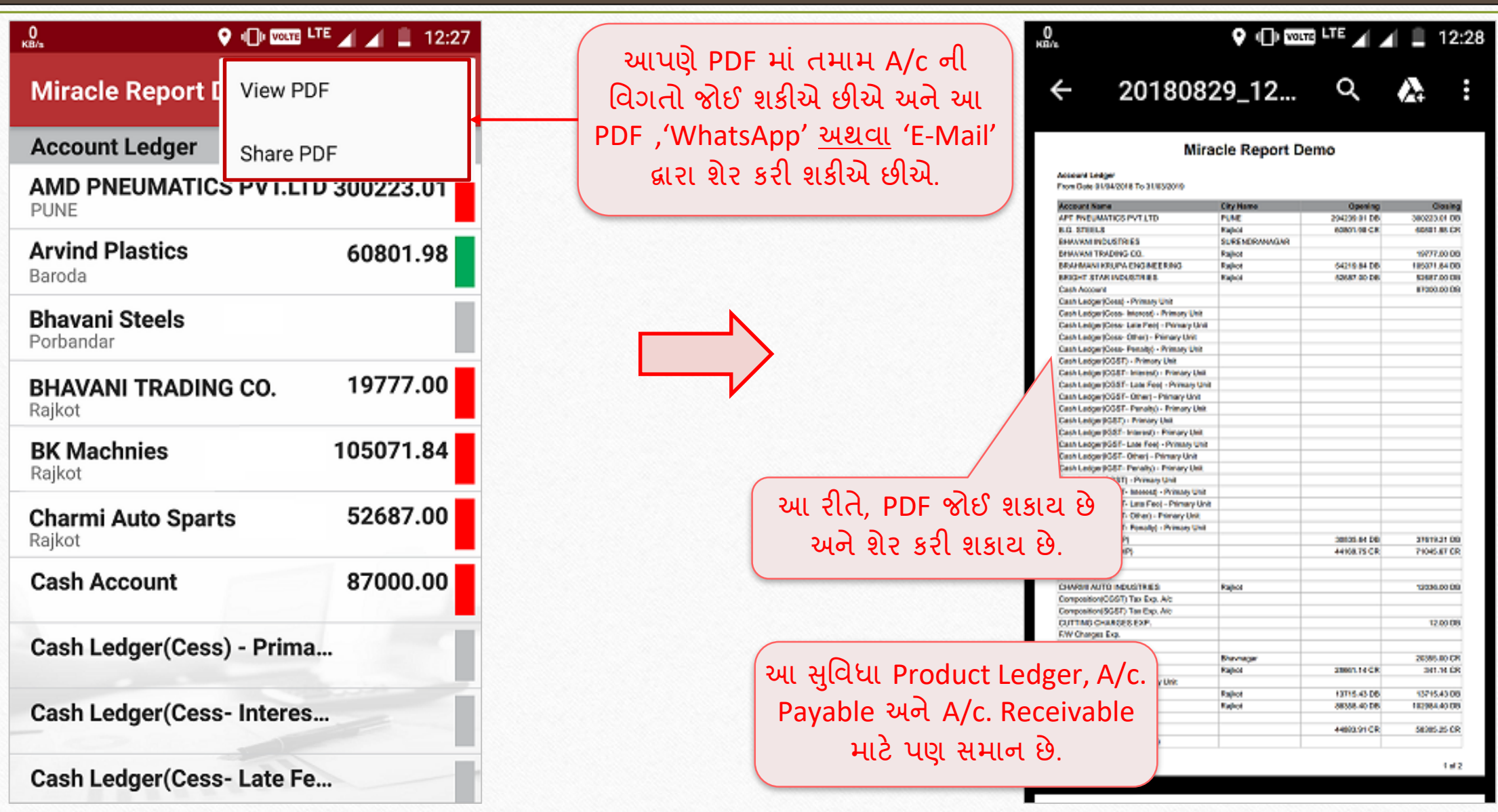

#### $A/c$ . રિસીવબલ &  $A/c$ . પૈઅબલમાં SMS ફેસેલીટી 66

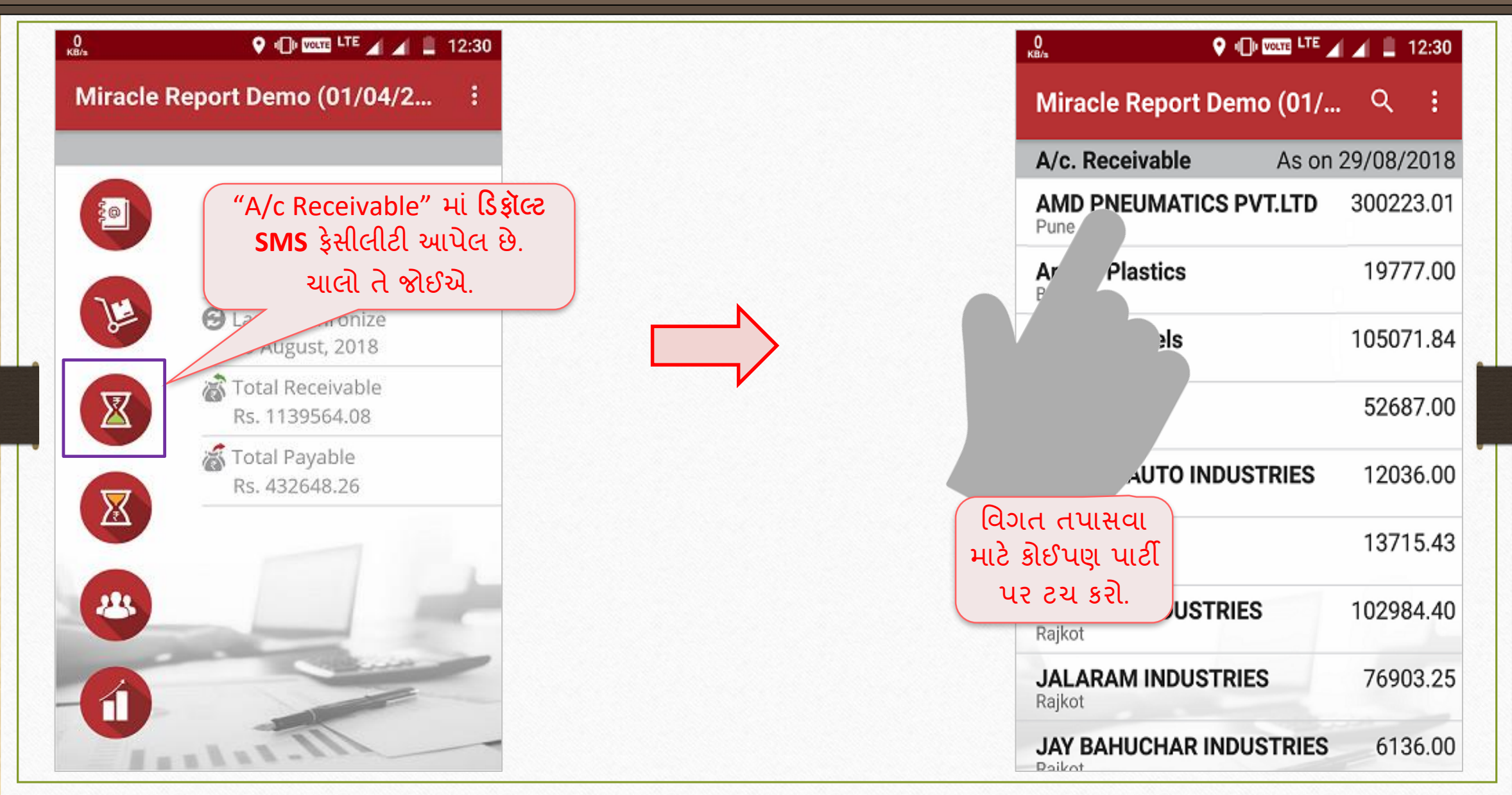

 $A/c$ . રિસીવબલ &  $A/c$ . પૈઅબલમાં SMS ફેસેલીટી

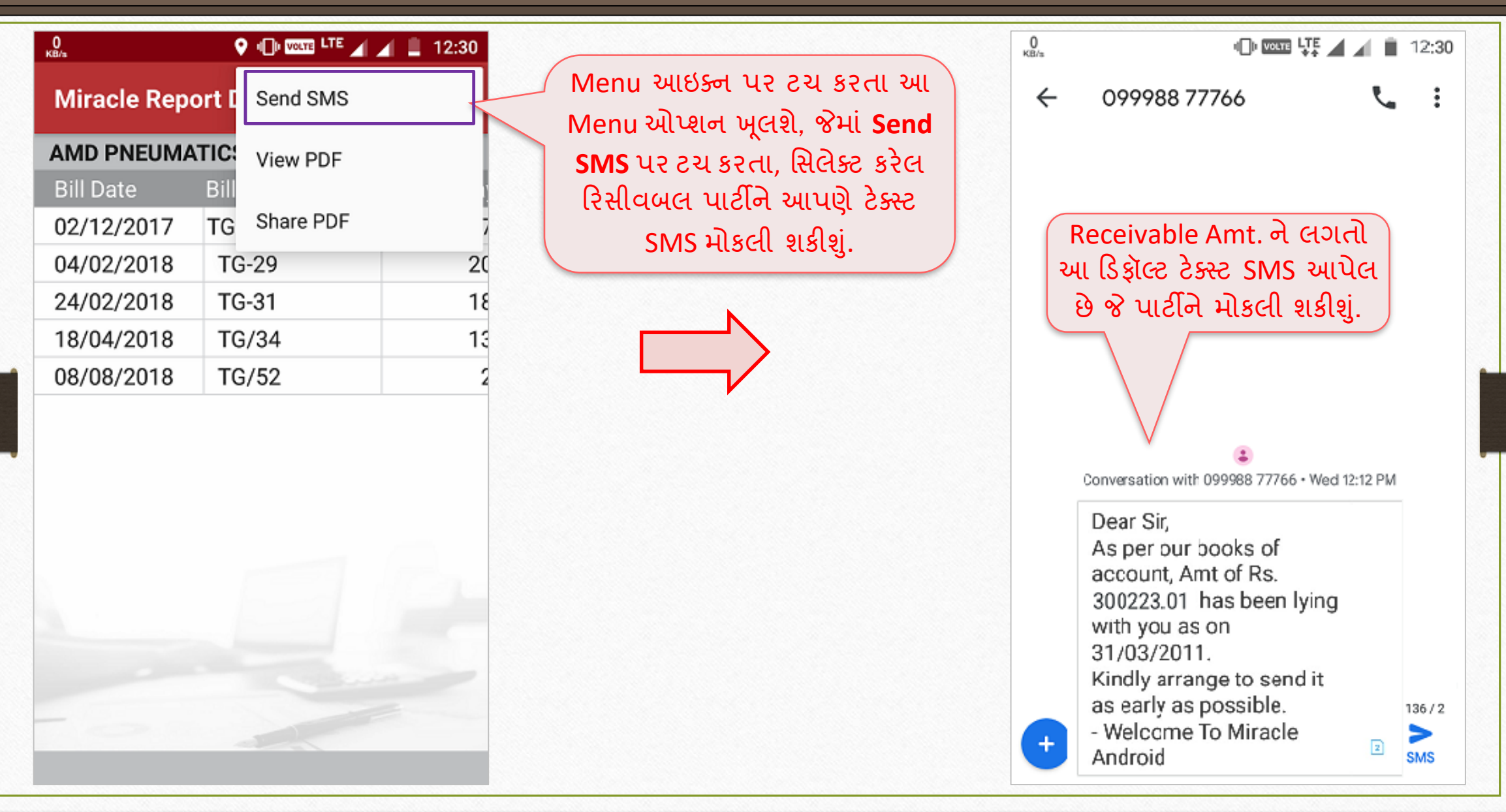

67

#### પાર્ટી માટે Collection Letter (કલેકશન લેટર) 68

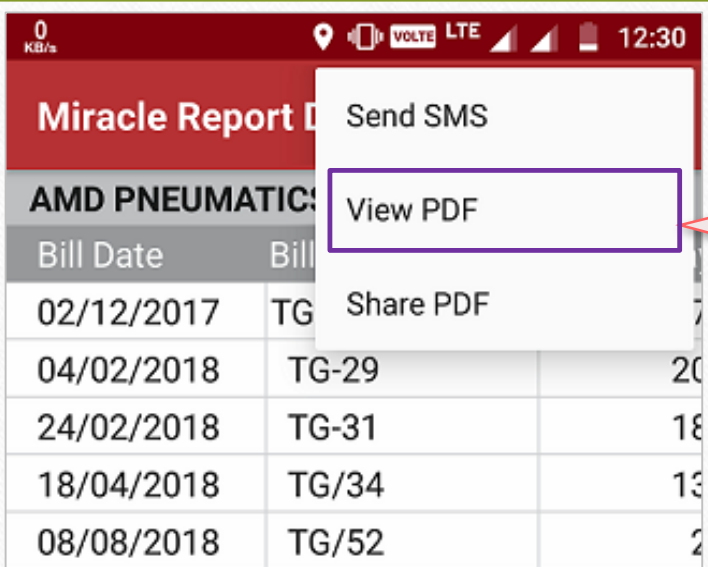

એકાઉન્ટ રીસીવબલ ના મેનુ માં ડીફોલ્ટ "Collection Letter" આપેલ છે જે આપણે**View PDF** પર ટચ કરવાથી મેળવી શકીશું.

 $^{0}_{\kappa B/a}$  $\oplus$  con LTE  $\blacksquare$   $\blacksquare$  12:30 20180906\_11... Q ⚠  $\leftarrow$ 

#### **Miracle Report Web Demo**

To, AMD PNEUMATICS PVT.LTD, PUNE

Dear Sir,

With due respect, we have to inform you that in our books of account amount of Rs. 226164.01 has been lying with you on on date 30/08/2018 Detail is as par following

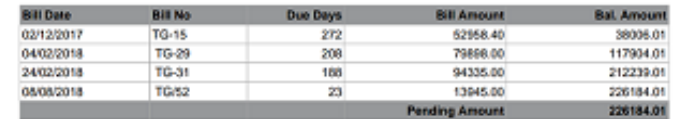

Kindly arrange to send above said amount as early as possible.

Your's Faithfully,

For, Miracle Report Web Demo

આ "Collection Letter" છે જે PDF માં જોવા મળશે. આ PDF ને આપણેWhats App અથવા તો E-Mail દ્વરા મોકલી પણ શકીશું.

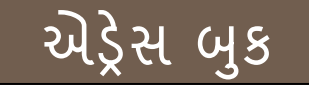

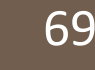

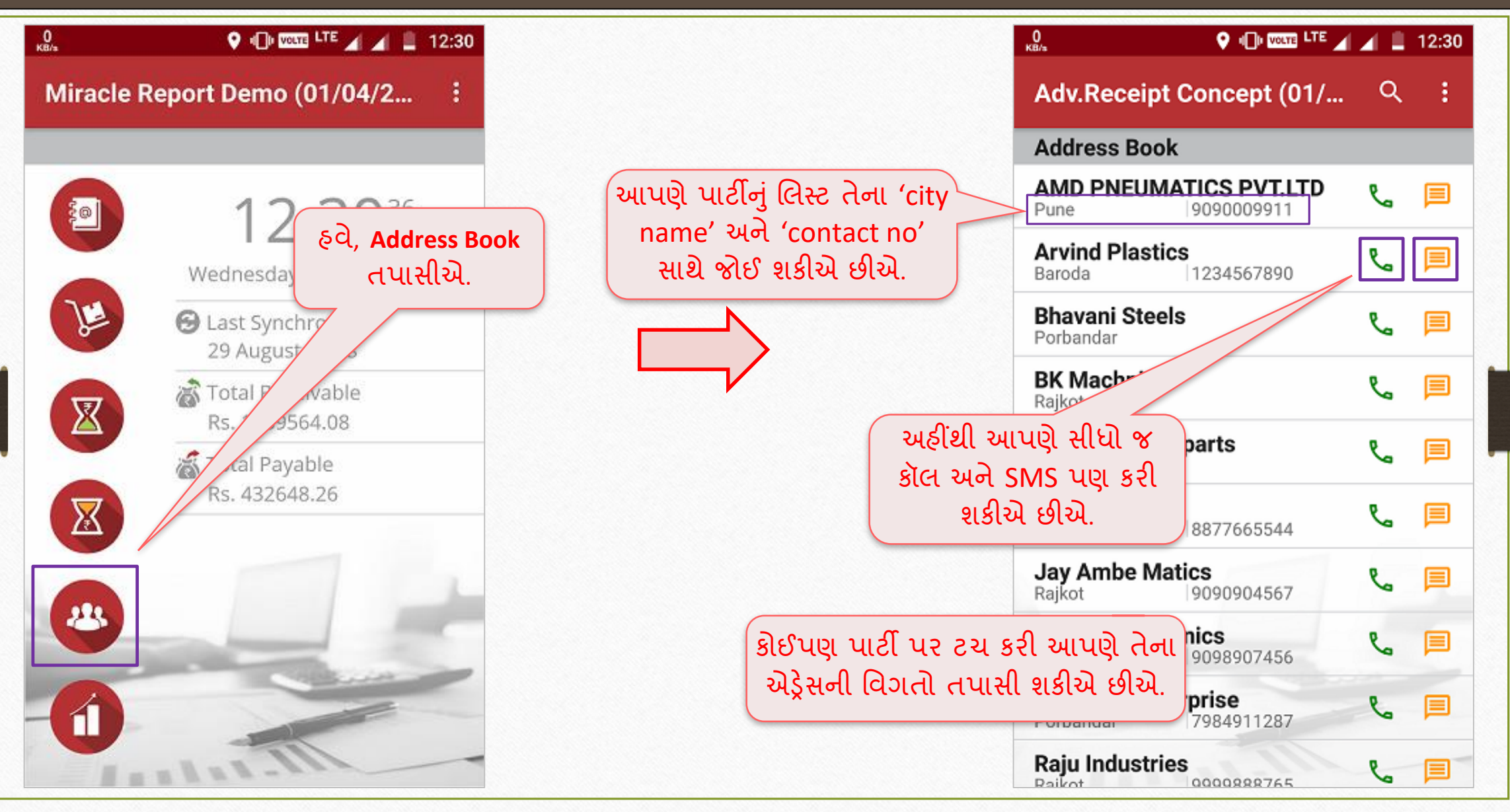

#### એરેસ બક 70  $^{0}_{\kappa B/a}$  $\bigcirc$  (D  $\overline{\text{cos}}$  LTE  $\bigcirc$   $\bigcirc$   $\bigcirc$   $\bigcirc$  12:30  $\frac{0}{\kappa B/n}$  $\bigcirc$  +  $\bigcirc$  with  $LTE$   $\bigcirc$   $\bigcirc$   $\bigcirc$  = 12:30 Adv.Receipt Concept (01/04/2018 -... Miracle Report Demo (01/04/2... ÷ અહીં, મિરેકલ સોફ્ટવેરિાાં દાખલ AMD PNEUMATICS PVT.LTD કર્યા મુજબની પાર્ટીની એડ્રેસની Satish Gowde, Admin Head 12:30<sup>36</sup> 劉 મવગતો જોઈ શકાય છે. Contact Person Wednesday, 29 August, 2018 9090009911 L کالا 目 **B** Last Synchronize Mobile 29 August, 2018 ぶ Total Receivable 图 Work Rs. 1139564.08 高 Total Payable Industrian Zone Blc No. 11/04 Pune-હવે, A/c. Receivable અને Rs. 432648.26 区 Solapur Highway Tal. Daud Payable માટે શહેર મુજબનો ◉ Pune - 412412 બાર ચાર્ટ જોઈએ. Maharashtra 223 ⊠ contactamd@amd.com અહીંથી વધુ વિગતો જોઈ શકાય છે.www.demoamd.com  $\times$  See all

શહેર મુજબ બાર ચાર્ટ 71

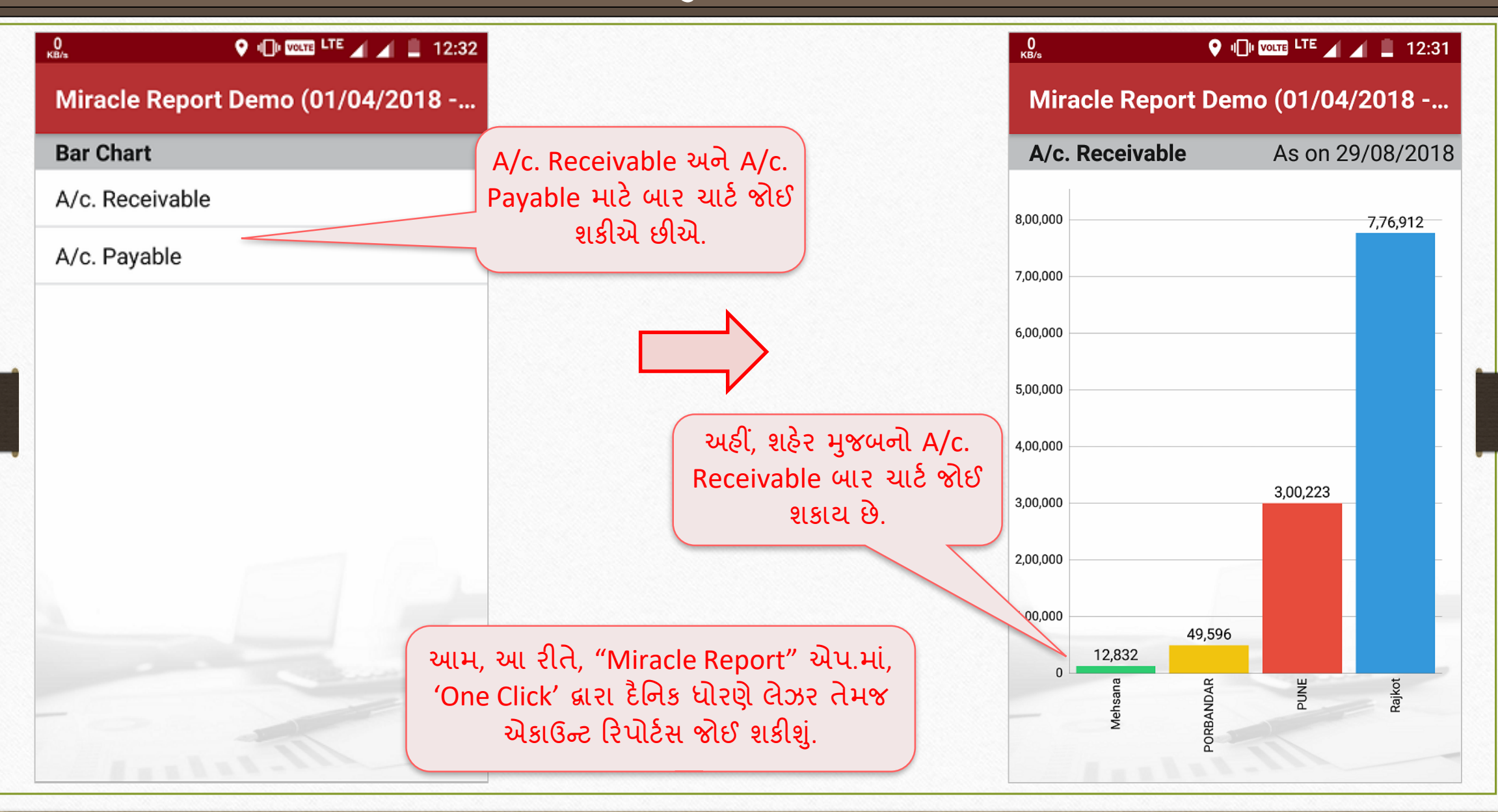

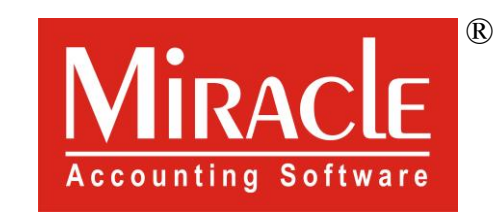

thank you!

**Only for internal use of Miracle Accounting Software.** Prepared through RKIT Software Pvt Ltd-Rajkot